# **Imagenation PXC200 Precision Color Frame Grabber**

*Copyright © 1995-1997, Imagenation Corporation. All rights reserved. Imagenation Corporation P.O. Box 276 Beaverton, OR 97075-0276*

June 1997

P/N MN-200-00

# **Contents**

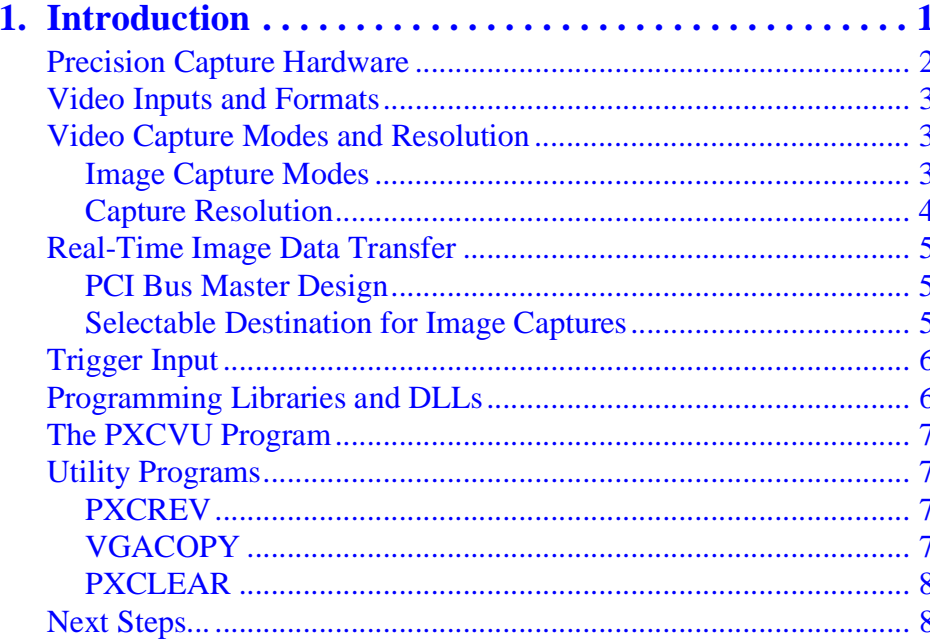

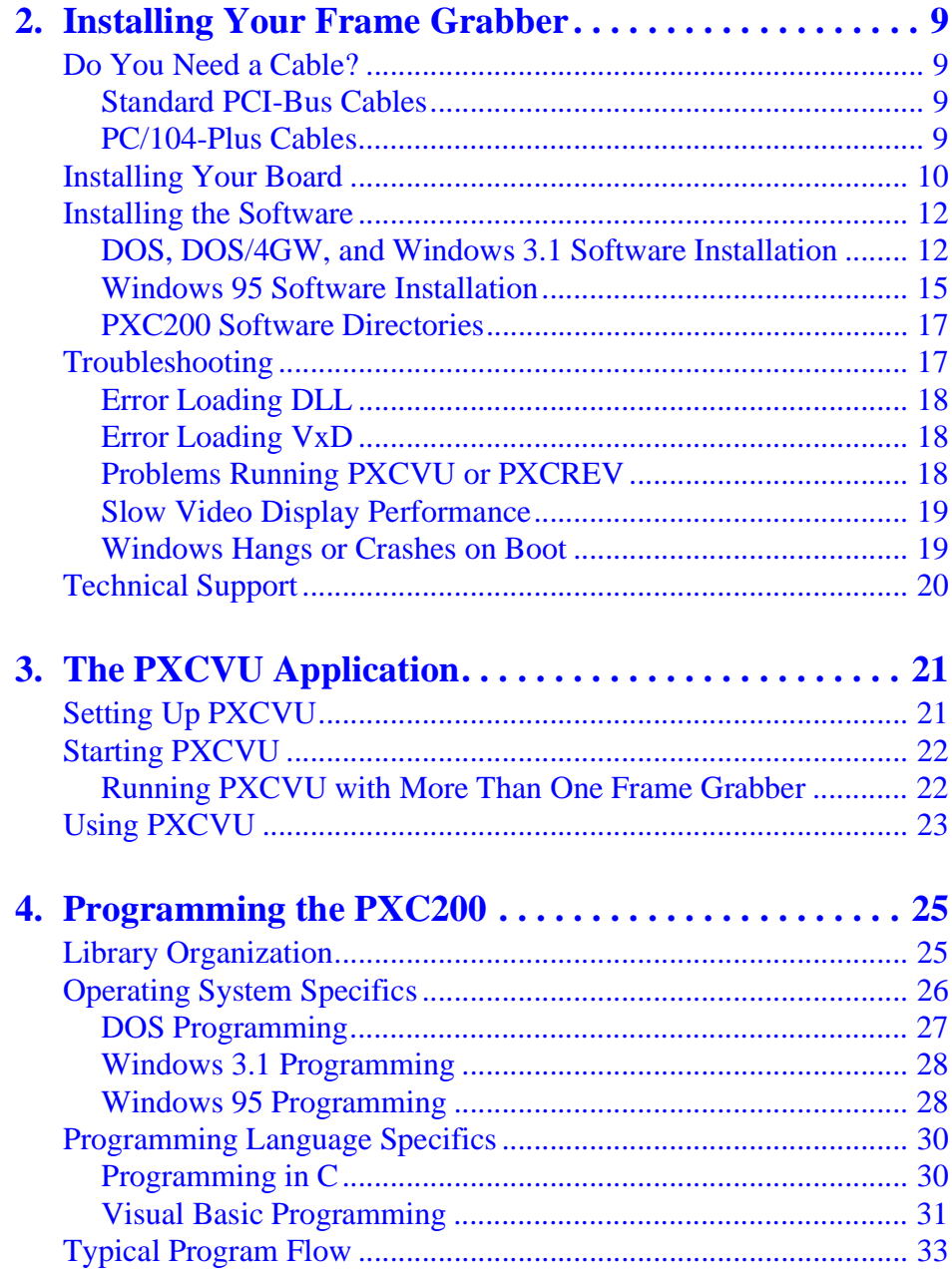

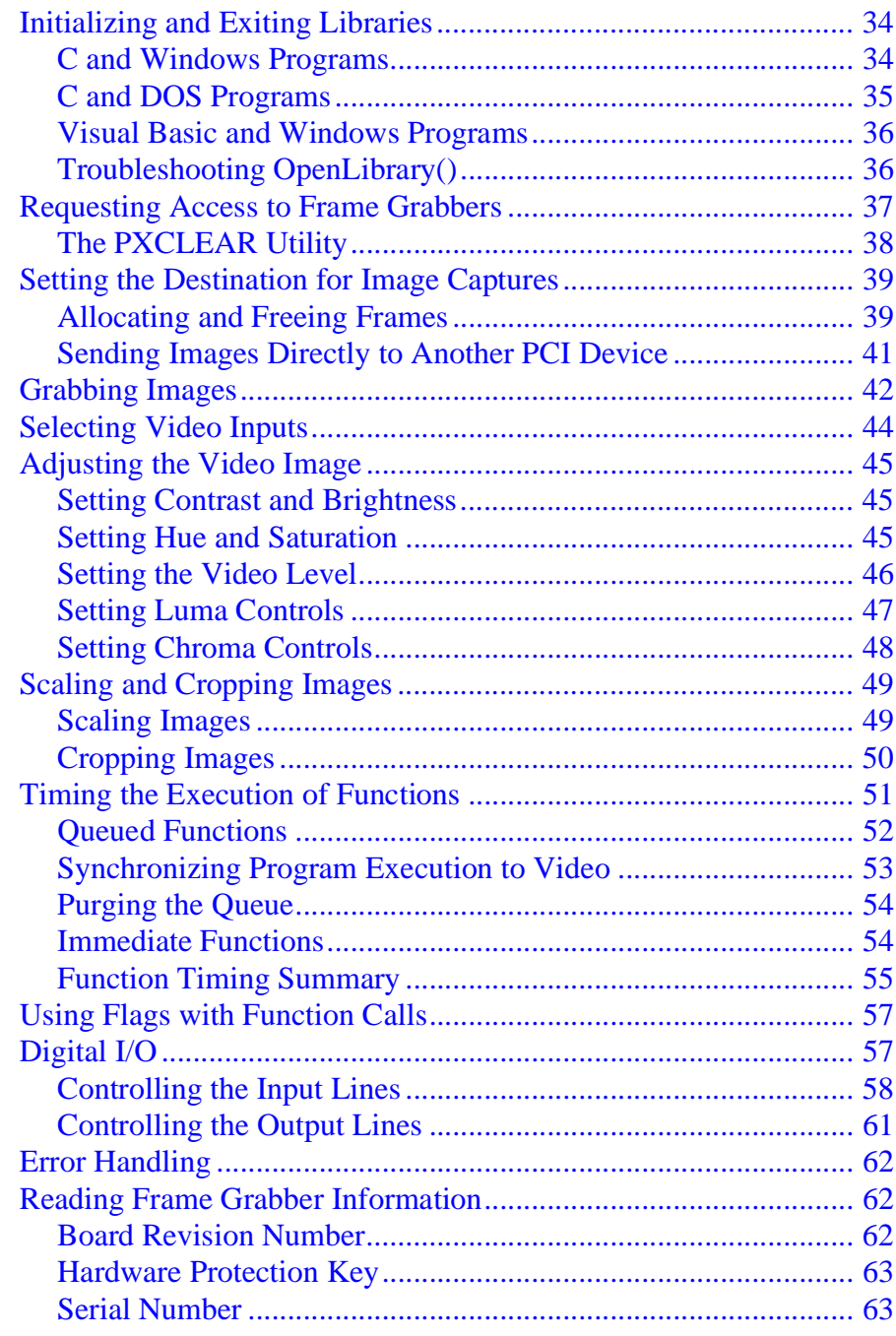

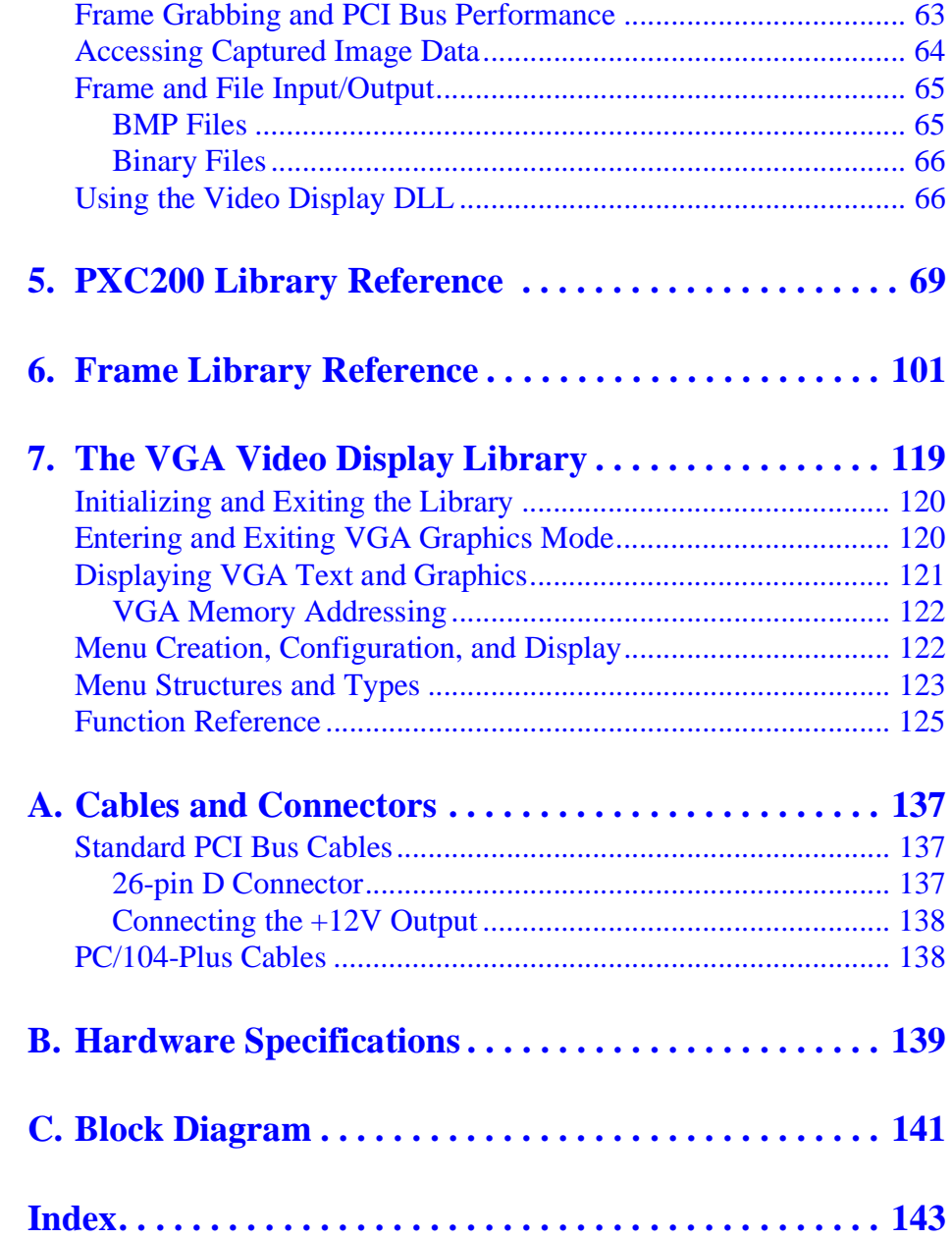

# **1**

# <span id="page-6-0"></span>**Introduction**

The Imagenation PXC200 frame grabber features precision video capture hardware for applications that require high color accuracy. Features of the precision hardware design include:

- High color accuracy with low pixel jitter
- PCI bus master design for real-time image capture to system memory or directly to the VGA display
- Image capture resolution up to full-size: 640 x 480 (NTSC) and 768 x 576 (PAL and SECAM)
- Horizontal and vertical cropping and scaling of captured images to minimize system memory and bus bandwidth requirements
- Common color output formats, including YCrCb, RGB, and Y8 (grayscale)
- Continuous, software-initiated, and triggered image captures
- Four multiplexed composite video inputs (one input can be S-Video) with automatic video format detection of NTSC and PAL/SECAM formats
- Digital TTL-level trigger input
- +12V output for powering cameras or other devices

<span id="page-7-0"></span>The PXC200 is available in two hardware configurations:

- PCI bus, short card—for typical desktop PC systems
- PC/104-Plus bus—for embedded-systems applications based on the PC/104-Plus format

To make it easy to tap these hardware features, the PXC200 includes an elegant software interface that supports developing applications for 16-bit DOS, Watcom 32-bit DOS/4GW, Windows 3.1, and Windows 95:

- C libraries for building DOS applications
- DLLs for building Windows applications
- DOS VGA Video Display library for building a menu-based user interface
- Sample DOS and Windows source code
- PXCVU—a DOS image capture application

This chapter will give you an introduction to these features. More detailed technical information on features is included in [Chapter 4,](#page-30-0) *Pro[gramming the PXC200](#page-30-0)*, on page 25.

## **Precision Capture Hardware**

The design of the PXC200 video capture hardware produces high color accuracy and low pixel jitter:

**Grayscale noise**—1.0 LSB RMS maximum

**Pixel jitter**—±4 ns maximum

This accuracy makes PXC200 frame grabbers ideal for demanding scientific and industrial applications.

## <span id="page-8-0"></span>**Video Inputs and Formats**

The PXC200 frame grabber handles multiple camera inputs and video formats:

**Connect up to Four Cameras.** Switch between camera inputs in software. On the PXC200 standard PCI-bus configuration, BNC and S-Video connectors are provided for video inputs 0 and 1, respectively, and all four inputs are available through the 26-pin D connector. All four inputs can accept composite video signals, and video input 1 can be used for S-Video.

A PXC200 frame grabber automatically synchronizes to the selected video source.

**Use NTSC, PAL, or SECAM Video Formats.** PXC200 frame grabbers support the 60 Hz North American NTSC color and RS-170 monochrome formats, and 50 Hz European PAL and SECAM color and monochrome formats.

## **Video Capture Modes and Resolution**

When you capture images with a PXC200 frame grabber, you can specify how you want to start the capture process, and whether you want to work with all or with just a subset of the total image data.

## **Image Capture Modes**

There are three ways to capture images with a PXC200 frame grabber:

**Software-initiated grab.** On a command from an application program, the board grabs a single frame or field.

<span id="page-9-0"></span>**Triggered grab.** The board waits for an external trigger and then grabs the frame.

**Continuous acquire.** In this mode, the board grabs one image after another. Continuous acquire is useful for applications that need to watch for changes between successive images, and for sending video data directly to other PCI devices.

With any of these modes, you can start the capture at the next field in the incoming video signal, or you can specify that the capture will start with field 0 or field 1.

#### **Capture Resolution**

PXC200 frame grabbers use a crystal-controlled pixel clock to sample horizontal lines of video at 14.32 MHz for NTSC or 17.73 MHz for PAL/ SECAM. At these frequencies the frame grabber acquires more pixels per line than are required for the standard video formats and then uses interpolation to reduce the number of pixels to the specified value. On a typical display monitor with a 4 x 3 aspect ratio, a 640-pixel horizontal resolution results in approximately square pixels for images in NTSC video mode; a 768-pixel horizontal resolution results in square pixels for images in PAL and SECAM video modes; and a 720-pixel horizontal resolution supports the rectangular video pixels of conventional video displays.

If you don't need to work with all of the image data, you can further scale the image horizontally and vertically. You can also crop the image horizontally and vertically, retaining just a rectangular subset of the image. By transferring only a subset of the image, you save memory and bandwidth on the bus, leaving more of both resources available to other parts of your application and to other applications.

Common color formats are supported for output, including YCrCb, RGB, and Y8 (8-bit grayscale).

## <span id="page-10-0"></span>**Real-Time Image Data Transfer**

The PCI bus master design of the PXC200 frame grabber lets you achieve real-time performance for captures to main memory or directly to the display.

#### **PCI Bus Master Design**

The bus master design of the PXC200 frame grabber lets the frame grabber directly control the transfer of image data to main memory or to another PCI device, such as a display controller. While the frame grabber is transferring data, the main CPU is free to run other parts of your application or other applications.

Data transfers can take advantage of the maximum 132 MB per second burst transfer rate of the PCI bus. Although actual throughput is typically well below the maximum burst rate, a properly-designed system can support real-time transfer and display of full-size, 8-bit-per-pixel video image data. At 16 or 24 bits per pixel, you might not be able to achieve real-time display of full-size images, depending on the design of the system.

#### **Selectable Destination for Image Captures**

You can choose the destination for the image capture data:

**A buffer in main memory.** The data is transferred via direct memory access (DMA) to a buffer in the computer's main memory. The transfer is fast, and the data is available in memory for further processing.

**Another memory-mapped device.** The data is transferred via DMA directly to another PCI device. For example, some PCI VGA cards support such transfers, which can be used to display live video.

## <span id="page-11-0"></span>**Trigger Input**

PXC200 frame grabbers have an external TTL-level trigger input that can be used to trigger an image capture. A simple push button switch attached to this input can be used like a camera shutter button. The trigger input can be programmed to respond to either low or high logic levels, or to rising or falling edges.

## **Programming Libraries and DLLs**

For custom applications, the PXC200 software includes support for writing your own frame grabber programs. The library and DLL functions take care of the details of low-level hardware control for you, letting you concentrate on getting your application working.

**C Libraries for DOS—**Write 16-bit DOS programs using the 16-bit library with Borland, Microsoft, or Watcom C compilers, or write 32 bit DOS programs using the Watcom DOS/4GW library.

**DLLs for Windows—**Write 16-bit or 32-bit Windows programs for Windows 3.1 and Windows 95 with C compilers from Borland and Microsoft, or with Visual Basic. The PXC200 DLLs are standard Windows DLLs, and you should be able to use them with most Windows development tools that can make calls to Windows DLLs.

**DOS VGA Video Display Library—**Use the Video Display library to create a menu-based user interface for your 16-bit DOS and 32-bit DOS/4GW applications that allows you to simultaneously display graphics and text.

**Sample source code—**Sample source code is provided, for both DOS and Windows, to show you how to use various features of the libraries and DLLs.

<span id="page-12-0"></span>Chapter 4, *[Programming the PXC200](#page-30-0)*, on page 25, describes the main features of the PXC200 hardware and software and how to use them to build applications. For reference information on all PXC200 library functions, see Chapter 5, *[PXC200 Library Reference](#page-74-0)*, on page 69, and [Chap](#page-106-0)ter 6, *[Frame Library Reference](#page-106-0)*, on page 101. The DOS VGA Video Display library and its functions are described in [Chapter 7,](#page-124-0) *The VGA [Video Display Library](#page-124-0)*, on page 119.

## **The PXCVU Program**

The PXC200 software includes a DOS frame grabber application called PXCVU. Using PXCVU, you can capture images, save images to disk, and adjust many of the image capture features of a PXC200 frame grabber—all without writing a single line of code. For more information, see Chapter 3, *[The PXCVU Application](#page-26-0)*, on page 21.

## **Utility Programs**

The PXC200 software also includes several utility programs.

#### **PXCREV**

If you need to contact Imagenation Technical Support, you'll be asked for your board's revision number. PXCREV is a DOS program that displays the revision number for any frame grabbers it finds in your system. You must run this program from DOS, not from a DOS window in Windows.

## **VGACOPY**

VGACOPY is a test program that lets you evaluate the performance of your computer for grabbing images and copying the data to the VGA dis<span id="page-13-0"></span>play in DOS. For similar tests in Windows, see the Windows sample programs PXCDRAW1 and PXCDRAW2.

## **PXCLEAR**

The PXCLEAR utility for Windows 3.1 and Windows 95 frees frame grabbers when a program terminates unexpectedly and does not call the required exit procedures. PXCLEAR tells you which frame grabbers are currently in use, and gives you the option of freeing all of them. It cannot be used to free individual frame grabbers; it frees all frame grabbers in the system or none of them. For more information, see *[The PXCLEAR](#page-43-0)  Utility*[, on page 38.](#page-43-0)

## **Next Steps...**

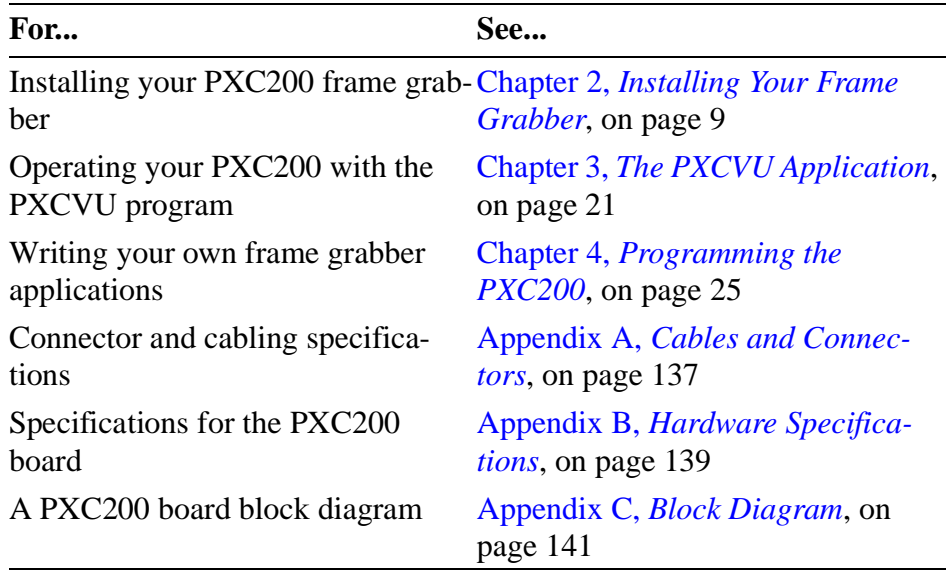

## <span id="page-14-0"></span>**Installing Your Frame Grabber <sup>2</sup>**

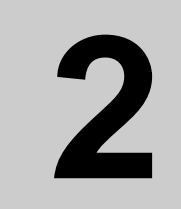

## **Do You Need a Cable?**

## **Standard PCI-Bus Cables**

The BNC composite video connector and the S-Video connector on the standard PCI-bus configurations of the PXC200 board let you attach up to two video sources. Additional video sources (you can connect a total of four), a trigger input, and  $a +12V$  power source are also available by using the 26-pin D connector. To use the 26-pin connector, you'll need a cable with the correct mating connector and pinouts. For information on making cables, see Appendix A, *[Cables and Connectors](#page-142-0)*, on page 137.

## **PC/104-Plus Cables**

You'll need a cable to attach to the connector on frame grabbers with the PC/104-Plus configuration. For information on making cables, refer to the release notes that came with the frame grabber.

## <span id="page-15-0"></span>**Installing Your Board**

Follow the instructions below to install your board:

**1** Turn off and unplug your computer, then remove its cover.

#### **Caution**

*Static electricity can damage the electronic components on the PXC200 board. Before you remove the board from its antistatic pouch, ground yourself by touching the computer's metal back panel.* 

**2** Install the PXC200 board as follows:

#### **For a standard PCI-bus board:**

- **a** Locate an unused PCI expansion slot that is enabled for bus mastering. On some systems, you must enable a PCI slot for bus mastering by using a switch or jumper on the system board, or by changing the BIOS settings. Refer to the manual that came with your computer for more information.
- **b** Remove the cover plate. Save the screw.
- **c** Insert the PXC200 board into the slot and seat it firmly.
- **d** Secure the board's cover plate using the screw you saved.

#### **For a PC/104-Plus board:**

- **a** Set the four-position rotary switch on the PXC200 board to an unused number. Each PC/104-Plus plug-in module must be set to a unique number.
- **b** Insert the PXC200 board into the connector and seat it firmly.

**3** Following the instructions below, connect your board to the video input and, optionally, to other I/O:

#### **For a standard PCI-bus board:**

**BNC and S-Video connectors.** Connect your video source to the S-Video connector or to the composite video BNC connector (see diagram at left). The composite connector is video input 0, and the S-Video connector is video input 1.

**26-pin D connector.** If you're using the 26-pin D connector, connect your cable to that connector. If you need to purchase or make a cable, see Appendix A, *[Cables and Connectors](#page-142-0)*, on page 137.

#### **For a PC/104-Plus board:**

Attach your cable to the connector on the PXC200 board. For information on making cables, see Appendix A, *[Cables and Con](#page-142-0)nectors*[, on page 137.](#page-142-0)

- **4** Replace the cover on the computer, plug it in, and turn on the power.
- **5 This step applies to Windows 95 only.** When you restart your system, you might see the message "Found new multimedia PCI device," and the *Add New Hardware Wizard* is displayed. If this happens, follow the steps below:
	- **a** Insert the **Windows 95** PXC200 software installation disk in the drive.
	- **b** In the wizard, click the Have Disk button.
	- **c** In the *Install from Disk* dialog, specify the drive letter for the floppy disk drive and click OK.

You should see a single option, *PX Precision Frame Grabber*, listed in the wizard.

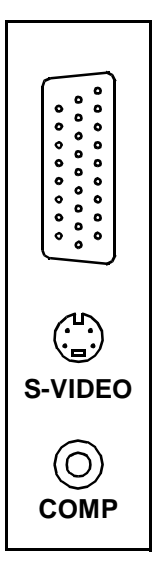

- <span id="page-17-0"></span>**d** Select *PX Precision Frame Grabber* and click Next.
- **e** Click Next again to let Plug and Play complete the installation.

You should see a message that Windows hasn't finished installing the necessary software. You'll install the software in the next section.

- **f** Click Finish.
- **6** That completes the hardware installation. Next, you'll install the PXC200 software.

## **Installing the Software**

PXC200 frame grabbers can be used with DOS, DOS/4GW, Windows 3.1, and Windows 95. Refer to the appropriate section below for the operating system you are running.

## **DOS, DOS/4GW, and Windows 3.1 Software Installation**

**1 This step applies only to DOS**; if you're not using DOS, skip to the next step. The frame grabber needs a vacant 4 KB block of system memory in segment 0xD000 or in segment 0xE000. The 4 KB block of memory must be aligned on a 4 KB boundary; that is, it must be of the form 0xD**?**00-0xD**?**FF or 0xE**?**00-0xE**?**FF, where **?** is the same hexadecimal digit in both the beginning and ending numbers of the range. For example, 0xD**2**00-0xD**2**FF or 0xE**A**00-0xE**A**FF.

[To make](#page-26-0) a memory block available for the frame grabber:

- **a** Make sure the block is not used by any other hardware devices. You can use the Microsoft diagnostics program MSD to display memory usage. (MSD comes with DOS and Windows.)
- **b** Modify the entry in CONFIG.SYS for your memory manager to prevent it from using the block. For example, if you are using EMM386, and you want to use 0xE000-0xE0FF for the frame grabber, add **x=e000-e0ff** to the end of the EMM386.EXE entry in your CONFIG.SYS:

**device=c:\dos\emm386.exe noems x=e000-e0ff**

If you're using another memory manager, like QEMM or 386MAX, consult your manual.

- **2** Insert the **DOS/Windows 3.1** installation diskette in the floppy drive.
- **3** The diskette includes two installation programs, one for DOS and another for Windows. The DOS *INSTALL.EXE* program installs **only** the DOS and DOS/4GW software, not the Windows software; the Windows *SETUP.EXE* program installs all three. Decide which installation program you want to use, and follow the appropriate instructions below:

#### **DOS and DOS/4GW only**

- **a** At the DOS prompt, type (substitute the appropriate drive letter for "a") **a:\install** and press Enter.
- **b** When the INSTALL program has completed, reboot your computer.
- **c** After rebooting your system, you can use the PXCVU program to verify that your frame grabber is correctly installed. For instructions on running PXCVU, see Chapter 3, *[The PXCVU Application](#page-26-0)*,

<span id="page-19-0"></span>[on page 21](#page-26-0). If an error message appears when you try to start PXCVU, see *[Troubleshooting](#page-22-0)*, on page 17.

#### **Windows, DOS, and DOS/4GW**

- **a** From the Program Manager in Windows, choose the File menu and select Run.
- **b** In the Command Line box, type **a**: \setup, and click OK.
- **c** When the SETUP program has completed, restart Windows.

Setup creates a new program group called *PX*.

**d** After restarting Windows, you can run one of the PXCDRAW sample programs to verify that your frame grabber is correctly installed. The sample programs are in the c:\pxc2\win31 directory. If you have problems running the sample programs, see *[Trouble](#page-22-0)shooting*[, on page 17.](#page-22-0)

#### **Changes to System Files for DOS, DOS/4GW, and Windows 3.1**

The installation programs will, at your option, modify your AUTOEXEC.BAT and SYSTEM.INI (SETUP only) files. The changes are listed below so that you can make your own modifications, if you prefer. The installation programs do not look for their own modifications; if you run the installation programs more than once, don't let them modify your system files unless you have removed the previous modifications.

#### **AUTOEXEC.BAT Changes for [DOS, DOS/4GW, and Windows 3.1](#page-26-0)**

```
REM Imagenation's Modifications
set path=c:\pxc2\dos;c:\pxc2\win31;%path%
set imagenation=c:\pxc2
REM Imagenation's Modifications End
```
<span id="page-20-0"></span>Adding c:\pxc2\dos and c:\pxc2\win31 to your PATH makes the samples and utilities easier to execute. If you do a DOS-only installation, c:\pxc2\win31 is not added. The IMAGENATION environment variable specifies the location of files required by the PXCVU application. PXCVU won't run unless this variable is correctly defined.

After your AUTOEXEC.BAT file is modified, you must reboot your computer for the changes to take effect.

#### **SYSTEM.INI Changes for Windows 3.1**

```
[386Enh]
; Imagenation's Modifications
device=c:\pxc2\win31\pxc2.vxd
; Imagenation's Modifications End
```
The PXC200 Windows Virtual Device Driver (VxD), *PXC2.VXD*, is added to the [386Enh] section. The VxD will be loaded only when you start Windows. The PXC200 DLL, *PXC2.DLL*, requires this VxD; the DLL will not run unless the VxD is installed. After running Setup, you must restart Windows to load the VxD.

#### **Windows 95 Software Installation**

- **1** If you previously installed the Windows 3.1 PXC200 driver, you must edit the [386Enh] section of the SYSTEM.INI file to remove the lines that load the 16-bit VxD, *PXC2.VXD*. For more information, see *SYSTEM.INI Changes for Windows 3.1*, on page 15.
- **2** Put the **Windows 95** installation disk in the floppy drive.
- **3** Click the Start button and click Run.
- **4** For the name of the program, type  $a: \setminus \setminus \setminus$  and click OK.

<span id="page-21-0"></span>**5** Follow the instructions in the Install wizard to complete the installation.

Setup creates a new program group called *PX*.

When you have competed installing the software, you must reboot Windows 95 before the drivers that you have installed will be accessible.

- **6** Click the Start button and click Shut Down.
- **7** In the Shut Down Windows dialog, click **Restart the computer** and click **Yes** to restart Windows 95.

After restarting Windows, you can run one of the PXCDRAW sample programs to verify that your frame grabber is correctly installed. The sample programs are in the c:\pxc2\win31 directory. If you have problems running the sample programs, see *[Troubleshooting](#page-22-0)*, on page 17.

#### **Windows 95 Registry Changes**

If you need to uninstall the PXC200 driver, you must edit the Windows 95 Registry by using the REGEDIT.EXE program in your Windows 95 directory.

The installation program adds the following key to the Windows Registry:

HKEY\_LOCAL\_MACHINE\System\Services\VxD\PXC2

The value assigned to this key is:

**StaticVxD.** A string key that contains the complete path of the VxD file, such as *c:\pxc2\win95\pxc2.vxd*.

### <span id="page-22-0"></span>**PXC200 Software Directories**

The installation programs create the LIB and INCLUDE directories, and directories for the appropriate operating systems:

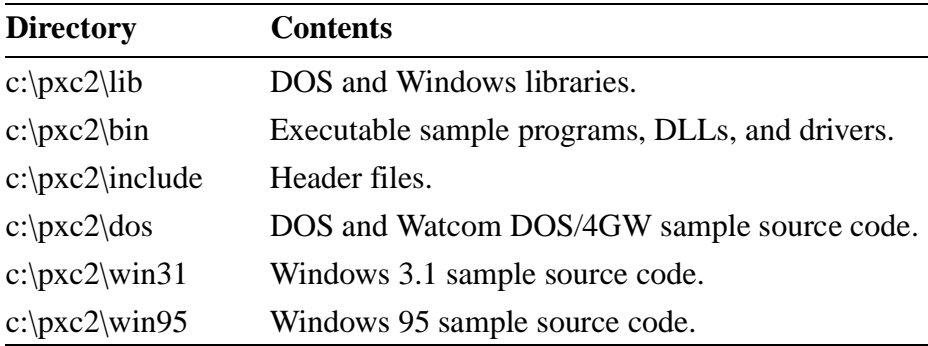

These directories are structured to make program execution, compiling, and linking convenient.

You can run the Windows sample programs to control the frame grabber, write BMP files, and run the timing tests (don't forget to first restart Windows to load the VxD). The sample programs are PXCDRAW1 and PXCDRAW2.

## **Troubleshooting**

This section contains troubleshooting information for the following:

- Error loading DLLs
- Error loading VxDs
- Running PXCVU or PXCREV
- Slow video display performance
- Windows hangs or crashes on reboot

## <span id="page-23-0"></span>**Error Loading DLL**

The system can't locate the PXC200 DLL. Either edit your PATH environment variable to include the path to the PXC200 DLL (see *[PXC200 Software Directories](#page-22-0)*, on page 17) or move the DLL to the \WINDOWS\SYSTEM directory.

## **Error Loading VxD**

When booting Windows 3.1, you might see the error "PXC2.VXD Requires a PCI compatible BIOS." This means your BIOS lacks the BIOS32 Service Directory feature of the PCI BIOS Specification, Revision 2.0.

First, make sure you are using the version of the PXC2.VXD that came with your PXC200. If you're using an older version, upgrade to the latest version. If you still get this error message with the latest version of PXC2.VXD, you'll need to upgrade your BIOS; contact the manufacturer of your system for an upgrade.

## **Problems Running PXCVU or PXCREV**

PXCVU and PXREV are DOS programs. You can't run these programs in a DOS window in Windows. If your system hangs when you run PXCVU or PXREV, this is the most likely cause.

If the program hangs when you start it, you might have an IRQ conflict or a compatibility problem with the PCI chip set in your PC. Check for possible IRQ conflicts first. For the latest compatibility information, contact Imagenation Technical Support (see *[Technical Support](#page-25-0)*, on page 20).

Make sure that you are excluding a 4 KB block of upper memory in your CONFIG.SYS file (see **Step 1** [on page 12](#page-17-0) of the installation instructions). <span id="page-24-0"></span>If you see the message *This graphics card is not VESA compatible* when you run PXCVU, you aren't using a VESA-compatible display driver. Check the documentation for your display controller board to see if a VESA-compatible driver is available.

If you see only a few lines of video at the top of the picture in PXCVU, the PCI bus is being overloaded or errors are occurring. Most Intel 486 based systems don't have a PCI bus that is fast enough for the PXC200 frame grabber. Run the VGACOPY program to check for errors on the PCI bus.

If you haven't set the IMAGENATION environment variable, PXCVU will display an error and won't run. For information on the IMAGENA-TION environment variable, see *[AUTOEXEC.BAT Changes for DOS,](#page-19-0)  [DOS/4GW, and Windows 3.1](#page-19-0)*, on page 14.

PXCVU will fail to run if the file DOS4GW.EXE is not accessible through your PATH environment variable.

## **Slow Video Display Performance**

When you're displaying video on the screen, the amount of memory on the VGA display controller card can affect the performance. With some display controllers, adding memory to the display controller will improve the performance.

#### **Windows Hangs or Crashes on Boot**

This can be caused by an interrupt conflict. Check to make sure you have an IRQ available and that no ISA device is trying to use the same IRQ that any PCI device is trying to use.

## <span id="page-25-0"></span>**Technical Support**

Imagenation offers free technical support to customers. If the PXC200 board appears to be malfunctioning, or you're having problems getting the library functions to work, please read the appropriate sections in this manual. If you still have questions, contact us, and we'll be happy to help you.

When you contact us, please make sure that you have the following information available:

- The revision number of your board. You can get this number by using the PXCREV program in DOS or either of the PXCDRAW programs in Windows. You must run the PXCREV program from DOS, not from a DOS window in Windows.
- The operating system you're running: DOS, DOS/4GW, Windows 3.1, or Windows 95 (16-bit or 32-bit).
- The compiler you're using, including the name of the manufacturer and the version number (for example, Borland C version 5.0).

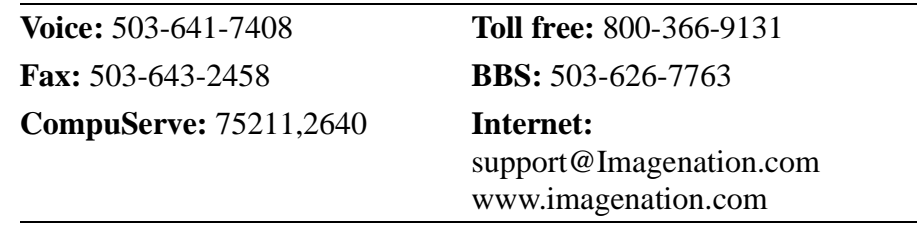

The 24-hour BBS and the Imagenation World Wide Web site (www.imagenation.com) always have the latest versions of the Imagenation software. Check anytime for software updates.

# <span id="page-26-0"></span>**The PXCVU Application <sup>3</sup>**

# **3**

This chapter describes the PXCVU application program for DOS. PXCVU is a basic frame grabber application that lets you control the features of your PXC200 frame grabber without writing your own application program. You can use PXCVU to capture frames or fields, write frames to disk files, change the video source, and to set the brightness, contrast, hue, and saturation.

## **Setting Up PXCVU**

To run PXCVU, you must have the IMAGENATION environment variable set to point to the directory containing PXCVU.HLP and PXCVU.INI. PXCVU.HLP contains the text of the help screens you can access from PXCVU. PXCVU.INI is an optional file that contains initialization values for the application.

If you let the DOS Install or Windows Setup programs copy the files from the diskette and make the required changes to your system files, you're ready to run PXCVU. If not, see *[AUTOEXEC.BAT Changes for](#page-19-0)  [DOS, DOS/4GW, and Windows 3.1](#page-19-0)*, on page 14, for the required settings.

## <span id="page-27-0"></span>**Starting PXCVU**

Make sure you have a video source connected to your PXC200 board before starting the PXCVU program.

To run PXCVU, execute the following at the DOS command line (do **not**  run PXCVU in a DOS window in Windows 3.1):

```
c:\pxc2\dos\pxcvu
```
If you see a display like that shown on [page 23,](#page-28-0) the PXCVU program has started correctly. Otherwise, see *[Troubleshooting](#page-22-0)*, on page 17.

## **Running PXCVU with More Than One Frame Grabber**

If you have more than one frame grabber installed in your system, PXCVU will use the first frame grabber that it finds. To specify a particular frame grabber, follow the command with the number of the frame grabber:

**c:\pxc2\dos\pxcvu n**

Frame grabbers are numbered sequentially starting with  $n = 0$ . Due to the nature of the PCI bus, the number of the frame grabber won't necessarily correspond to the PCI bus slot in which the frame grabber is installed. To determine the correct number, *n*, of each frame grabber, you'll just have to try the PXCVU application with different values for *n* and observe the video displayed to identify the source.

## <span id="page-28-0"></span>**Using PXCVU**

The screen for the PXCVU application looks similar to the picture below:

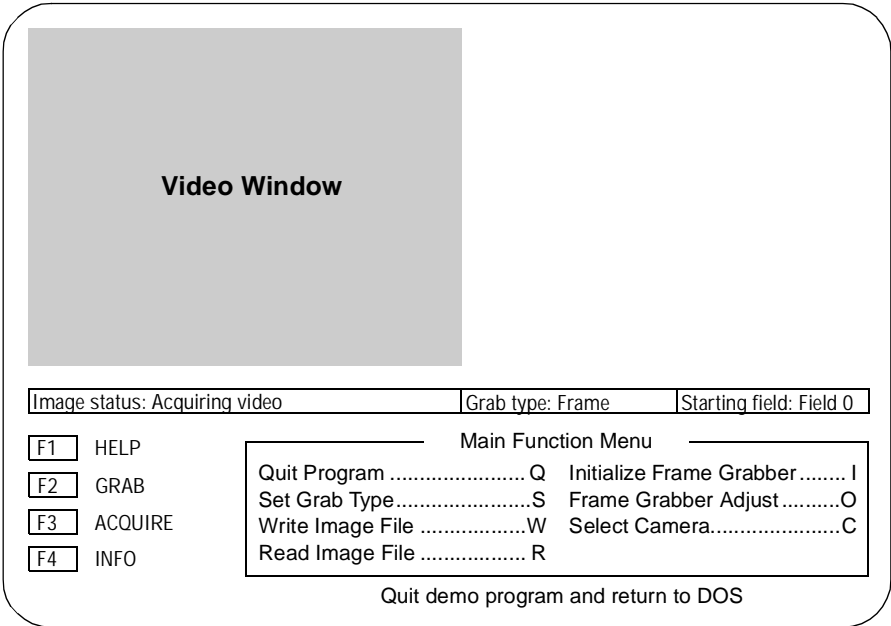

If you have an active video source when you start PXCVU, the video should appear in the **Video Window** as soon as you start the program.

The **Status Line** below the video window shows you the current selections for the image displayed in the Video Window, the type of grab, and the starting field.

Definitions for functions keys are shown in the lower left corner:

- **F1 HELP—**Press F1 to get help on the currently-selected menu item.
- **F2 GRAB—**Press F2 to grab a frame using the current grab mode.
- **F3 ACQUIRE**—Press F3 to turn continuous acquire mode on or off.
- **F4 INFO—**Press F4 to display the hardware revision number and serial number for the board, the image size, and the screen size.

The **Main Function Menu** gives you more detailed control of the board. A short explanation of the currently-highlighted menu item is shown at the bottom of the screen. For help on a menu item, move the highlight to the item using the arrow keys, and press F1 for Help. The features listed in the menu are also explained in more detail in Chapter 4, *[Programming](#page-30-0)  the PXC200*[, on page 25.](#page-30-0)

## <span id="page-30-0"></span>**Programming the PXC200 4**

**4**

This chapter describes how to write your own software programs for the PXC200 using the functions provided in the PXC200 software libraries. The chapter begins with an overview of how the libraries are organized, followed by information about programming for specific operating systems, and about using specific programming languages. The remainder of the chapter describes how to use the functions in the libraries to perform the basic steps required to capture images and access the image data, plus optional features you can use.

## **Library Organization**

The PXC200 software is implemented as a set of libraries:

**PXC200 Frame Grabber Library**—Includes the functions you'll use to control the frame grabber, including capturing images, setting image resolution, switching video inputs, and setting image contrast, brightness, hue, and saturation. Chapter 5, *[PXC200 Library Reference](#page-74-0)*, [on page 69](#page-74-0), describes the syntax and other details for each function.

<span id="page-31-0"></span>**Frame Library**—Includes the functions you'll use to access captured image data and to read and write image files. [Chapter 6,](#page-106-0) *Frame [Library Reference](#page-106-0)*, on page 101, describes the syntax and other details for each function.

**DOS VGA Video Display Library**—A DOS-only library that includes functions for controlling the VGA display, creating a menustyle user interface, and drawing basic graphic primitives. This library is not included in the current chapter, but is described in [Chapter 7,](#page-124-0)  *[The VGA Video Display Library](#page-124-0)*, on page 119.

## **Operating System Specifics**

Follow the guidelines in this section for compiling, linking, and running PXC200 programs.

You can put c:\pxc2\lib and c:\pxc2\include in your environment variables for Microsoft, or in your TURBOC.CFG file for Borland, or in your integrated development environment (IDE) search list.

## <span id="page-32-0"></span>**DOS Programming**

The following table summarizes operating system specifics for compiling, linking, and running C programs under DOS:

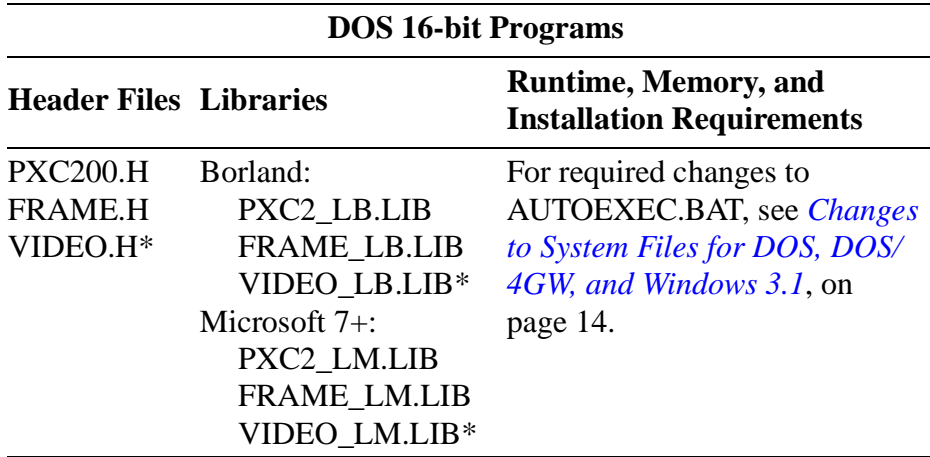

\* The VIDEO files are described in Chapter 7, *[The VGA Video Display](#page-124-0)  Library*[, on page 119](#page-124-0).

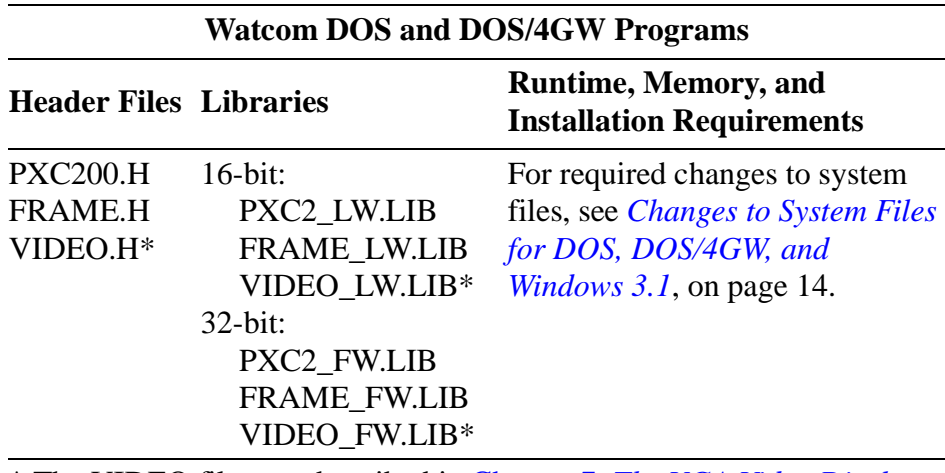

\* The VIDEO files are described in Chapter 7, *[The VGA Video Display](#page-124-0)  Library***[, on page 119](#page-124-0)**.

## <span id="page-33-0"></span>**Windows 3.1 Programming**

The following table summarizes operating system specifics for compiling, linking, and running C programs under Windows 3.1:

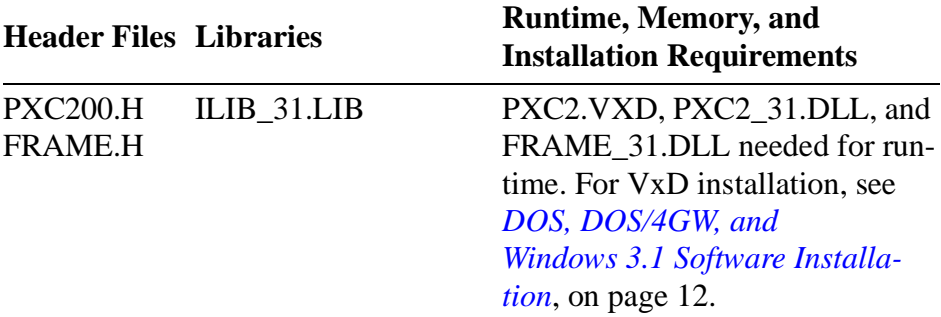

## **Windows 95 Programming**

The following tables summarize operating system specifics for compiling, linking, and running C programs under Windows 95:

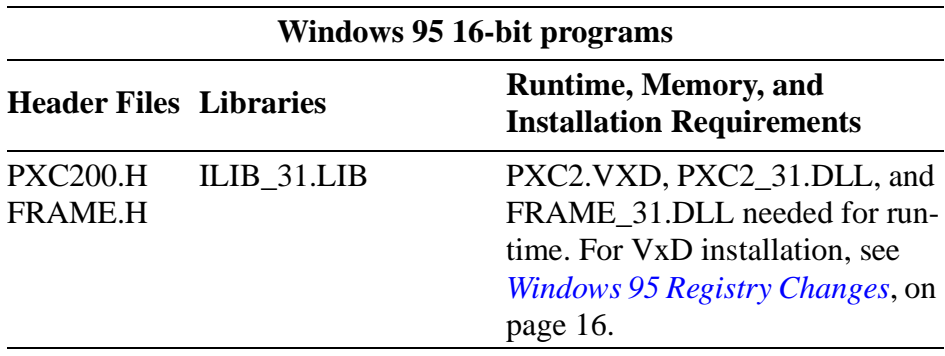

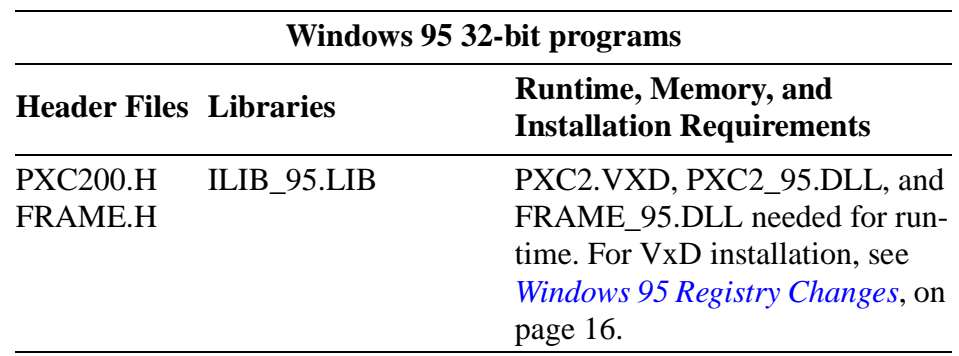

Any DLLs your application uses should be in the Windows SYSTEM directory or in your path.

#### **Programming in a Multithreaded, Multitasking Environment**

Windows 95 is a multithreaded, preemptive multitasking operating system. In such systems, using empty loops to wait for events slows the system dramatically by wasting processing time that could be used by other threads. For example, an empty loop like this might be used in a Windows 3.1 program:

```
while (!IsFinished(fgh,qh))
  ;
```
In Windows 95, such an empty loop is not very efficient, so an alternate function, **[WaitFinished\(\)](#page-103-0)**, is included in the library for such applications:

#### **WaitFinished(fgh,qh);**

The WaitFinished() function uses system synchronization objects to prevent the current thread from executing while the wait is in progress. Since all queued operations finish executing during vertical blank, polling only once per vertical blank is just as accurate as polling more often, but significantly improves system performance. **[WaitVB\(\)](#page-104-0)** can be used to add delays to polling loops to improve system performance.

<span id="page-35-0"></span>Scheduling multiple threads to handle complicated image processing tasks might make programming significantly easier, and the PXC200 library does allow multithreading with one important exception. A program should **not** allow two different threads of execution to access the same frame grabber at the same time. Doing so could put the frame grabber into an unpredictable state, and possibly cause DMA transfers to be misdirected. This limitation can't be fixed by simply wrapping each frame grabber control function in a mutual exclusion object, since many functions permanently change the state of the frame grabber. In general, you should make sure that only one thread is responsible for each frame grabber. Functions that do not directly access the frame grabber, such as the file I/O functions and the buffer manipulating functions, are safe to multithread as long as the usual care is taken to be sure that the data they access does not become invalid.

## **Programming Language Specifics**

This section discusses specific information about writing programs in C and in Visual Basic.

## **Programming in C**

If you're using third-party libraries or multiple frame grabber libraries in developing your programs, the same function name might exist in more than one library, causing a symbol collision. The PXC200 software libraries are designed to help you avoid symbol conflicts.

When you initialize a library, you can specify a unique library name that you'll use for calling all functions in that library. When you make function calls to that library, you call a function as a member of a structure. The name of the structure is the library name you used to initialize the library. The following example shows how you might initialize the
PXC200 frame grabber library using the library name *fg* and then call the [AllocateFG\(\)](#page-76-0) function, which is used to get a handle for a frame grabber:

```
imagenation_OpenLibrary("pxc2_95.dll", fg, sizeof(fg));
handle = fg.AllocateFG(0);
```
The first line initializes the frame grabber library. The second parameter, *fg*, is the library name you have chosen. The second line calls the AllocateFG() function as a member of a structure called *fg*.

The same technique works with the Frame library and the DOS VGA Video Display library. Just be sure to choose unique library names for each library you initialize.

## **Visual Basic Programming**

The Windows DLLs were designed to make the function calls as uniform as possible, whether you're programming in C or in Visual Basic. Since the syntax and keywords in Visual Basic differ from those of C, before you start programming in Visual Basic, you should look at the Visual Basic function definitions in the .BAS file.

There are a few things you should keep in mind when using Visual Basic with the DLL functions:

**Accessing frame data—**In C, you can use the pointer returned by [FrameBuffer\(\)](#page-112-0) to access the image data in the frame. Visual Basic doesn't use pointers, so you must use the functions [GetPixel\(\)](#page-114-0), [GetColumn\(\)](#page-114-0), [GetRectangle\(\),](#page-115-0) and [GetRow\(\)](#page-115-0) to access the data in a frame. The [FrameBuffer\(\)](#page-112-0) function exists in Visual Basic for situations where you need to get a pointer to pass to other Windows API functions that are designed to work with pointers.

**.BAS File—**You must include the appropriate .BAS file in all projects you build using the PXC200 DLL functions. The .BAS file includes all the declarations you'll need to work with the DLLs. For 16-bit programs in Windows 3.1 and Windows 95, include WPXC2\_31.BAS; for 32-bit programs in Window 95, include WPXC2\_95.BAS.

#### **Buffers: Strings vs. Integers in Visual Basic 3.0**

A Visual Basic 3.0 application can pass buffers to functions as a string by value (**ByVal buf As String**) or as an integer array by reference (**buf As Integer**). If you pass a buffer as a string, it's easy to put values into the buffer or take them out. To insert an element into a string, use the Chr\$() function on that element, and insert the result in the string with the Mid\$() function. The disadvantage to this method is that Visual Basic string manipulation is fairly slow.

If you pass a buffer as the first element of an integer array, you must pack two pixel values into each integer as you insert the values into the array, and unpack them when you remove elements from the array. This is faster, but somewhat more complicated.

The interfaces of the following functions have been defined in WPXC2\_31.BAS using strings.

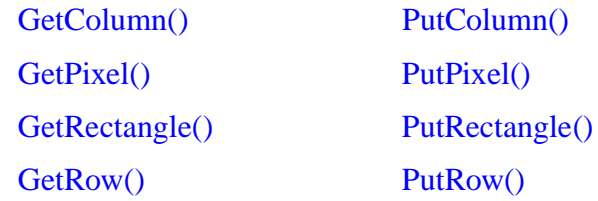

If you want to change the interface, you should edit the WPXC2\_31.BAS file and replace occurrences of **ByVal buf As String** with **buf As Integer**.

#### **Buffers in Visual Basic 4.0**

Visual Basic 4.0 includes a **Byte** type, which is equivalent to the **unsigned char** type that the DLLs expect for buffers. Thus, the

WPXC2\_95.BAS file uses **buf As Byte** in the function definitions. To pass a buffer to the DLL, just pass the first element of your declared **Byte** array.

#### **Using the Visual Basic Development Environment**

#### **Caution**

*Do not use the End button in the Visual Basic development environment to terminate your application. The End button terminates a program immediately, without executing the Form\_Unload function or any other functions. If you use the End button to exit a program, you must use the PXCLEAR utility to free any frame grabbers that your program allocated.*

#### **Displaying Video in Visual Basic Applications**

The PXC200 software includes a Video Display DLL that makes displaying captured images in a window quite simple. For more information, see *[Using the Video Display DLL](#page-71-0)*, on page 66.

# **Typical Program Flow**

A program for capturing an image with the frame grabber contains at least the following basic tasks:

- **1** Initialize the libraries.
- **2** Request access to the frame grabber.
- **3** Set up the destination for the captured image data.
- **4** Capture the image.
- **5** Release the frame grabber.
- **6** Exit the library.

In addition, a program might include:

- Selecting a video source, if you have more than one.
- Adjusting attributes of the image, such as hue and saturation.
- Specifying scaling and cropping for the image.
- Using the trigger signal to initiate a capture.
- Queuing functions so the program can do other work while the frame grabber is busy.
- Accessing the captured image data for analysis or processing.

The following sections describe these features in more detail and show you how to use the library functions to accomplish each of these tasks.

# **Initializing and Exiting Libraries**

Before calling any other library functions, you must explicitly initialize each library by calling the appropriate **[OpenLibrary\(\)](#page-88-0)** function. Following your last call to a library, before your program terminates, you must call the appropriate **[CloseLibrary\(\)](#page-77-0)** function. The actual function names are specific to the operating system and language you are using, and are described in the following sections.

### **C and Windows Programs**

The [OpenLibrary\(\)](#page-88-0) and [CloseLibrary\(\)](#page-77-0) functions for the PXC200 Frame Grabber library under Windows 3.1 and Windows 95 are:

```
imagenation_OpenLibrary("pxc200.dll", &iface, 
                                          sizeof(iface))
imagenation_CloseLibrary("pxc200.dll", &iface, 
                                          sizeof(iface))
```
The OpenLibrary() and CloseLibrary() functions for the Frame library under Windows 3.1 and Windows 95 are:

```
imagenation_OpenLibrary("frame.dll", &iface, 
                                          sizeof(iface))
imagenation_CloseLibrary("frame.dll", &iface, 
                                          sizeof(iface))
```
Where *interface* is the name you will use for the structure for calling library functions. For more information on this calling convention, see *[Programming in C](#page-35-0)*, on page 30.

In the Windows versions of the libraries, the interrupt handlers are installed by the low-level device drivers; the virtual device drivers (VxDs) in Windows 3.1 and Windows 95. The low-level device driver is loaded when you start Windows, and is uninstalled when you exit Windows.

## **C and DOS Programs**

The [OpenLibrary\(\)](#page-88-0) and [CloseLibrary\(\)](#page-77-0) functions for the PXC200 Frame Grabber library and the Frame library for C programs under DOS are:

```
PXC200_OpenLibrary(&iface, sizeof(iface))
PXC200_CloseLibary(&iface, sizeof(iface))
FRAME_OpenLibrary(&iface, sizeof(iface))
FRAME_CloseLibrary(&iface, sizeof(iface))
```
Where *interface* is the name you will use for the structure for calling library functions. For more information on this calling convention, see *[Programming in C](#page-35-0)*, on page 30.

In the DOS and DOS/4GW versions of the library, initializing the library installs an interrupt handler that is needed for frame grabber communication, and exiting the library uninstalls the interrupt handler. If your pro-

gram crashes or terminates without calling CloseLibrary(), you will probably need to reboot your system, as it may be in an unstable state.

#### **Visual Basic and Windows Programs**

The [OpenLibrary\(\)](#page-88-0) and [CloseLibrary\(\)](#page-77-0) functions for the PXC200 Frame Grabber library for Visual Basic programs under Windows 3.1 and Windows 95 are declared and called as:

```
declare function OpenLibrary lib "pxc200.dll" (ByVal 
          iface as Long, ByVal count as Long) as Integer
declare sub CloseLibrary lib "pxc200.dll" (ByVal 
                                          iface as Long)
OpenLibrary(0,0) 
CloseLibrary(0)
```
For the Frame library, substitute "frame.dll" for "pxc200.dll" in the declarations.

### **Troubleshooting OpenLibrary()**

Check the return value from OpenLibrary() to make sure the function was successful (non-zero = success). OpenLibrary() functions will fail under Windows if the DLLs or VxDs are not present.

The OpenLibrary() functions for the Frame library and the DOS VGA Video Display library should fail only when the system has insufficient memory; each function allocates a small amount of memory for internal data structures.

OpenLibrary() for the PXC200 Frame Grabber library can fail under the following conditions:

• The PCI BIOS does not exist or is malfunctioning. Your computer probably has a hardware problem.

- The PCI BIOS was unable to assign an IRQ to the frame grabber. You may need to modify your CMOS settings to make more IRQs available to the PCI BIOS.
- There is no suitable memory block in upper memory. In DOS, each frame grabber requires a contiguous 4KB block of upper memory, and OpenLibrary() will try to find such a block. For more information, see, *[DOS, DOS/4GW, and Windows 3.1 Software Installation](#page-17-0)*, **[Step 1](#page-17-0)** on [page 12.](#page-17-0)
- There is insufficient conventional memory. OpenLibrary() allocates a small amount of storage for internal data structures.
- There are no Imagenation frame grabbers in your computer, or they are malfunctioning.

Some of these error conditions can be detected by calling the [CheckError\(\)](#page-77-0) function.

# **Requesting Access to Frame Grabbers**

A process must have a handle to a frame grabber to communicate with it. The **[AllocateFG\(\)](#page-76-0)** function returns a handle to the specified frame grabber if it exists and hasn't already been allocated to another process.

**[FreeFG\(\)](#page-78-0)** frees the specified frame grabber, so it can be allocated by other processes.

Any process with a valid frame grabber handle can communicate with that frame grabber. One process can get a handle to the frame grabber using AllocateFG(), and other processes can use the same handle. Keep in mind that any process can change the state of the frame grabber, so a given process can't assume the state of the frame grabber will remain as that process last left it. When more than one process has simultaneous

access to the same frame grabber, you must coordinate the processes accordingly.

If you're using multiple frame grabbers in a single system, you'll need to determine which frame grabber is which. Due to the design of the PCI bus, bus slot *zero* doesn't necessarily correspond to frame grabber *zero*, and the number of the frame grabber in a particular bus slot can vary between different operating systems. You can determine which frame grabber is which by connecting a video source to only one frame grabber and then using the PXCVU program (or your own program) to switch between frame grabbers.

When the Allocate FG() function fails, it is often because another process is using the frame grabber, or because a program terminated unexpectedly, leaving a frame grabber allocated. In Windows 3.1 and Windows 95, you can use the PXCLEAR program (described below) to free all frame grabbers. For other operating systems, you might need to reboot your system.

### **The PXCLEAR Utility**

PXCLEAR is a utility that frees frame grabbers. It works with both Windows 3.1 and Windows 95. If a program terminates unexpectedly and does not call its exit procedures, any frame grabbers that it had allocated will still be allocated, preventing any other programs from using them. PXCLEAR tells you which frame grabbers are currently in use, and gives you the option of freeing all of them. It can't be used to free individual frame grabbers; it frees all frame grabbers in the system or none of them.

You should not use PXCLEAR as a general tool for freeing frame grabbers in preference to freeing them in your program's exit procedures. You also should not use PXCLEAR while any program that is using a frame grabber is still running.

#### **Note**

*The Visual Basic development environment End button terminates a running program immediately, without executing the Form\_Unload function (or any other). If you use the End button to exit a program, you must use the PXCLEAR utility to free any frame grabbers that your program allocated.*

# **Setting the Destination for Image Captures**

Library functions send the captured image data to *frames*. Don't confuse this use of the term *frame* with the term *video frame*, which refers to a video image consisting of two fields. A *frame* stores an image and some basic information about it, including the image height, width, and number of bits per pixel.

## **Allocating and Freeing Frames**

You can create a frame for capturing images in two ways: with AllocateBuffer() or with AllocateAddress(). The Frame library (see Chapter 6, *[Frame Library Reference](#page-106-0)*, on page 101) includes two additional functions for allocating frames for uses other than grabbing frames: [AllocateFlatFrame\(\),](#page-108-0) and [AllocateMemoryFrame\(\).](#page-109-0)

**[AllocateBuffer\(\)](#page-75-0)** allocates storage for a frame in main memory and calculates the physical address for the storage location, so the frame grabber can send image data directly to the buffer via DMA. AllocateAddress() is discussed in *[Sending Images Directly to Another PCI Device](#page-46-0)*, below.

When you allocate storage for a frame you specify the type of pixel data that will be stored in the frame using one of the types listed below.

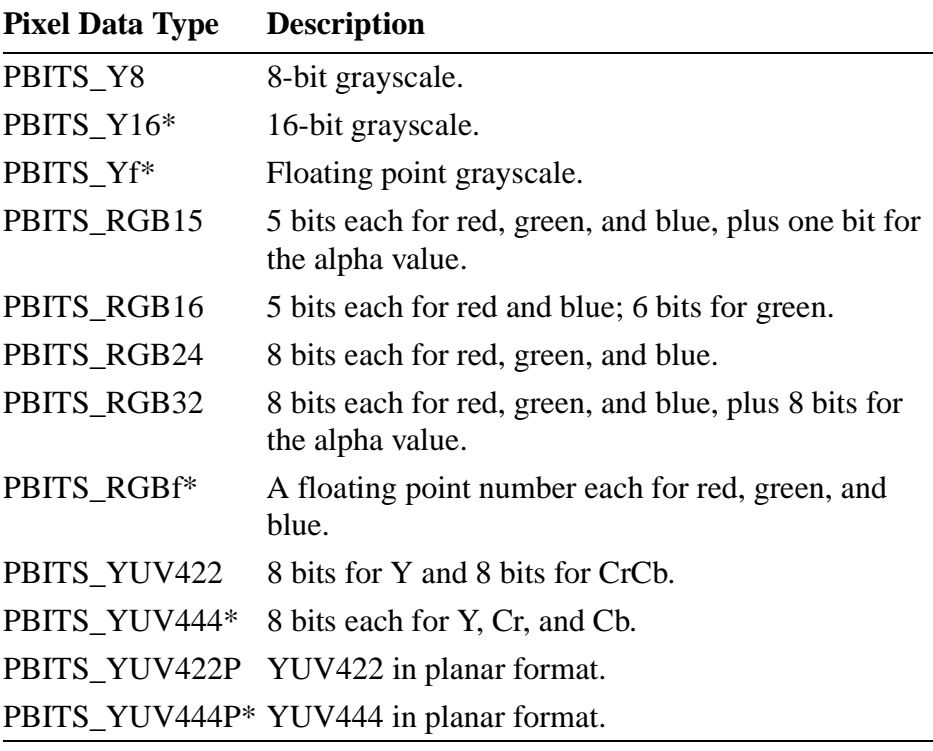

\* These types aren't supported by the PXC200 frame grabber and can't be allocated with AllocateBuffer(). However, they can be useful in image processing. For more information, see *[Accessing Captured Image Data](#page-69-0)*, [on page 64.](#page-69-0)

Captured video is digitized by the frame grabber in YCrCb 4:2:2 format and then converted to the specified pixel type before being transferred to the frame.

For most pixel data types, the buffer is organized as an array of pixels, where each pixel is represented by the data structure described above. (See the PXC200.H file for the actual structure declarations.) The YUV422P and YUV444P are both planar types. In these planar types, the <span id="page-46-0"></span>data is organized in three planes: plane 0 for the Y component, plane 1 for the Cr component, and plane 2 for the Cb component.

When the [AllocateBuffer\(\)](#page-75-0) function fails, it means that you don't have enough memory allocated for frame buffers. Try freeing any frame buffers that you don't need. If calls to AllocateBuffer() still fail, try rebooting your system.

When you want to free memory previously allocated by AllocateBuffer() or AllocateAddress(), use the **[FreeFrame\(\)](#page-78-0)** function. Do not try to free a buffer when data is being transferred to it by queued functions or by [GrabContinuous\(\)](#page-86-0).

## **Sending Images Directly to Another PCI Device**

Some devices, such as high-end PCI video cards, have a physical address where they can receive data via direct memory access (DMA). (Don't confuse this *physical* address with the *logical* addresses or *pointers* that software normally uses. A physical address is a low-level construct that the hardware uses in its internal communication, and is independent of the operating system.) This provides a high-performance path for capturing images directly to the device. For example, some PCI video cards have a *flat addressing mode* that allows DMA transfers to the card without having to swap pages of video memory in and out. With such a card, you should be able to display video in real time. To find out if your video card supports flat addressing, and how to determine the physical address for the card, refer to the documentation that came with the card or contact the manufacturer.

Use **[AllocateAddress\(\)](#page-108-0)** to create a frame for a specified *physical address*, where the frame grabber will copy the image data. AllocateAddress() does not allocate any storage for an image buffer, since the data will be sent directly to the physical address.

#### **Caution**

*Use transfers to PCI devices only if you are familiar with DMA data transfers. DMA transfers bypass the operating system, so there is no opportunity to check for an incorrect address, and no protection faults are issued. An incorrect address could cause the operating system to crash. Since you are bypassing the window management routines of Windows, you can also corrupt the windows of other programs.*

AllocateAddress() doesn't allocate any storage for an image buffer, so the [FreeFrame\(\)](#page-78-0) function frees only the memory used by the frame structure.

# **Grabbing Images**

The library includes two functions for grabbing images to frames: Grab() and GrabContinuous().

**[Grab\(\)](#page-85-0)** digitizes video and copies the data to the specified frame. You can specify which video field the capture should start on, whether to digitize one field or both, and when to execute (see *[Using Flags with Func](#page-62-0)tion Calls*[, on page 57\)](#page-62-0).

Grab() starts digitizing as soon as the command is processed by the frame grabber.

**[GrabContinuous\(\)](#page-86-0)** continuously digitizes and transfers video to the specified frame.

The frame grabber automatically changes to the correct pixel format for the destination frame whenever a Grab(), GrabContinuous(), or SwitchGrab() function is executed. Switching to a different pixel format takes about one field time. When the change occurs because of a Grab, this delay becomes part of the latency for the Grab. You can use the **SetPixelFormat**() function to preset the expected pixel format and minimize the latency in the Grab function.

If the PCI bus is overloaded, it's possible for captured data to be corrupt. Although the Grab functions can't determine when data is being corrupted, [CheckError\(\)](#page-77-0) will return the value ERR\_CORRUPT.

The most common reasons the Grab functions fail are:

- The frame grabber handle or the frame buffer handle is invalid.
- The image specified by [SetWidth\(\)](#page-99-0) or [SetHeight\(\)](#page-92-0) (or the default image size) is too large in width or height for the frame buffer.

If the Grab functions execute successfully, but don't produce the image you expect, the most common reasons are:

- If the captured image is all black or all blue, be sure to check that your video source is attached to the frame grabber and that the iris on the video camera is open.
- If you're using a system with an Intel Pentium Pro processor, you might not be able to read valid data from a frame buffer in system memory immediately after grabbing the image. This is due to the processor caching the data, rather than writing the data immediately to memory. Try inserting a delay in your program before reading the data.
- If you get only a few lines of valid video at the top of an image you've grabbed to a frame buffer in system memory, the PCI bus is being overloaded or errors are occurring on the bus. Most Intel 486-based systems don't have a PCI bus that is fast enough for PXC200 frame grabbers. Run the VGACOPY program to check for errors on the PCI bus.
- The frame grabber can't produce the image specified by [SetHeight\(\),](#page-92-0) [SetWidth\(\)](#page-99-0), [SetXResolution\(\),](#page-99-0) and [SetYResolution\(\)](#page-100-0) (see *[Scaling and](#page-54-0)  [Cropping Images](#page-54-0)*, on page 49).

**Programming the PXC200**

# **Selecting Video Inputs**

Each frame grabber can have up to four video sources connected directly to it. The **[SetCamera\(\)](#page-90-0)** function selects one of the four video inputs to be digitized. The **[GetCamera\(\)](#page-79-0)** function returns the currently selected input.

By default, PXC200 frame grabbers automatically detect the video format (NTSC or PAL/SECAM) on the active camera input. If you need to determine the video format of the current video source for use in your program, you can use the **[VideoType\(\)](#page-101-0)** function.

When you switch from one video input to another, there may be a delay before the frame grabber can synchronize to the new video input. Three factors determine the time that it takes to synchronize to a video input once you've switched to it: input video type, whether the cameras are genlocked or not, and brightness levels. If the cameras are all the same video type, there should be a delay of no more than one field time before re-synchronization occurs; if they are also genlocked, there will be no appreciable delay. (Cameras of different video types can't be genlocked.) If the cameras are not of the same video type, there may be a delay of as much as 2.5 seconds before re-synchronization occurs. If the brightness level differs between two cameras of the same video type, there may be some additional delay when switching.

If the delay in detecting a video format change is too long, you can set the video type directly by using the **[SetVideoDetect\(\)](#page-97-0)** function to specify the type of video the frame grabber should expect. This forces the frame grabber to digitize the incoming video based on the video format you specify. You can specify the video format from a list of optional formats for NTSC, PAL, and SECAM. The **[GetVideoDetect\(\)](#page-84-0)** function returns the currently set video format.

# **Adjusting the Video Image**

The PXC200 provides a variety of adjustments you can make to the video signal to change the way the signal is processed and the appearance of the resulting captured image.

# **Setting Contrast and Brightness**

The contrast adjustment lets you lighten or darken the image. It's like a gain control on the monochrome part of the video signal. Contrast can be adjusted from 0.0 to 2.0. A contrast value of 1.0 leaves the signal unchanged. You set the contrast adjustment using the **[SetContrast\(\)](#page-92-0)** function. The **[GetContrast\(\)](#page-79-0)** function returns the current contrast adjustment.

The brightness adjustment acts as an offset for the monochrome part of the video signal. The brightness can be adjusted from  $-0.5$  to  $+0.5$ . A value of +0.5 increases the digitized value of black to medium gray, and a value of -0.5 brings the digitized value of white to medium gray. A value of 0.0 leaves the digitized value unchanged. You set the brightness adjustment using the **[SetBrightness\(\)](#page-90-0)** function. The **[GetBrightness\(\)](#page-78-0)** function returns the current brightness adjustment.

# **Setting Hue and Saturation**

The hue adjustment lets you shift the colors in the image. Adjusting the hue is like rotating the color wheel, shown below. Positive values for the hue adjustment shift colors displayed as red toward yellow and green; negative values shift reds toward magenta and blue.

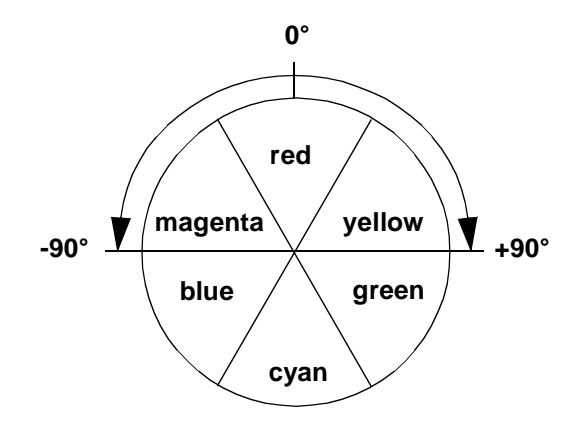

You set the hue adjustment using the **[SetHue\(\)](#page-93-0)** function. The **[GetHue\(\)](#page-80-0)** function returns the current hue adjustment. For NTSC video, you can adjust the hue from -90° to +90°. Because of the nature of PAL/SECAM signals, hue adjustments can't be made.

The saturation adjustment lets you change the intensity of the colors in the image. It's like a gain control on the color part of the video signal. Saturation can be adjusted from 0.0 to 2.0, with a value of 1.0 being normal. A saturation value of zero removes all color, leaving a monochrome image. You set the saturation adjustment using the **[SetSaturation\(\)](#page-96-0)** function. The **[GetSaturation\(\)](#page-82-0)** function returns the current contrast adjustment.

### **Setting the Video Level**

The video level adjustment lets you set the expected amplitude range of the video signal from the bottom of the video sync portion of the signal to bright white. (See the drawing, below, of a video signal for a single horizontal line of video.) This value is normally 1.3 V, but can be set to any value in the range zero to 2.5 V for video sources that don't produce signals at the normal value. You set the video level using the

**[SetVideoLevel\(\)](#page-98-0)** function. The **[GetVideoLevel\(\)](#page-84-0)** function returns the current video level adjustment.

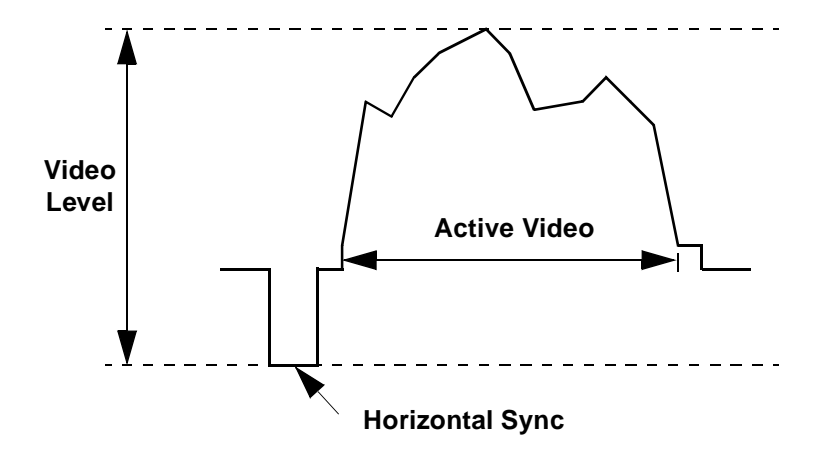

## **Setting Luma Controls**

The term *luma* refers to the monochrome part of the video signal. The luma control lets you specify several features the frame grabber can apply to processing the monochrome part of the video signal:

**Low Filter**—A low-pass filter that reduces high-frequency information in the video signal.

**Core Function**—Causes all video below a specified level to be digitized to black. Coring can improve the apparent contrast of some dark images.

**Gamma Correction**—Provides gamma correction for RGB video output. For NTSC, a gamma value of 2.2 is used; for PAL, the gamma value is 2.8.

**Comb Filter**—Activates a comb filter to reduce artifacts in the monochrome signal caused by crosstalk from the color signal.

**Peak Filter—Activates a filter that amplifies high frequencies. This** filter can sharpen edges in a blurry image, but might also cause artifacts on edges that are already sharp.

You set the luma control features using the **SetLumaControl**() function. The **[GetLumaControl\(\)](#page-82-0)** function returns the current setting for each luma control feature.

#### **Setting Chroma Controls**

The term *chroma* refers to the color part of the video signal. The chroma control lets you specify several features the frame grabber can apply to processing the color part of the video signal:

**S-Video**—Tells the frame grabber that the video signal is an S-Video signal with separate color and monochrome channels, rather than a composite video signal. This causes the frame grabber to extract the color information from the separate video signal rather than extracting it from the composite signal.

**Notch Filter**—Activates a filter to remove the color burst signal from the video signal before the signal is digitized. This prevents color artifacts from appearing in composite video, while still allowing the color information to be digitized.

**Automatic Gain Control**—Activates automatic gain control (AGC) for color saturation to compensate for non-standard color signals.

**Monochrome Detect**—Sets the color signal to zero when the board detects a missing or weak color burst signal.

**Comb Filter**—Activates a comb filter to reduce color artifacts.

You set the chroma control features using the **[SetChromaControl\(\)](#page-91-0)** function. The **[GetChromaControl\(\)](#page-79-0)** function returns the current setting for each chroma control feature.

# <span id="page-54-0"></span>**Scaling and Cropping Images**

The resolution of full-size digitized images depends on the video format and the aspect ratio of your screen and pixels. Typical computer monitors have an aspect ratio of 4 x 3 and use square pixels. Conventional television monitors use rectangular pixels. Typical resolutions for several common formats are given below:

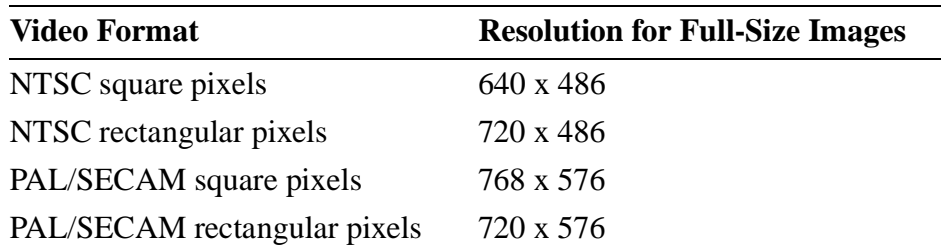

You can digitize images at these maximum resolutions, or you can scale and crop the images, which saves memory and bandwidth for transferring and processing images.

### **Scaling Images**

PXC200 frame grabbers can scale the video image by interpolating pixel values along both the horizontal and vertical axes. To scale an image, you simply specify the number of pixels you want along the horizontal and vertical axes using the **[SetXResolution\(\)](#page-99-0)** and **[SetYResolution\(\)](#page-100-0)** functions. The **[GetXResolution\(\)](#page-85-0)** and **[GetYResolution\(\)](#page-85-0)** functions return the current values. You can scale images down to approximately 1/16 size.

#### **Note**

*When working with small values for Y resolution, you can often get better image quality by specifying twice the desired Y resolution and using the SINGLE\_FLD flag with the Grab() function. This eliminates field blur and other problems related to interlacing.*

### **Cropping Images**

In addition to scaling images, you can crop images vertically and horizontally. You crop an image in width by specifying the starting column and number of columns to keep, using the **[SetLeft\(\)](#page-94-0)** and **[SetWidth\(\)](#page-99-0)** functions. You crop an image in height by specifying the starting row and number of rows to keep using the **[SetTop\(\)](#page-97-0)** and **[SetHeight\(\)](#page-92-0)** functions. You can get the current values with **[GetLeft\(\)](#page-82-0)**, **[GetWidth\(\)](#page-84-0)**, **[GetTop\(\)](#page-83-0)**, and **[GetHeight\(\)](#page-80-0)**.

The figure on [page 51](#page-56-0) below shows an example of an NTSC image that has been scaled to 32 pixels by 26 pixels. If you want to crop the image to get a rectangular image 16 pixels by 16 pixels from the center of the scaled image, you would specify the cropping parameters as  $left = 8$ , *width* = 16, *top* = 5, and *height* = 16.

For all video formats, the default starting row is row four, and the default number of rows is 480. For PXC200 frame grabbers, row zero of the video image is the first row of valid video.

#### **Note**

*NTSC and PAL/SECAM video signals have only a half row of valid video on the first and last rows of each frame. The first line (row zero for both formats) contains valid video for only the last half of the row. The last line (row 485 for NTSC, row 575 for PAL/ SECAM) contains valid video for only the first half. If you include either of these rows in your image data, the entire row will be sampled.* 

<span id="page-56-0"></span>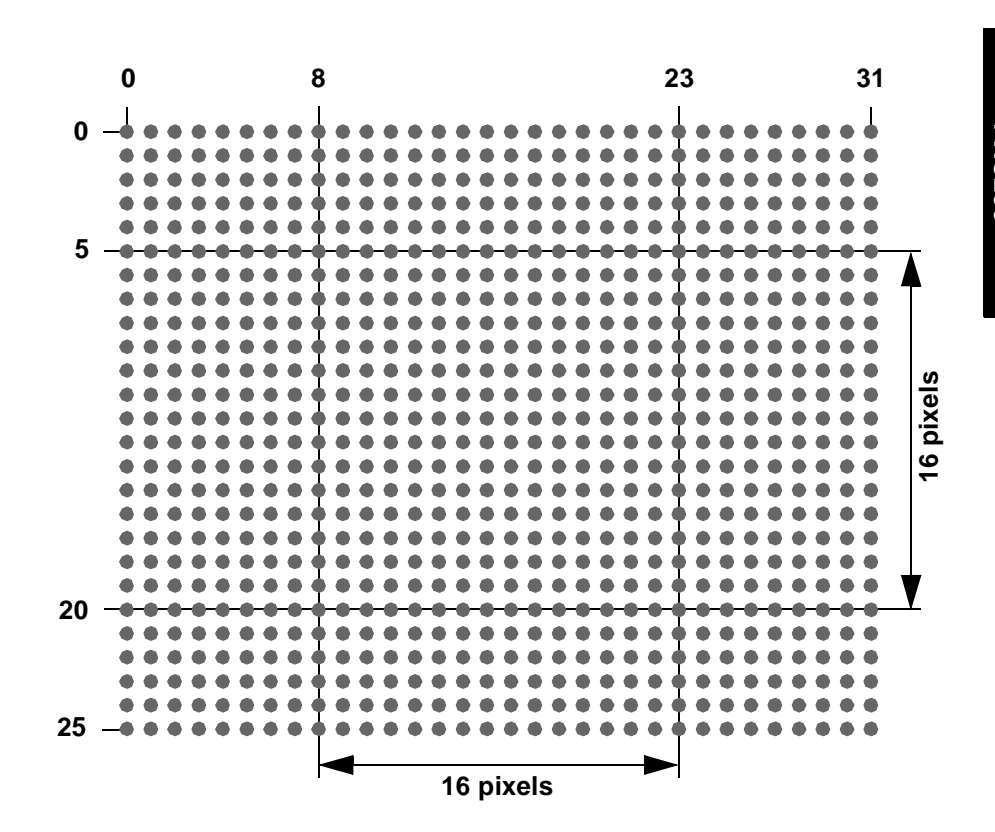

# **Timing the Execution of Functions**

The PXC200 software library includes some advanced features for applications that are time-critical. These features let you determine whether functions should be executed immediately, or if they should be placed in a queue to execute asynchronously while the program proceeds.

#### **Queued Functions**

Frame grabber applications often include a loop that repeatedly grabs a frame and then processes the information in it. For example:

```
for (;;)
{
   Grab(fgh, fbuf, 0);
   Process_Image(fbuf); /* your function */
}
```
where *fgh* identifies the frame grabber, *fbuf* specifies the frame handle, and *0* indicates that Grab() is to use the default settings.

This technique of serially grabbing and processing frames is straightforward and easy to implement using the PXC200 library. However, there are disadvantages to this serial process:

- While the image is being processed, the frame grabber can't grab images, and much of the video image data that the camera is receiving never gets processed.
- While the frame grab is occurring, the computer's CPU can't do any image processing and sits idle waiting for the next frame.

PXC200 frame grabbers transfer image data to a frame using direct memory access (DMA), which bypasses the computer's operating system. DMA makes it possible to have the frame grabber moving data to one frame, while at the same time the application is processing image data in another frame. The library has been designed to take advantage of this parallel activity. Certain functions can be designated as *queued*, by specifying the QUEUED flag in the function call (see *[Using Flags with Func](#page-62-0)tion Calls*[, on page 57\)](#page-62-0). A queued function will return as soon as it puts the necessary information in the queue, without waiting for the operation to execute. This frees the application to continue processing.

Here's an example of how you might use this capability:

```
int grab1, grab2;
grab1 = Grab(fgh, fbuf1, QUEUED);
grab2 = Grab(fgh, fbuf2, QUEUED);
WaitFinished(fgh, grab1)
   ; /* wait until grab 1 has completed */
for (;;)
{
   ProcessImage(fbuf1);
   grab1 = Grab(fgh, fbuf1, QUEUED);
   WSaitFinished(fgh, grab2)
       ;/* wait until grab 2 has completed */
   ProcessImage(fbuf2);
   grab2 = Grab(fgh, fbuf2, QUEUED);
   WaitFinished(fgh, grab1)
       ;/* wait until grab 1 has completed */
}
```
The **[WaitFinished\(\)](#page-103-0)** function is used to pause until a function has completed. In the example above, once WaitFinished() indicates that the first Grab() is complete, the program starts processing the first image. WaitFinished() can check on a specific function in the queue (as in this example), or check to see if all functions in the queue are complete.

If your system has more than one frame grabber installed, each frame grabber has a separate queue, and WaitFinished() checks the appropriate queue based on the handle *fgh* that you specify.

# **Synchronizing Program Execution to Video**

The library has two functions, Wait() and WaitVB(), that can be used to synchronize program execution to incoming video:

**[WaitVB\(\)](#page-104-0)** pauses until the end of the next vertical blank before returning. This is the most efficient way to synchronize program execution to video for non-queued functions.

**[Wait\(\)](#page-101-0)** can wait for the end of the next field, the end of the next frame (two complete fields), or the end of a specific field before returning. Wait() takes exactly as much time as a Grab() with the same parameters. Since the Wait() function can be queued, it is most useful for synchronizing queued functions to video.

You can also synchronize program execution based on the state of I/O lines (see *Digital I/O*[, on page 57\)](#page-62-0).

### **Purging the Queue**

The **[KillQueue\(\)](#page-87-0)** function purges any pending functions in the queue and terminates any that are executing. This function is designed for error recovery and should only be used when the queue appears to have stopped processing functions.

The results of any functions in the queue when [KillQueue\(\)](#page-87-0) is called are undefined. For example, if a call to Grab() is in the queue when KillQueue() is called, the image data in the frame might not be valid.

### **Immediate Functions**

You can specify that a function should only execute if there is nothing in the queue. The library provides the flag IMMEDIATE for this purpose. If a function specified as *immediate* executes when functions are in the queue, it will return failure without doing anything. Otherwise, the function will return when it has completed.

# **Function Timing Summary**

The *queued* and *immediate* settings are not mutually exclusive. A function can be declared to be either one, neither, or both. The behavior of each setting is summarized below:

**Neither queued nor immediate.** Executes when all functions in the queue have completed, and returns when execution is completed. This is the default.

**Queued.** Execution is deferred until previously queued functions have executed. The function returns immediately, and the program continues to the next statement. The frame grabber executes the queued instructions concurrently with the program's execution of any nonframe grabber functions.

**Immediate.** Only executes if there are no functions in the queue. The function returns when execution is completed.

**Queued and Immediate.** Only executes if there are no functions in the queue. The function returns immediately, and program continues to the next statement. The frame grabber executes the queued instructions concurrently with any non-frame grabber functions. If there is a non-queued function in progress, the application doesn't proceed until that function is complete.

Many applications don't require the QUEUED and IMMEDIATE flags. If you don't use either flag, the function executes as soon as the frame grabber has finished the previous operation, and the function returns when the frame grabber has finished executing it.

<span id="page-61-0"></span>You can use the QUEUED and IMMEDIATE flags with any of the following functions:

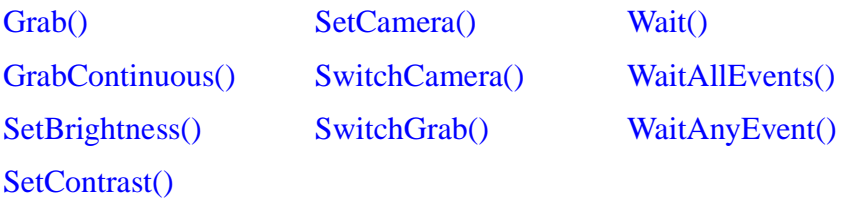

These functions return a *handle* that can be used by [IsFinished\(\)](#page-87-0) and [WaitFinished\(\)](#page-103-0) to check their progress.

The following functions always wait until all functions in the queue have completed before executing:

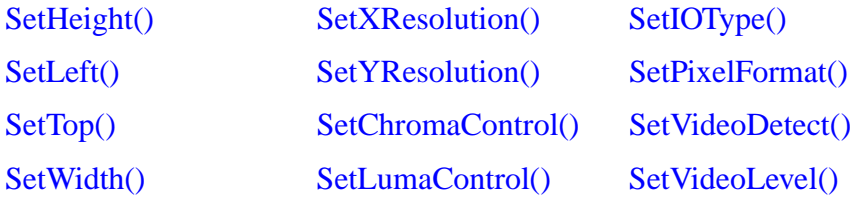

All functions not listed here will execute when they are called and return when they have completed. They may execute concurrently with functions in the queue.

# <span id="page-62-0"></span>**Using Flags with Function Calls**

Several of the frame grabber control functions take a set of flag bits as one of their parameters. The possible flags are:

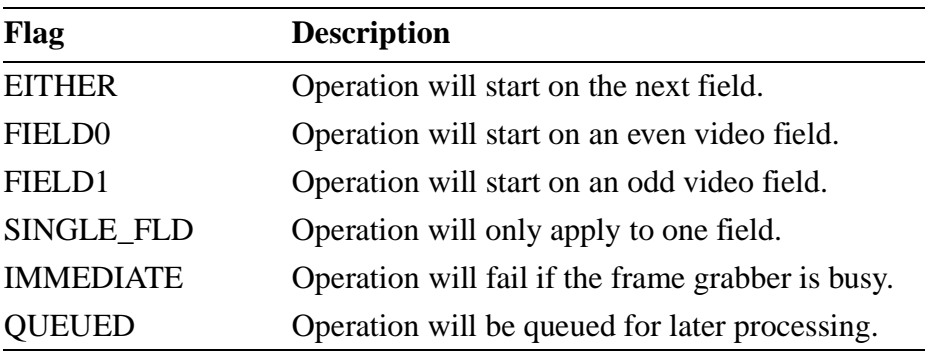

Flags can be combined with the bitwise OR operator.

The default behavior (*flags* = 0) for a function that uses flags is:

- Wait until the frame grabber is not busy.
- Start on the next field.
- Process a two-field, interlaced frame (if the function processes an image).
- Return after the operation is complete.

Not all flags are relevant to each function that has a *flags* parameter. For example, some functions, such as SetBrightness() and SetHue(), ignore the FIELD choice flags and always operate as if the EITHER flag was specified.

# **Digital I/O**

The PXC200 frame grabber includes a single TTL-level digital input that lets you synchronize the frame grabber with other devices in the system.

To provide for future enhancements, the library functions include support for multiple input and output lines, even though currently only a subset of this functionality can be used with the PXC200.

### **Controlling the Input Lines**

You can use the input lines to read information from an external device and to initiate actions in your program. For example, you could use an input line to trigger the frame grabber to capture an image on a signal from a camera or other external device.

#### **Setting Up and Reading the Input Lines**

You use the **SetIOType**() function to set up the input lines. You can set up an input line so that the state of the line will be set for any of the following conditions:

**Rising signal**—signal changed from low to high.

**Falling signal**—signal changed from high to low.

**Input signal**—signal is high (the default).

The **[GetIOType\(\)](#page-81-0)** function returns the current type of an I/O line, as set by the SetIOType() function.

The **[ReadIO\(\)](#page-88-0)** function returns the current state of all I/O lines. Bit 0 represent the single input line on the PXC200.

#### **Using an Input Line as a Trigger**

Using an input line to initiate some action typically involves the following steps in a program:

**1** Set up the line to change state when the signal on the line changes.

- **2** Queue a WaitAnyEvent() or WaitAllEvents() function to wait for the state of the line to change.
- **3** Queue a follow-on action to take place when the event has been detected.

You can program the **[WaitAnyEvent\(\)](#page-103-0)** function to watch the state of one or more input lines. When WaitAnyEvent() reaches the top of the queue, processing of the queue pauses until at least one of the watched lines is in the specified state; then, the next function in the queue is processed. For example, if the frame grabber had four input lines, numbered 0 - 3, and you set up WaitAnyEvent() to watch for lines 0 and 3 to be set, the program will pause as long as the states of both lines are clear. As soon as the state of either (or both) lines is set, the program will resume processing the queue.

A common use for a trigger input on the PXC200 is to initiate a capture when the trigger signal is detected. You can accomplish this with these two lines of code:

```
WaitAnyEvent(fgh, fgh, 1, 1, QUEUED);
Grab(fgh, frh, flags);
```
The **[WaitAllEvents\(\)](#page-102-0)** function pauses processing of the queue until **all** of the watched lines are at the specified state. For example, if the frame grabber had four input lines, numbered 0 - 3, and you set up WaitAllEvents() to watch for lines 0 and 3 to be clear, the state of both lines must be clear before processing the queue resumes. As long as the state of at least one of the lines is set, processing the queue remains suspended.

You designate which lines WaitAnyEvent() and WaitAllEvents() should watch, and which state to watch for, by setting a *state* parameter and a

*mask* parameter in the function call. Both functions read the I/O lines, as [ReadIO\(\)](#page-88-0) would, and evaluate the expression:

(ReadIO() ^ !*state*) & *mask*

where " $\wedge$ " is the bitwise exclusive OR operator, and " $\&$ " is the bitwise AND operator. This lets you designate the state  $(0 \text{ or } 1)$  to watch for on each line and limits the lines watched to those with a value of 1 in the mask. Bit 0 in both *state* and *mask* represents the single input line 0 on the PXC200.

The [WaitAnyEvent\(\)](#page-103-0) and [WaitAllEvents\(\)](#page-102-0) functions also let you use the I/O lines on one frame grabber to trigger events on another frame grabber by specifying the handles for the two frame grabbers in the function call.

When processing continues, WaitAnyEvent() and WaitAllEvents() set a switch and clear the state of the input line. The *switch* is set to the number of the highest line that had a state of 1. If the state of more than one of the watched lines is a 1, WaitAnyEvent() clears only the state of the highestnumbered line, while WaitAllEvents() clears all lines. For example, if the frame grabber had four input lines, numbered 0 - 3, and if both lines 0 and 3 have a state of 1, the switch will be set to 3; WaitAnyEvent() will clear only the state of line 3, while WaitAllEvents() will clear both lines 0 and 3.

The follow-on operation in the queue can be a Grab() or any other function that can be queued (see the list on [page 56](#page-61-0)).

Several functions are specifically designed to work with the switch value set by the WaitAnyEvent() and WaitAllEvents() functions:

**[GetSwitch\(\)](#page-83-0)**—Returns the current value of the switch. You can use the value returned to control the flow of your program.

**[SwitchGrab\(\)](#page-100-0)**—Performs a Grab() to capture an image, but sends the image to one of four possible frames depending on the value of the switch.

**SwitchCamera**()—Performs a SetCamera(), selecting one of the four possible the video input sources based on the value of the switch.

The switch value is cleared when the frame grabber is reset by calling the [Reset\(\)](#page-90-0) function.

## **Controlling the Output Lines**

While the initial version of the PXC200 has no output lines, the Frame Grabber library functions support output lines for future expansion.

You can use output lines to send timing signals or other information to an external device. For example, you could use output lines to send a programmed sequence of strobe pulses to a camera or other device.

#### **Writing to the Output Lines**

You can set the state of the output lines using the **[WriteImmediateIO\(\)](#page-104-0)** function. You designate which lines to set, and which state to set for each, by setting a *state* parameter and a *mask* parameter in the function call. Any line for which the *mask* bit is set to 1 will have its state set to the value of the corresponding bit in *state*. The function will fail if all mask bits are zero.

On boards with latched input lines, you can use the WriteImmediateIO() function to clear the input line after reading the line.

The **ReadIO()** function returns the current state of all I/O lines.

# **Error Handling**

The **[CheckError\(\)](#page-77-0)** function returns a flag if any of the following errors have occurred:

**Invalid frame grabber handle**—CheckError() was called using an invalid handle for the frame grabber.

**Corrupt data**—A captured image was transferred incorrectly and might contain bad data.

**Overflow**—The incoming video signal exceeds the range of the digitizer.

Error flags get cleared every time [CheckError\(\),](#page-77-0) [AllocateFG\(\)](#page-76-0), or [Reset\(\)](#page-90-0) are called.

You can use the **[Reset\(\)](#page-90-0)** function to restore the frame grabber to its default state. Reset() aborts any operations pending in the queue and the digital I/O.

# **Reading Frame Grabber Information**

### **Board Revision Number**

The frame grabber has a revision number encoded in it, which can be read using the **[ReadRevision\(\)](#page-89-0)** function. In most cases you won't need this function. If you need your revision number for calling Imagenation Technical Support, use one of these easy methods:

**DOS or DOS/4GW**—Run the PXCREV program.

**Any version of Windows**—Run either of the PXCDRAW sample programs. The revision number appears in the title bar.

## **Hardware Protection Key**

You can request to have your frame grabbers encoded with a unique protection key that your software can read using the **[ReadProtection\(\)](#page-89-0)** function. Checking for the key in software gives you some protection against software piracy, since you can prevent the software from running on systems that you have not supplied.

## **Serial Number**

You can request to have your frame grabbers encoded with a serial number, which can be used to identify a specific board. The **[ReadSerial\(\)](#page-89-0)** function returns the encoded serial number, if any.

# **Frame Grabbing and PCI Bus Performance**

Data transfers can take advantage of the maximum 132 MB per second burst transfer rate of the PCI bus. Although actual throughput is typically well below the maximum burst rate, a properly-designed system can support real-time transfer and display of at least 8-bit-per-pixel video image data. Actual throughput is affected by the PCI implementation on the motherboard, the design of the PCI video controller or other PCI device, and the load on the bus due to all PCI devices using it.

If the PCI bus is overloaded, it's possible for captured data to be corrupt. Although the Grab functions can't determine if data is being corrupted, [CheckError\(\)](#page-77-0) will return the value ERR\_CORRUPT.

# <span id="page-69-0"></span>**Accessing Captured Image Data**

You can access image data stored in a frame in main memory in two ways:

- Use the **[FrameBuffer\(\)](#page-112-0)** function to get a *logical* address (a pointer) to the data and use the pointer to operate directly on the data. You can use FrameBuffer() only on frames you create with [AllocateBuffer\(\)](#page-75-0), [AllocateFlatFrame\(\)](#page-108-0), and [AllocateMemoryFrame\(\)](#page-109-0); frames you create with [AllocateAddress\(\)](#page-108-0) can't be read by the library, so you can't use FrameBuffer() to get a logical address to those frames.
- Use the **[GetPixel\(\)](#page-114-0)**, **[GetRectangle\(\)](#page-115-0)**, **[GetRow\(\)](#page-115-0)**, and **[GetColumn\(\)](#page-114-0)** functions to copy parts of the image data from a frame to a buffer you have created in memory. Use the **[PutPixel\(\)](#page-117-0)**, **[PutRectangle\(\)](#page-117-0)**, **[PutRow\(\)](#page-118-0)**, and **[PutColumn\(\)](#page-116-0)** functions to copy parts of the image data a buffer you have created in memory to a frame. For languages, such as Visual Basic, that do not have pointers, these functions are the only way to access the data in a frame buffer. These functions will cause unpredictable results if the buffer you are copying to isn't large enough to hold the data.

The following functions are also useful in working with frame data:

**[CopyFrame\(\)](#page-110-0)**—Copies a rectangular region of pixels from one frame to another frame.

**ExtractPlane**()—Returns a frame containing one of the planes from a frame containing planar data, such as YUV422P or YUV444P.

**[FrameHeight\(\)](#page-112-0)**, **[FrameWidth\(\)](#page-112-0)**, and **[FrameType\(\)](#page-113-0)**—Return, respectively, the height, width, and type of pixel data for the specified frame.

**[AllocateMemoryFrame\(\)](#page-109-0)**—Can allocate frames for any of the pixel data types, including the floating point types PBITS\_Yf and PBITS\_RGBf. The memory for the frame is not guaranteed to be in one contiguous block.

**[AllocateFlatFrame\(\)](#page-108-0)**—Can allocate frames for any of the pixel data types, including the floating point types PBITS\_Yf and PBITS\_RGBf. The memory is guaranteed to be in one contiguous block.

You can use **[FrameAddress\(\)](#page-111-0)** to get the *physical* address for a buffer, but don't try to use this physical address to access data in an application pro-gram; use the logical address returned by [FrameBuffer\(\)](#page-112-0) instead. FrameAddress() is provided only for special situations in which a physical address might be needed, as in writing device drivers.

# **Frame and File Input/Output**

The library provides functions for writing and reading image data to and from files. You can read and write unformatted (binary) files and Windows BMP formatted files. Formatted files include information about the image, including the width, height, and number of bits per pixel, while binary files include only the pixel values.

## **BMP Files**

The BMP routines **[ReadBMP\(\)](#page-120-0)** and **[WriteBMP\(\)](#page-122-0)** read and write frames to image files on disk using the Windows BMP formats. Y8 images are written and read as 8-bit-per-pixel BMP files with a grayscale palette. RGB images are written and read as 24-bit, true-color BMP files. In RGB32, the alpha data is ignored.

<span id="page-71-0"></span>If a BMP file is read into a frame that does not have room to store the entire BMP image, the image is clipped on the right and bottom edges. If the BMP file image is smaller than the frame, the image is padded on the right and bottom with zeros.

### **Binary Files**

The routines **[ReadBin\(\)](#page-119-0)** and **[WriteBin\(\)](#page-121-0)** read and write unformatted image data to and from files. Unformatted files contain no information on an image's height, width, or pixel type, so you must keep track of that information. For example, nothing prevents you from saving a frame that is 320 pixels wide and 160 pixels tall in an unformatted file, and then reading that file into a frame that is 160 pixels wide and 320 pixels tall, even though each line of the original frame will occupy two lines in the new frame. If you use unformatted files, keep track of the characteristics of the stored frames.

# **Using the Video Display DLL**

The Video Display DLL is a simple tool for displaying video images in a window. Since it is a standard DLL, it can be used with Visual Basic, C, and other languages that can call DLLs. The Video Display DLL supports only one operation: copying an arbitrary rectangle of an image frame onto an arbitrary rectangle of a window's client area. There are two functions that are needed for this purpose:

**void pxSetWindowSize(int x, int y, int dx, int dy)** This function specifies the position and size of the rectangle where the image will be drawn, in units of pixels relative to the client area of the window where the drawing takes place. If  $pxSetWindowSize()$  is never called, the default values are  $x = 0$ ,  $y = 0$ ,  $d x = 640$ , and  $dy = 512$ .

**void pxPaintDisplay(HDC hdc, FRAME \_\_PX\_FAR \*frh, int x, int y, int dx, int dy)** This function takes the rectangular area specified
by *x*, *y*, *dx*, and *dy* from the frame *frh*, stretches it to fit the rectangle set by pxSetWindowSize(), and draws it into the device context *hdc*, which should be a valid device context for the window in which the image is to appear.

The frame pointer used by pxPaintDisplay() must reference a valid frame created by a call to the Frame DLL. This means that the library must be initialized properly and a frame must be allocated before the Video Display DLL can be used.

The Video Display DLL doesn't necessarily use the most efficient techniques to pipe the video information to a window. It is intended to be a tool to make video display as easy as possible, and may not be the best solution if you are concerned primarily with performance.

To incorporate the Video Display DLL into your programs, you will need these files:

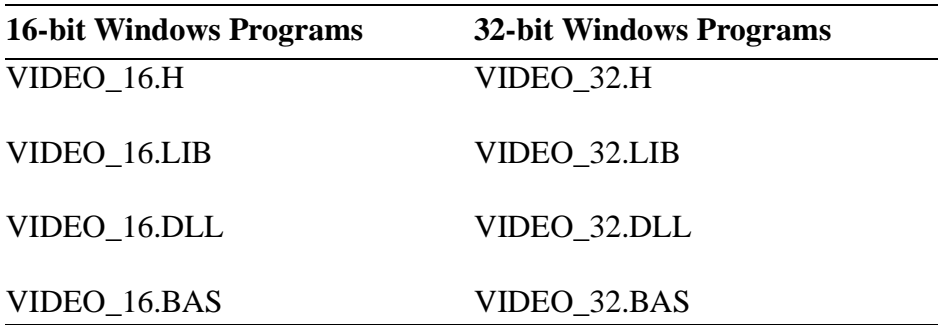

To link to the DLL, you must include the .BAS files in a Visual Basic program. If you want to use this DLL with a C program, you must put the prototypes of the functions (as they appear on [page 66\)](#page-71-0) in your program's source or header files; these prototypes do not appear in the main header files.

# <span id="page-74-0"></span>**PXC200 Library Reference <sup>5</sup>**

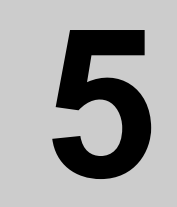

The chapter is a complete, alphabetical function reference for the PXC200 Frame Grabber libraries and DLLs. For additional information on using the functions, see Chapter 4, *[Programming the PXC200](#page-30-0)*, on [page 25.](#page-30-0) For reference information on the Frame library, see [Chapter 6,](#page-106-0)  *[Frame Library Reference](#page-106-0)*, on page 101.

The 16-bit Windows 3.1 PXC2\_31.DLL uses the Pascal calling convention. The 32-bit Windows 95 PXC2\_95.DLL uses the \_stdcall calling convention.

This function reference is a general guide for using the functions with all operating systems and languages. The functions will work as written for C and Visual Basic with the header files provided.

If you need to construct your own header file, you will need to know the definitions of constants and the sizes of the parameters and the return values for the function calls. You can find the definitions of constants in the

<span id="page-75-0"></span>header files for C and Visual BASIC. The following table gives the sizes of the various data types that are used by the PXC200 library.

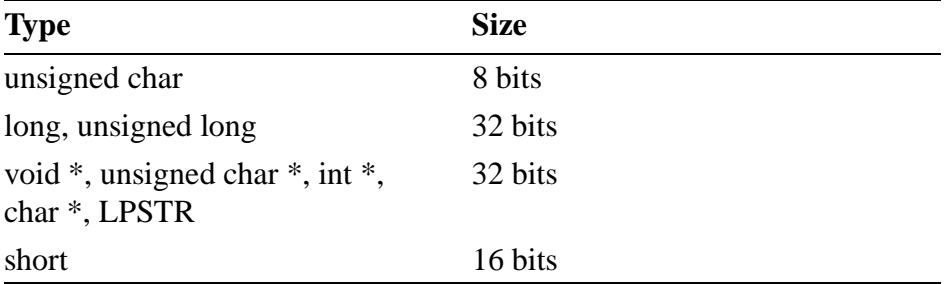

FRAME and FGLIB are defined types; to see how they are defined, refer to the C language header file for the appropriate operating system. Void is a special type. When it is the type for a parameter, the function has no parameters; when it is the type for the return value, the function does not return a value.

The library and DLL interface is almost identical for all operating systems. Functions that do not apply to a particular operating system or language are noted with an icon:

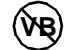

Does not apply to Visual Basic.

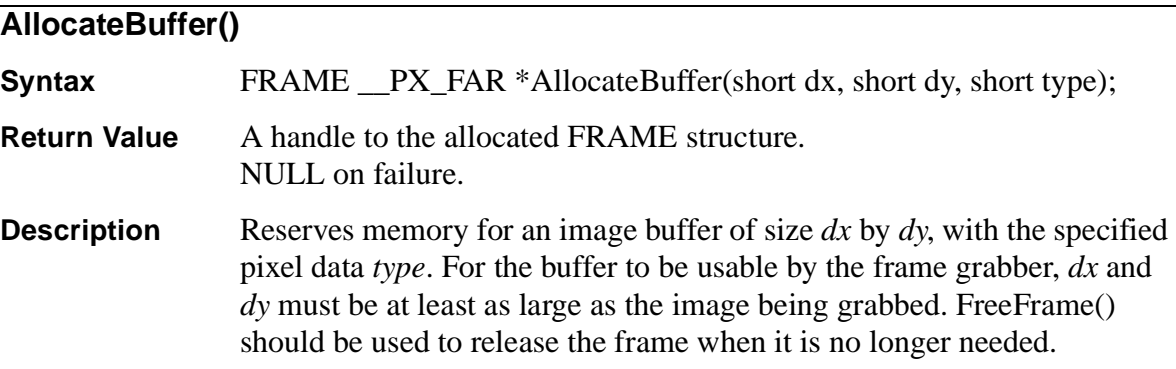

For more information and a list of pixel data types, see *[Allocating and](#page-44-0)  [Freeing Frames](#page-44-0)*, on page 39.

<span id="page-76-0"></span>**See Also [FreeFrame\(\)](#page-78-0)**

#### **AllocateFG()**

- **Syntax** long AllocateFG(short n);
- **Return Value** A handle for the requested frame grabber. 0 on failure.
- **Description** AllocateFG() attempts to find a frame grabber and give the program access to it. The program can request a specific frame grabber in a system that has more than one by specifying a number, *n.* Due to the design of the PCI bus, bus slot *0* doesn't necessarily correspond to frame grabber *0*, and the number of the frame grabber in a particular bus slot can vary between different operating systems. You can determine which frame grabber is which by connecting a video source to only one frame grabber and then using the PCXVU program (or your own program) to switch between frame grabbers. To request any available frame grabber, specify  $n = -1$ .

If the frame grabber is available, AllocateFG() returns a handle that must be used in other library functions that refer to the frame grabber.

The program should call FreeFG() on the frame grabber when it is no longer needed.

For more information, see *[Requesting Access to Frame Grabbers](#page-42-0)*, on [page 37.](#page-42-0)

**See Also [FreeFG\(\)](#page-78-0)**

<span id="page-77-0"></span>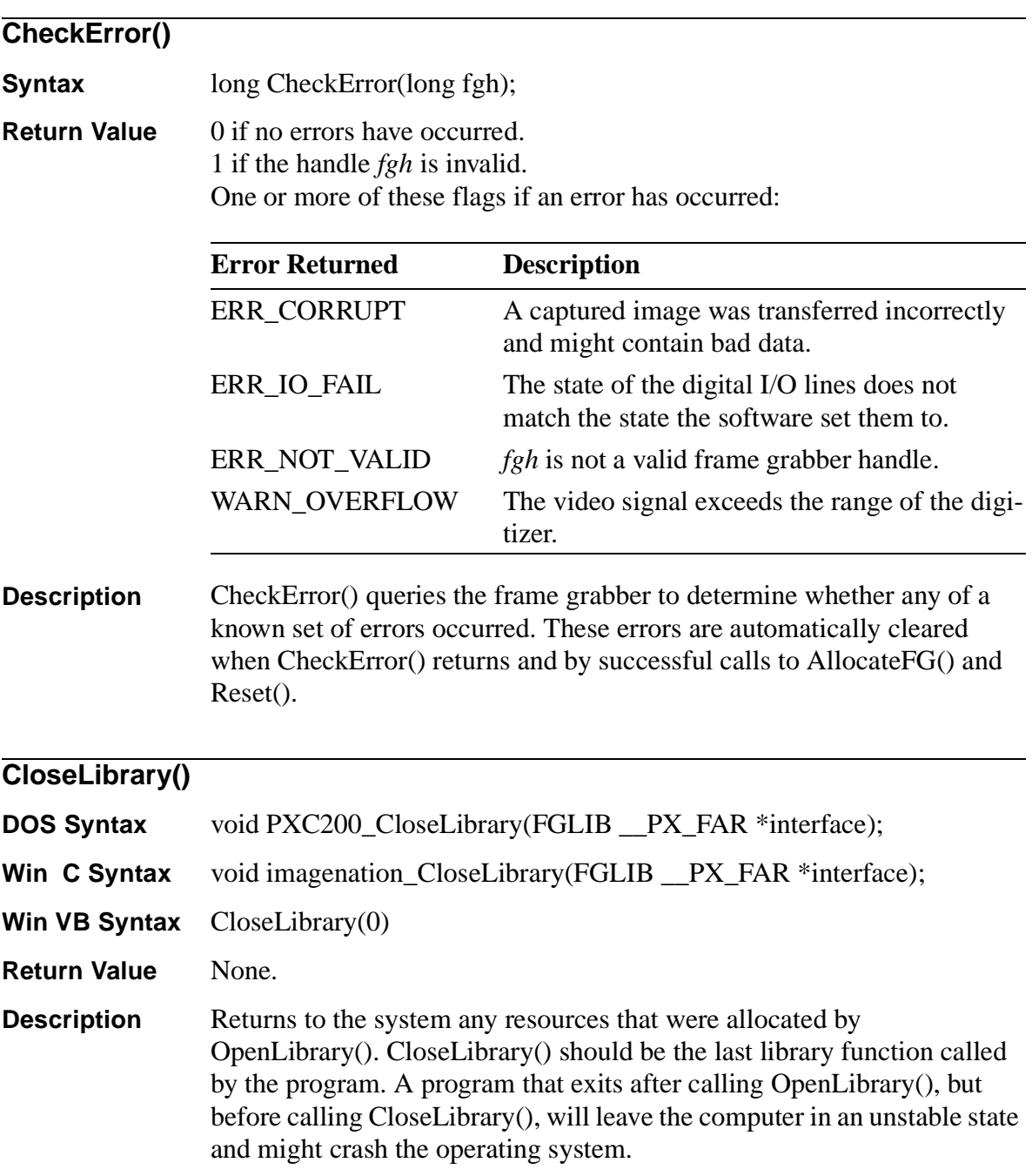

For more information, see *[Initializing and Exiting Libraries](#page-39-0)*, on page 34.

<span id="page-78-0"></span>**See Also [OpenLibrary\(\)](#page-88-0)**

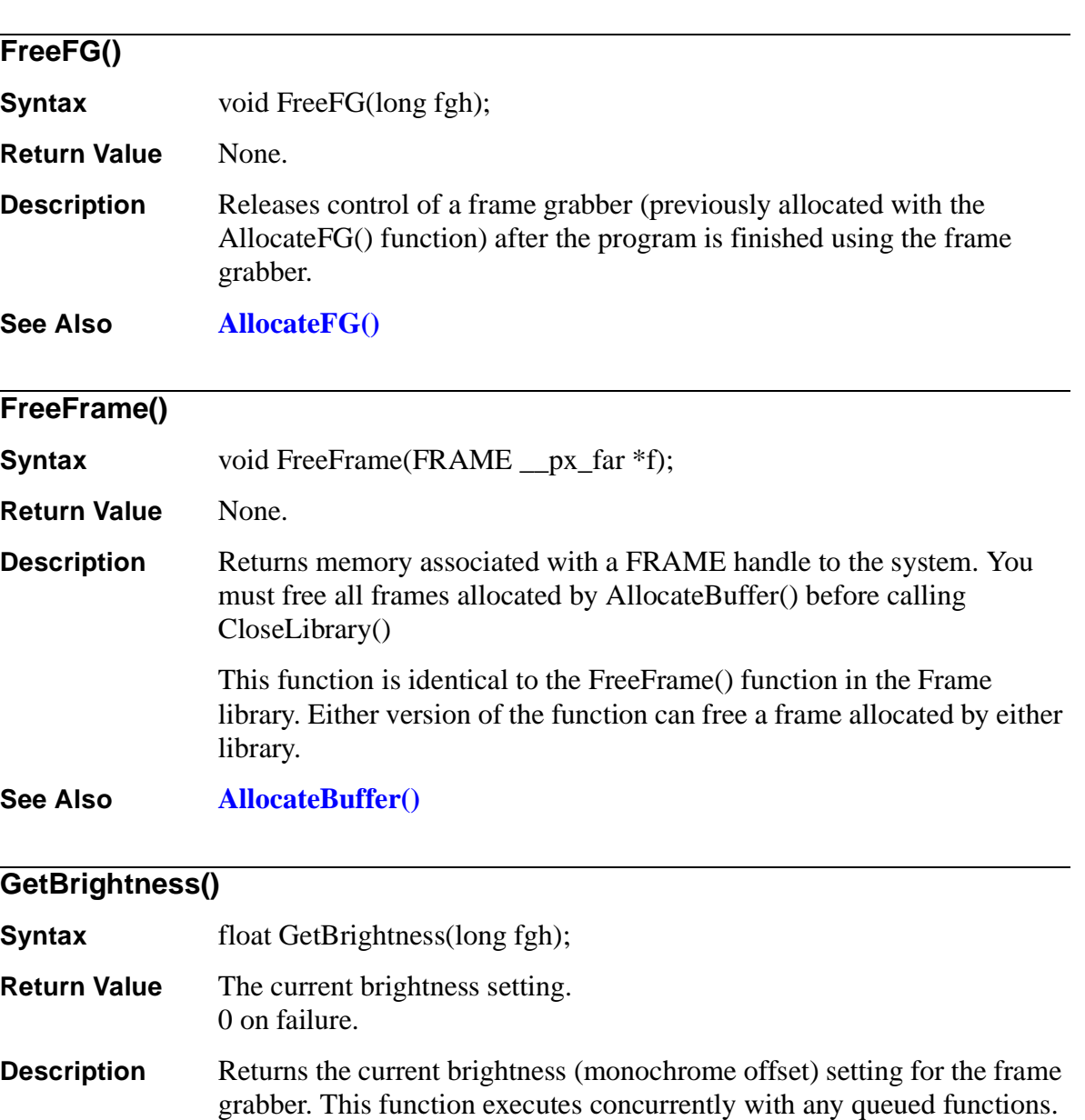

<span id="page-79-0"></span>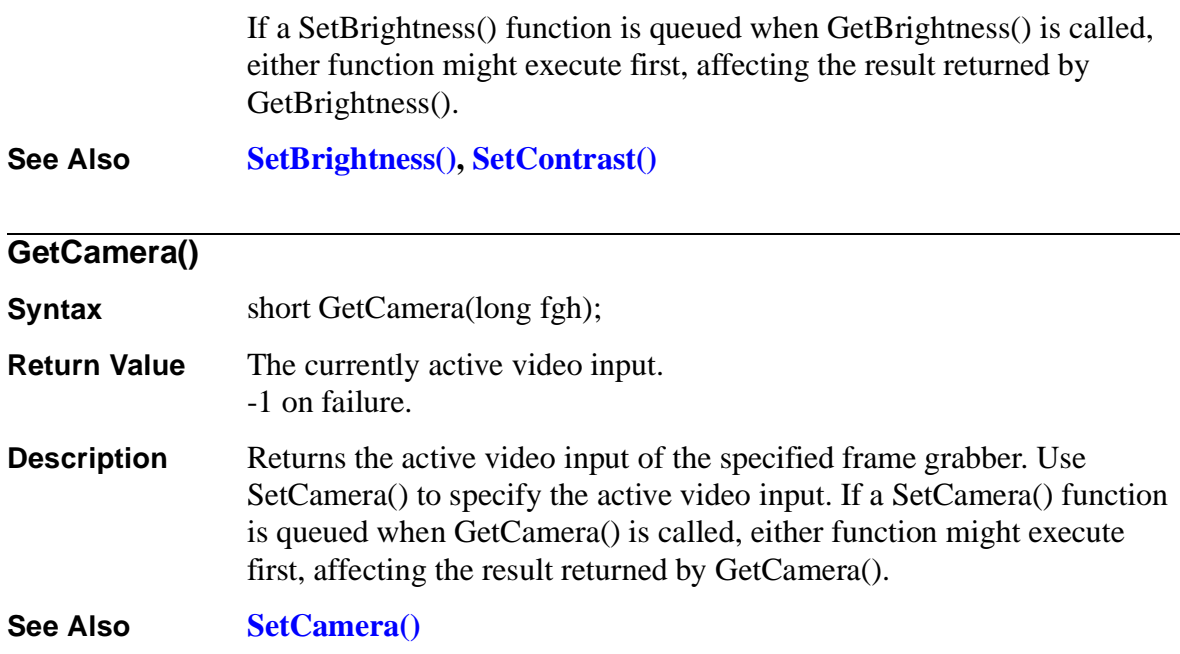

# **GetChromaControl()**

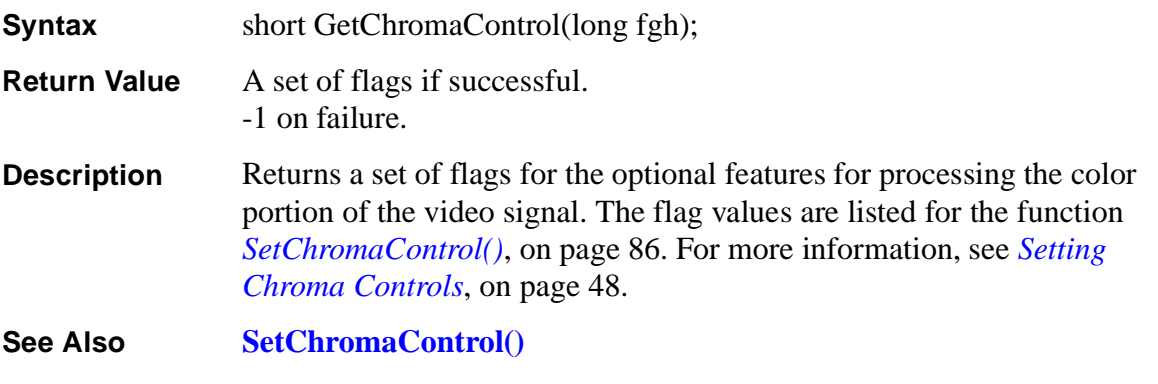

# **GetContrast()**

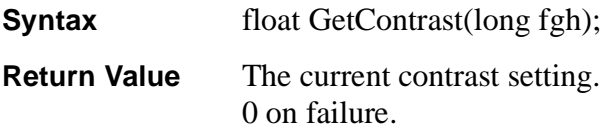

<span id="page-80-0"></span>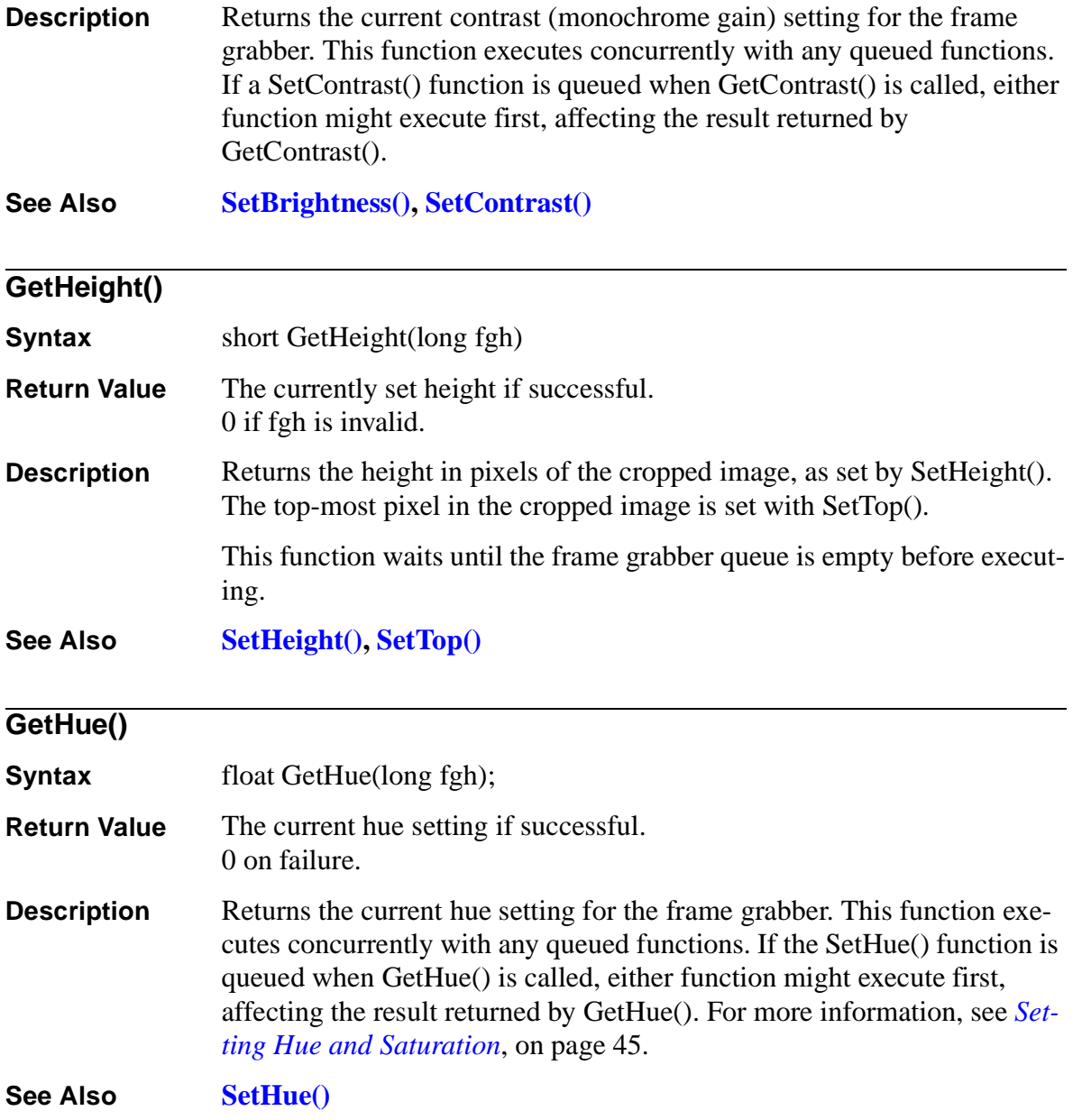

<span id="page-81-0"></span>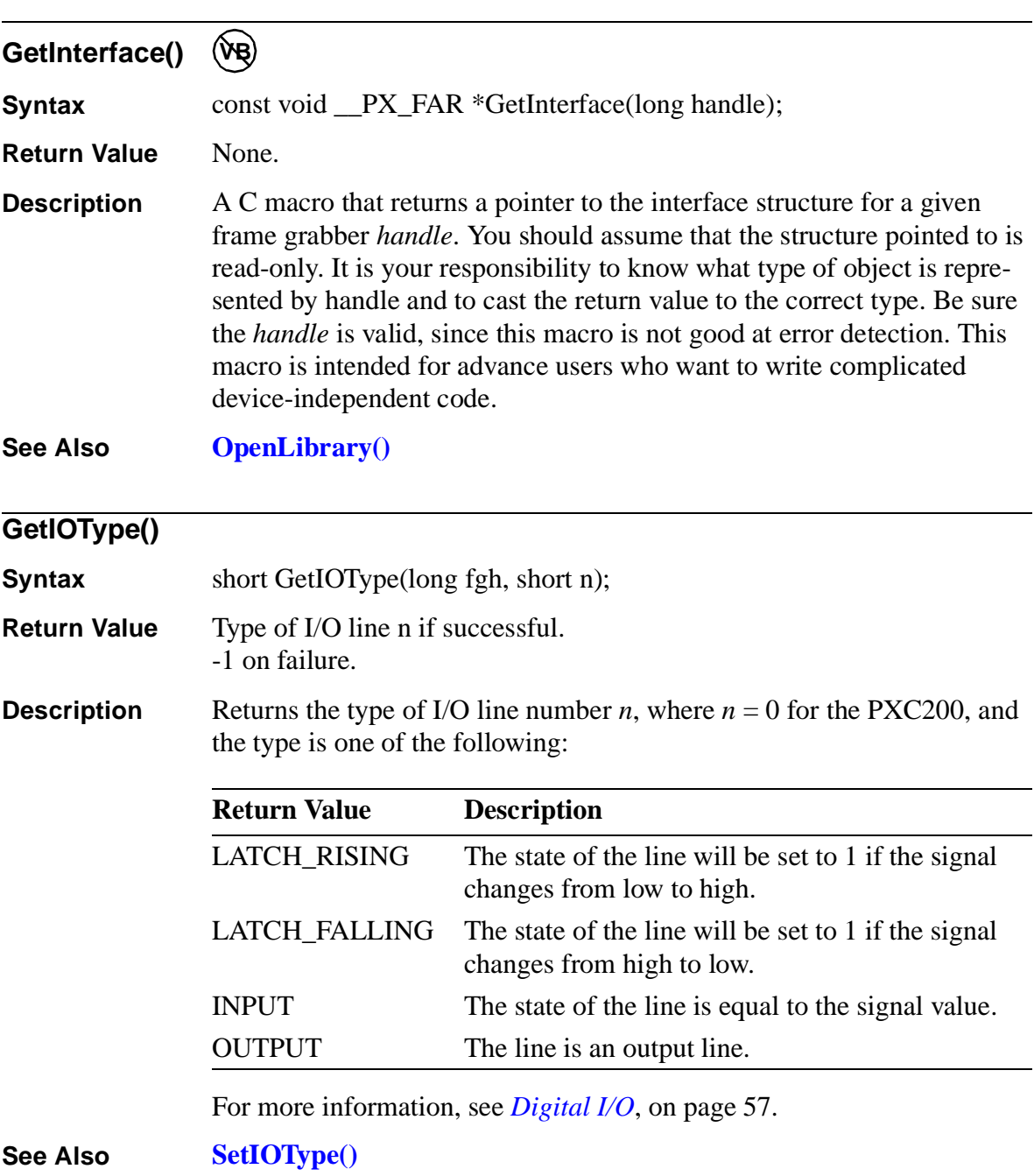

<span id="page-82-0"></span>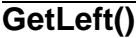

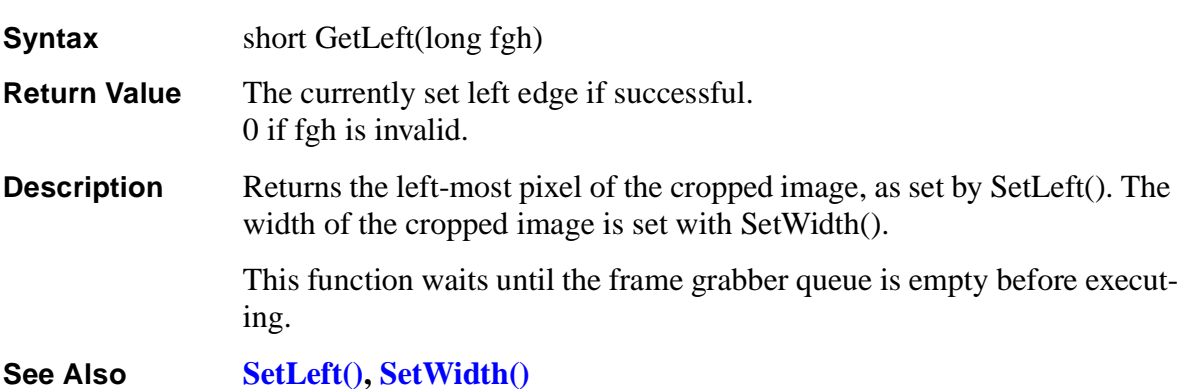

#### **GetLumaControl()**

**Syntax** short GetLumaControl(long fgh);

- **Return Value** A set of flags if successful. -1 on failure.
- **Description** Returns a set of flags for the optional features for processing the monochrome portion of the video signal. The flag values are listed for the function *[SetLumaControl\(\)](#page-95-0)*, on page 90. For more information, see *[Setting](#page-52-0)  [Luma Controls](#page-52-0)*, on page 47.

**See Also [SetLumaControl\(\)](#page-95-0)**

#### **GetSaturation()**

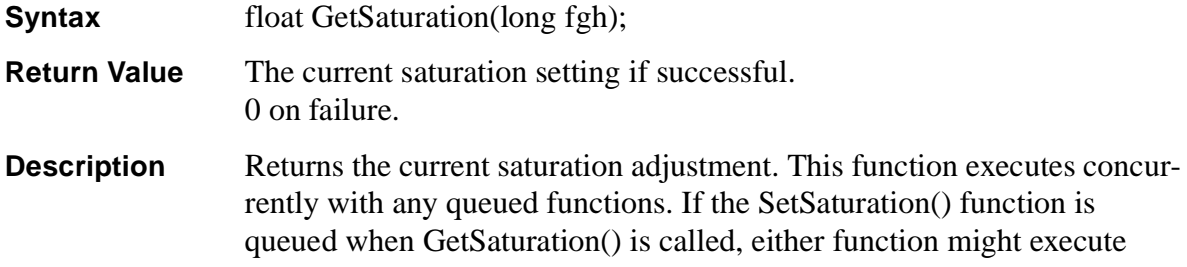

<span id="page-83-0"></span>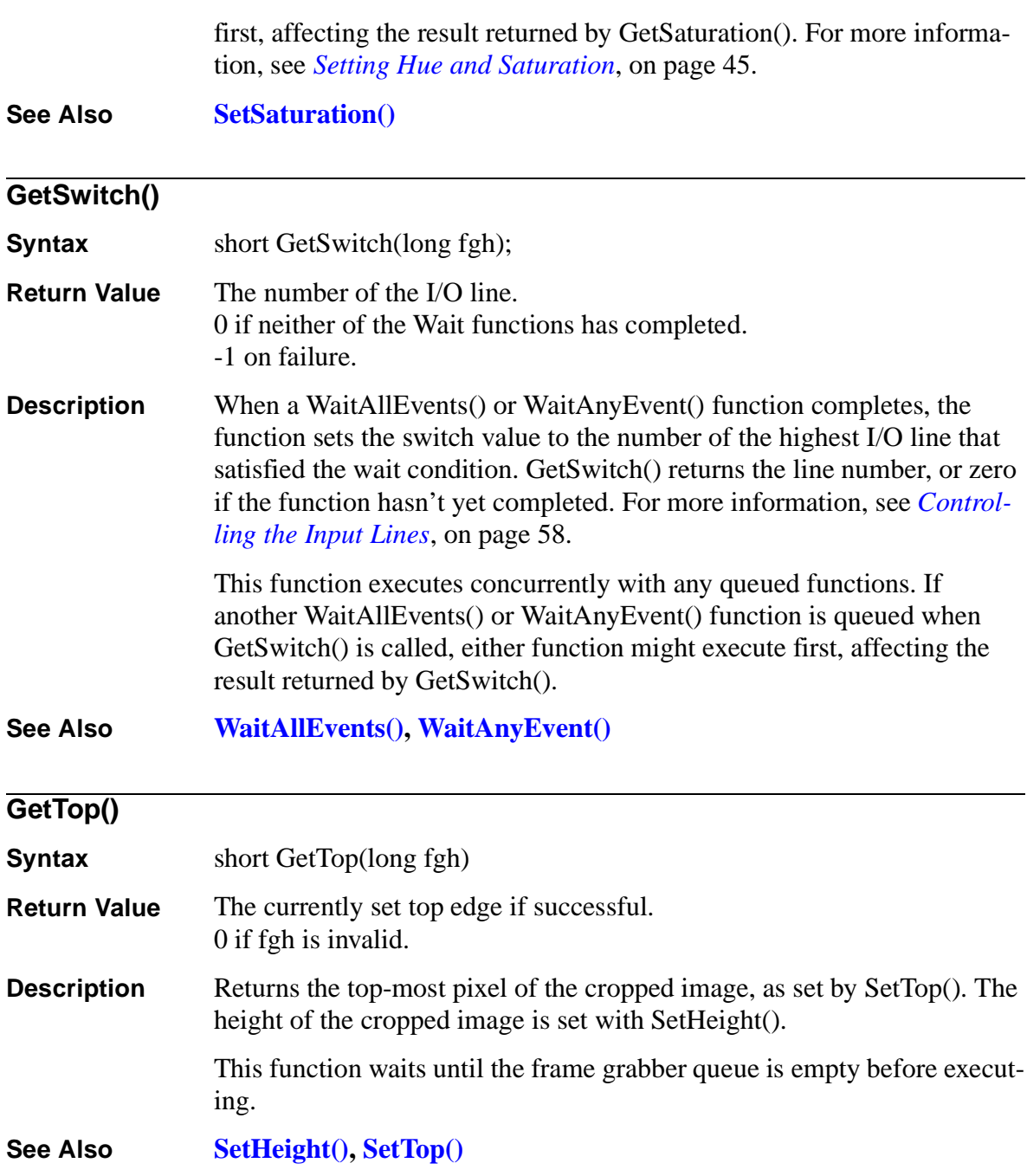

<span id="page-84-0"></span>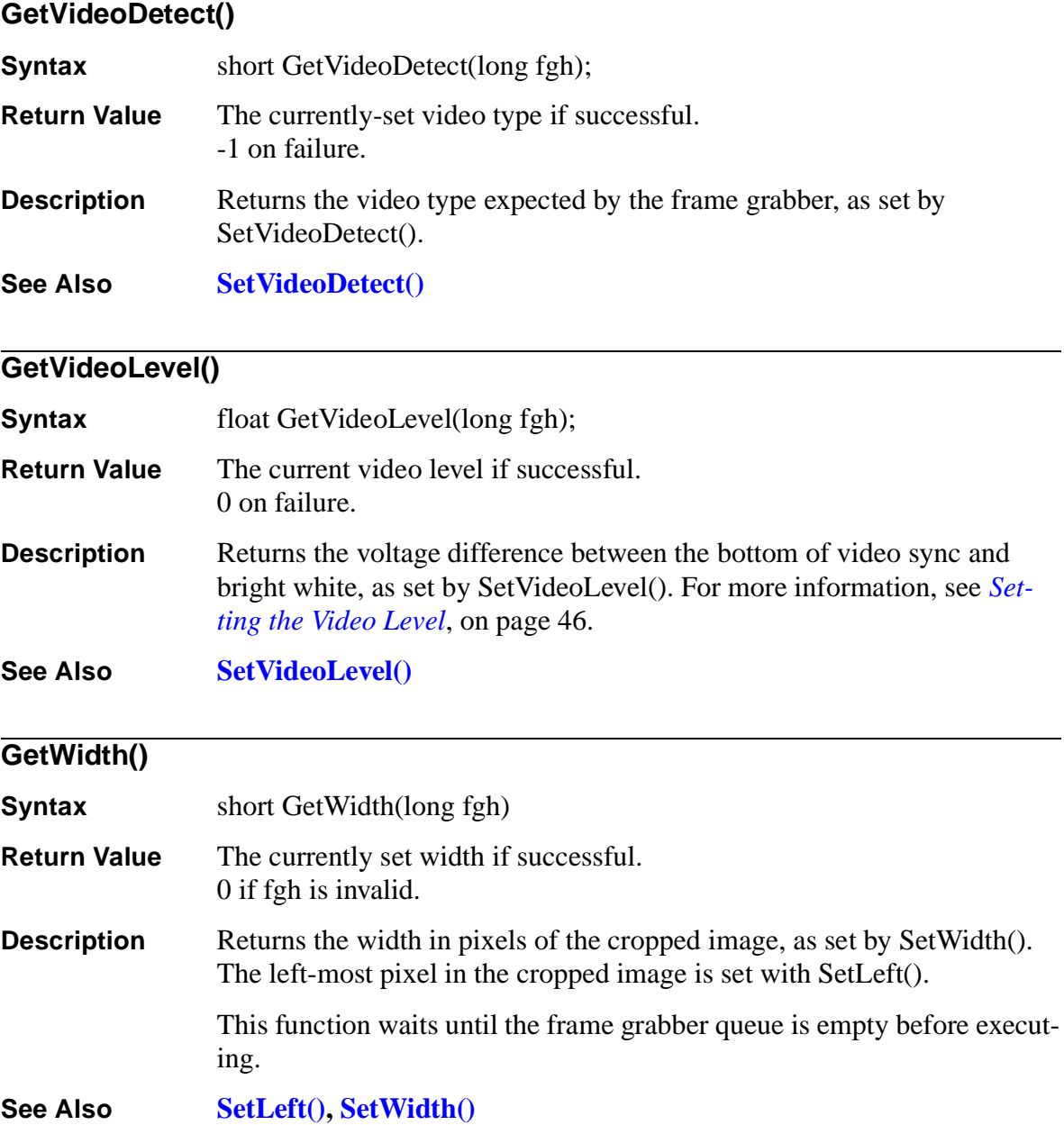

<span id="page-85-0"></span>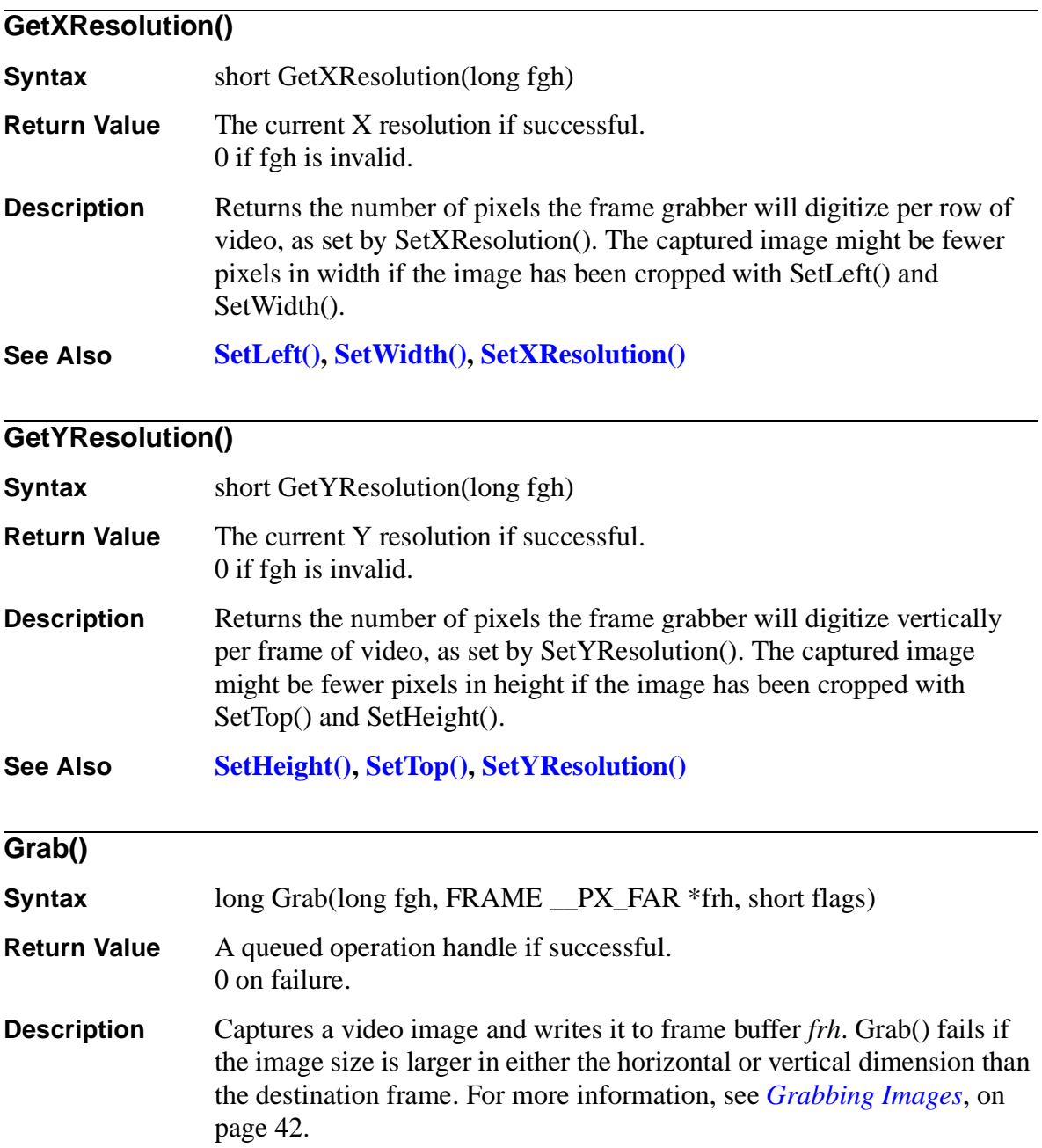

The parameter *flags* is a set of flag bits that can specify modes of operation for this function. If *flags* is 0, the default modes will be used. See *[Using Flags with Function Calls](#page-62-0)*, on page 57.

**See Also [AllocateFG\(\),](#page-76-0) [AllocateBuffer\(\),](#page-75-0) GrabContinuous(), [SwitchGrab\(\)](#page-100-0)**

#### **GrabContinuous()**

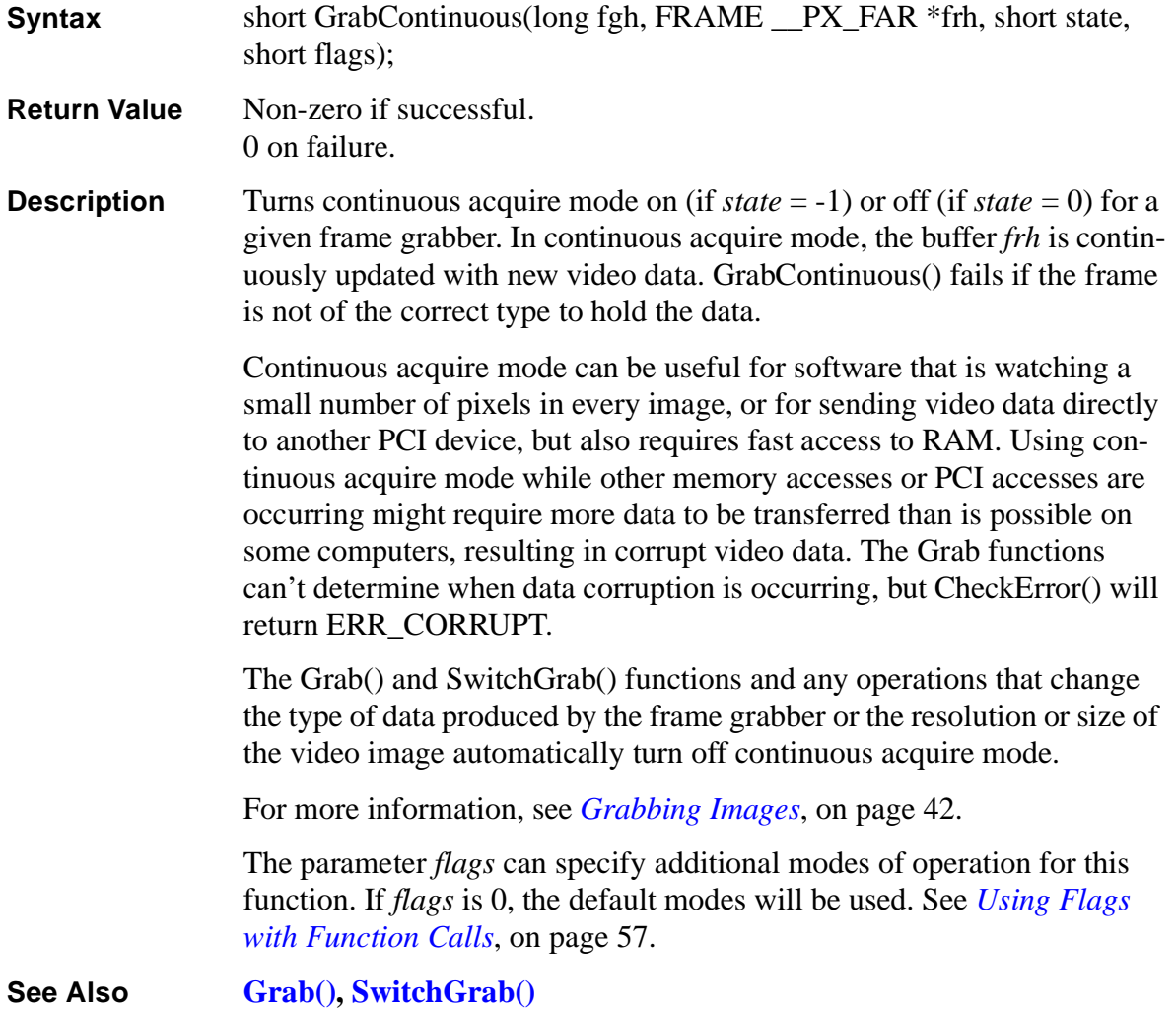

<span id="page-87-0"></span>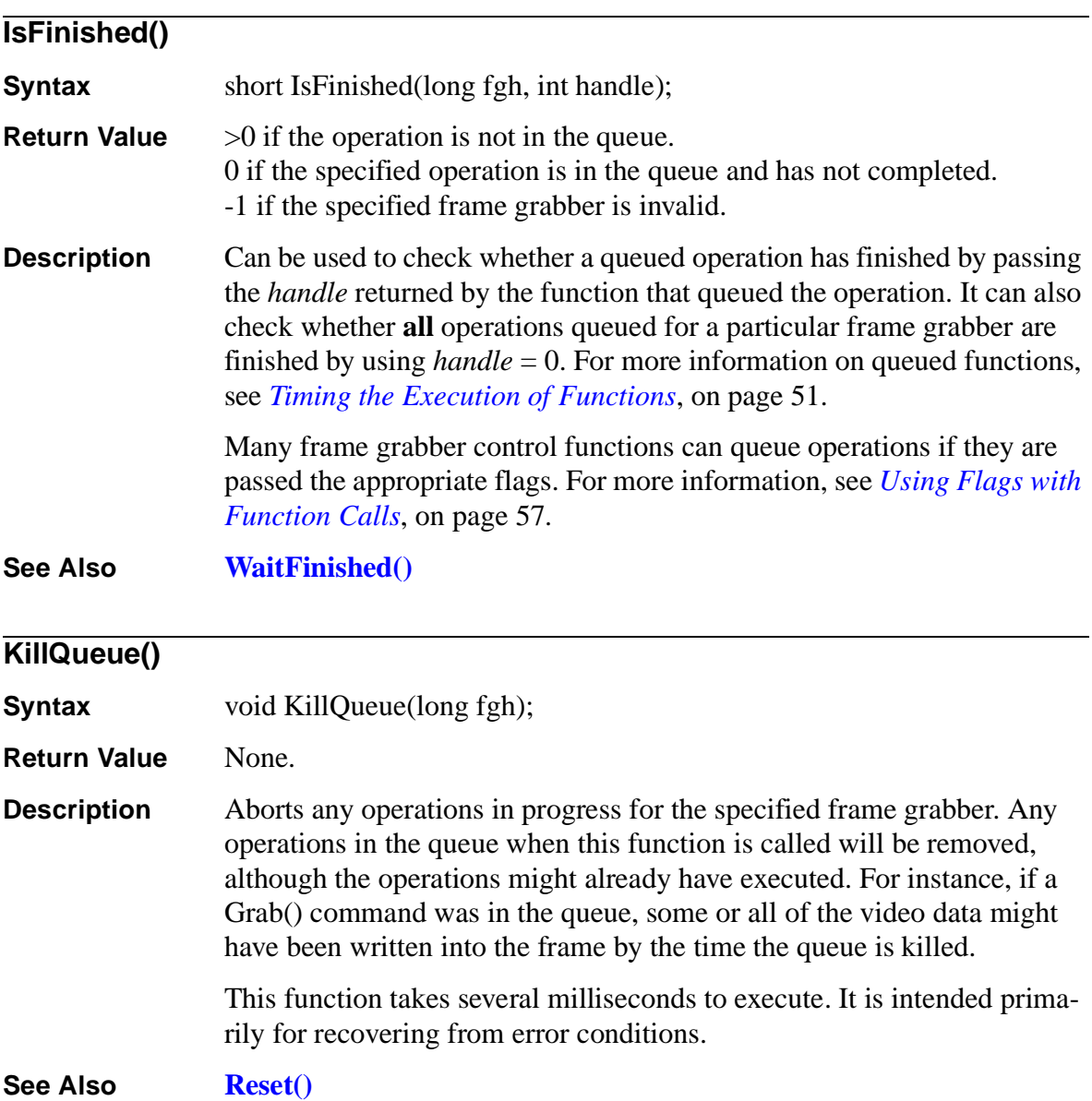

<span id="page-88-0"></span>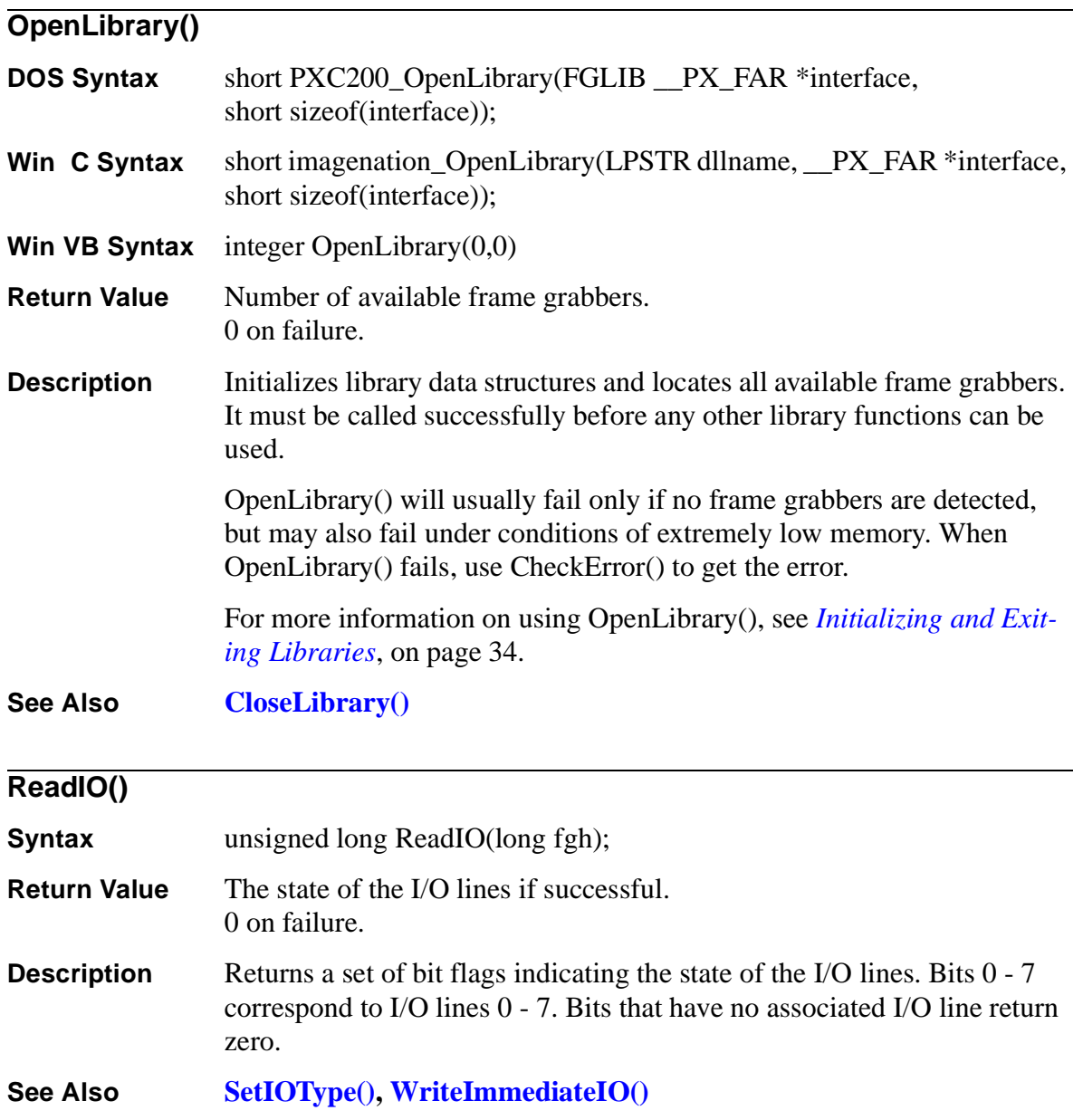

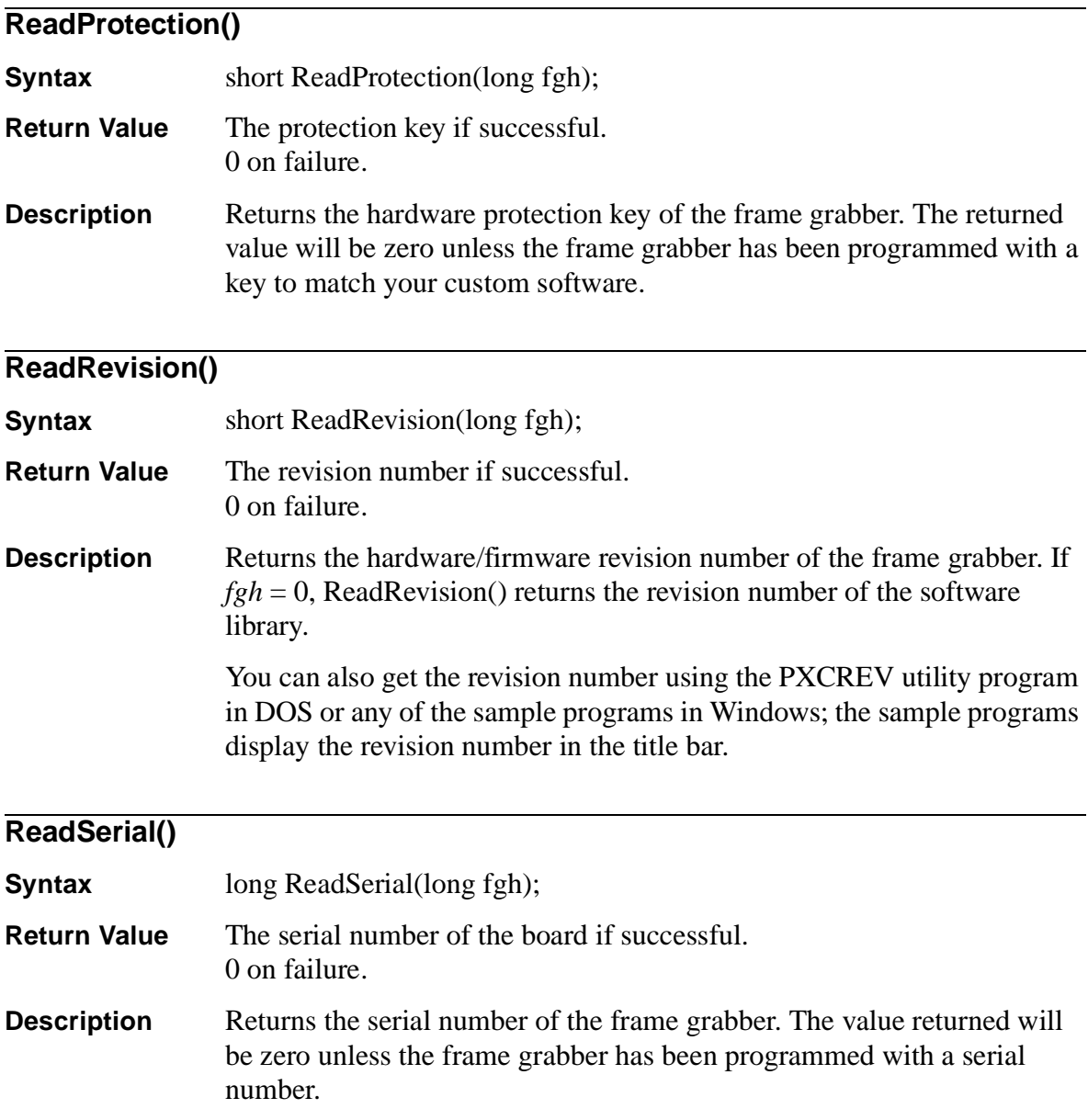

<span id="page-90-0"></span>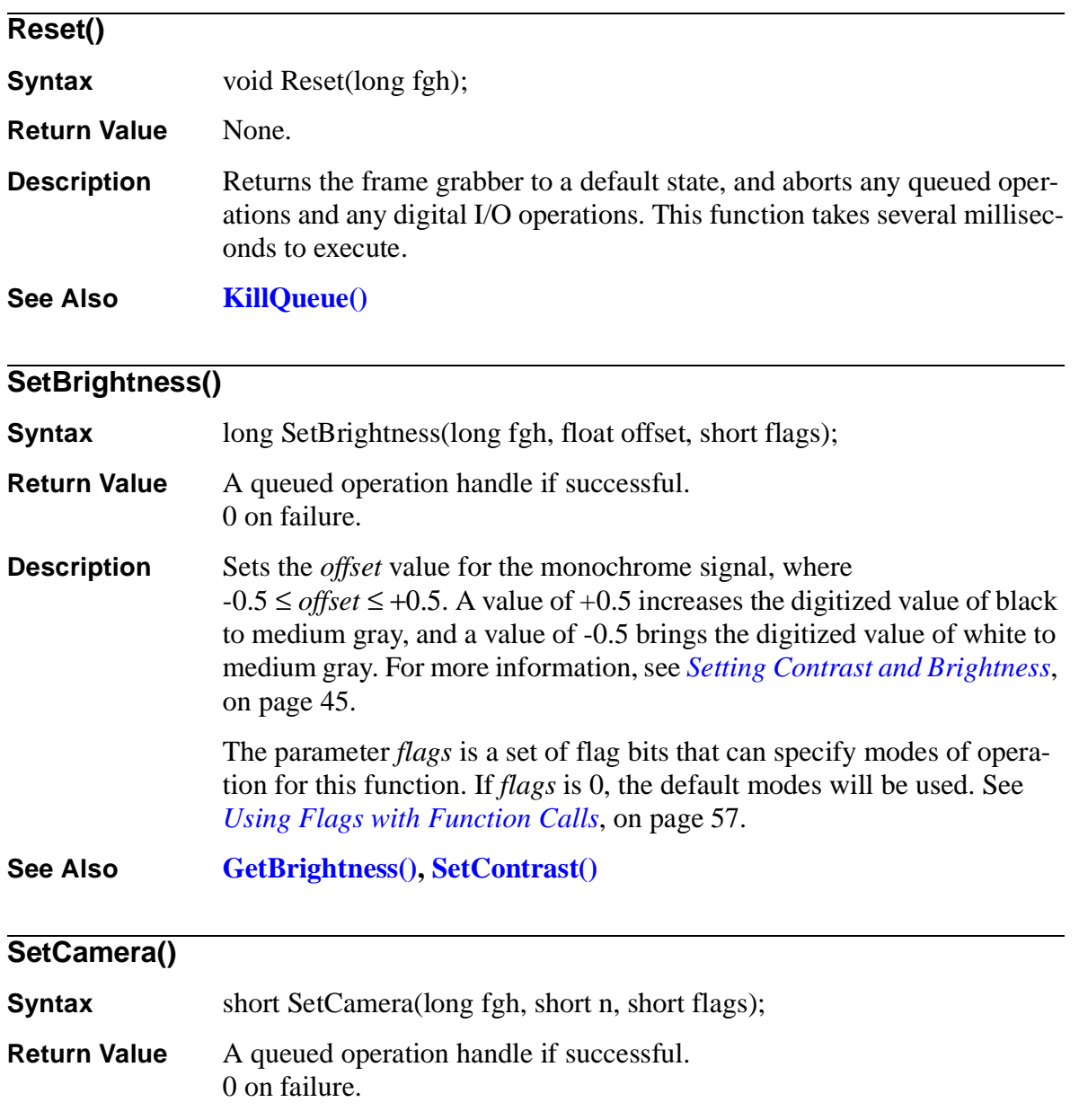

<span id="page-91-0"></span>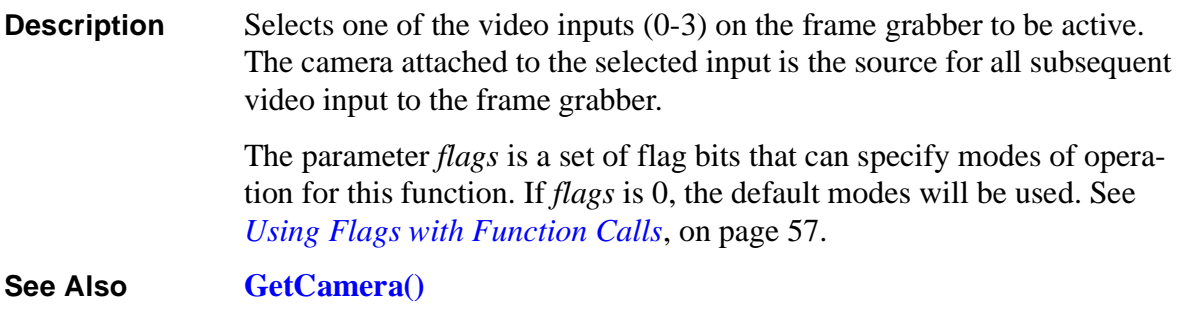

#### **SetChromaControl()**

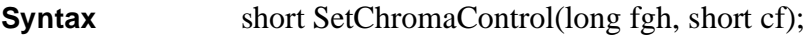

**Return Value** Non-zero if successful.

0 on success.

**Description** Selects features for processing the color portion of the video signal. The parameter *cf* is a set of flags that can be combined with the OR operator to select specific features:

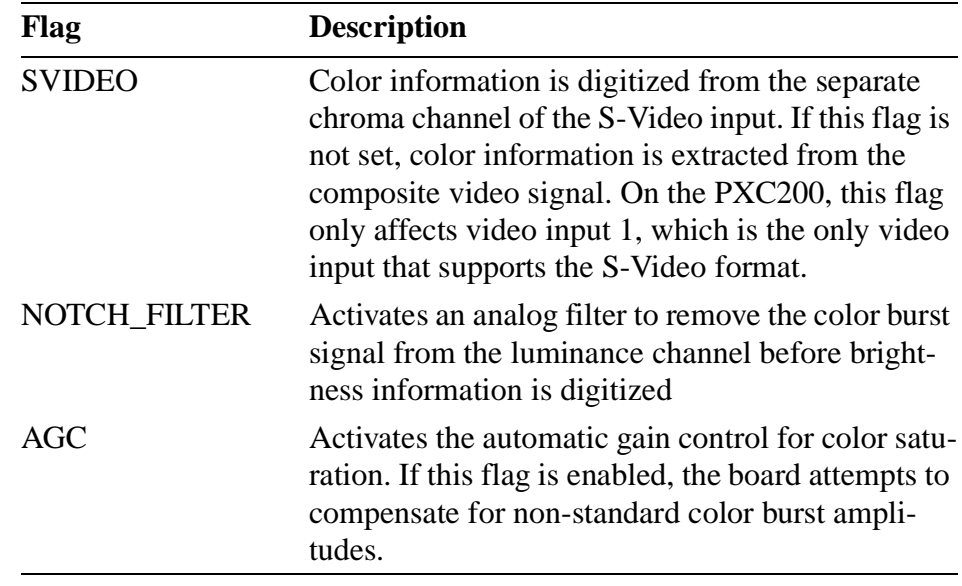

<span id="page-92-0"></span>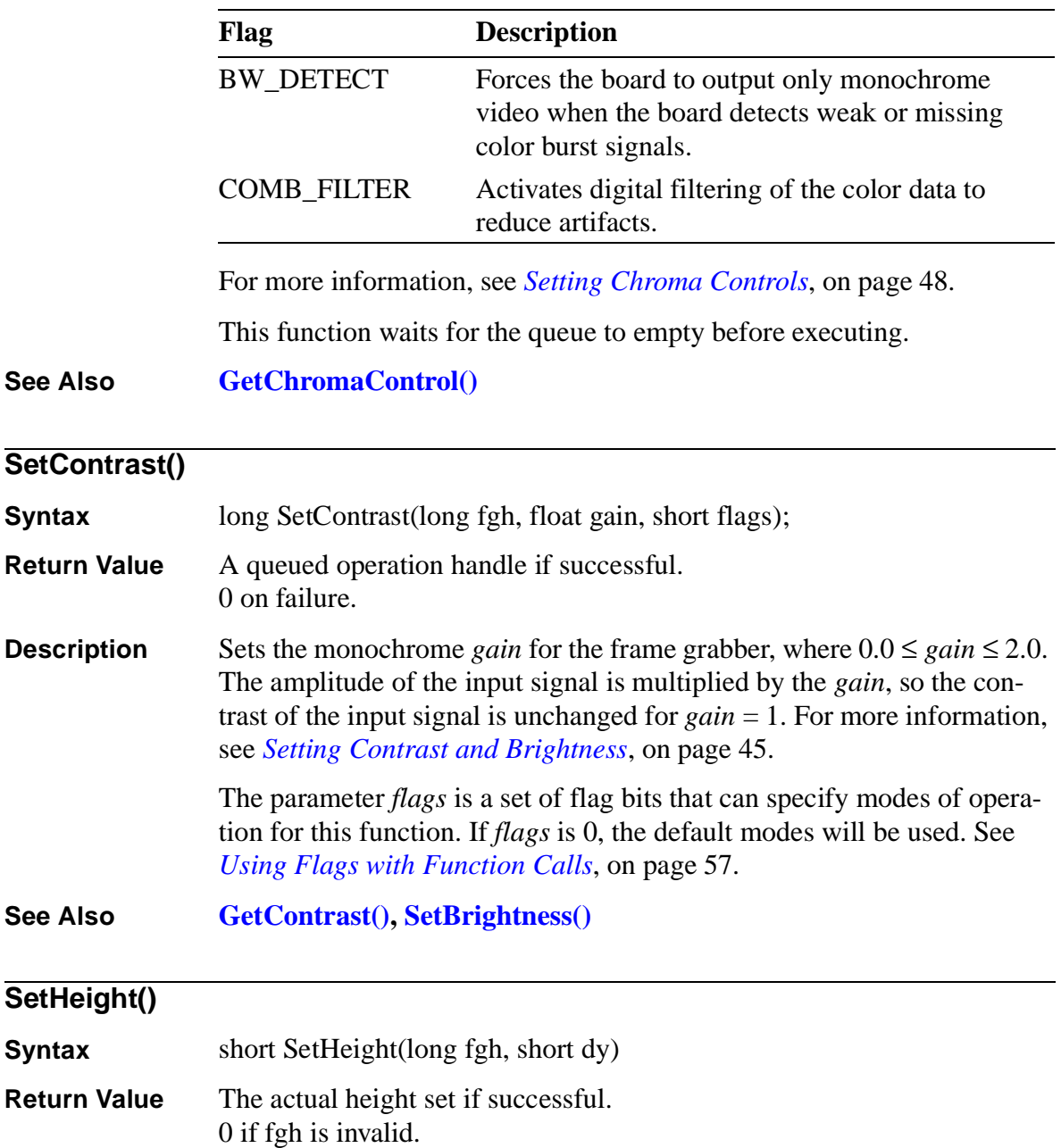

<span id="page-93-0"></span>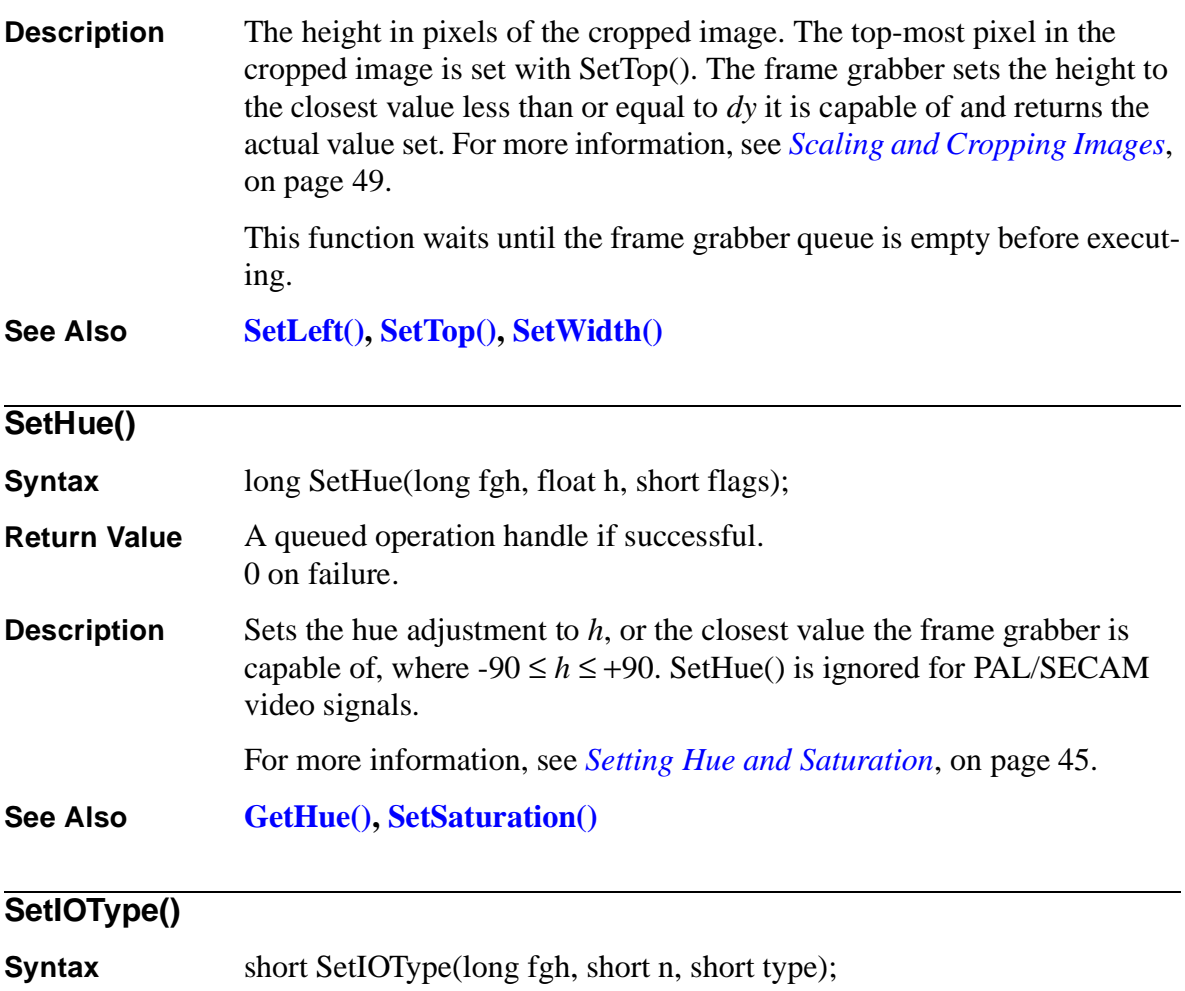

**Return Value** Non-zero if successful. 0 on failure.

<span id="page-94-0"></span>**Description** Sets the type of I/O line number *n*, where  $0 \le n \le 3$  and the type is one of the following:

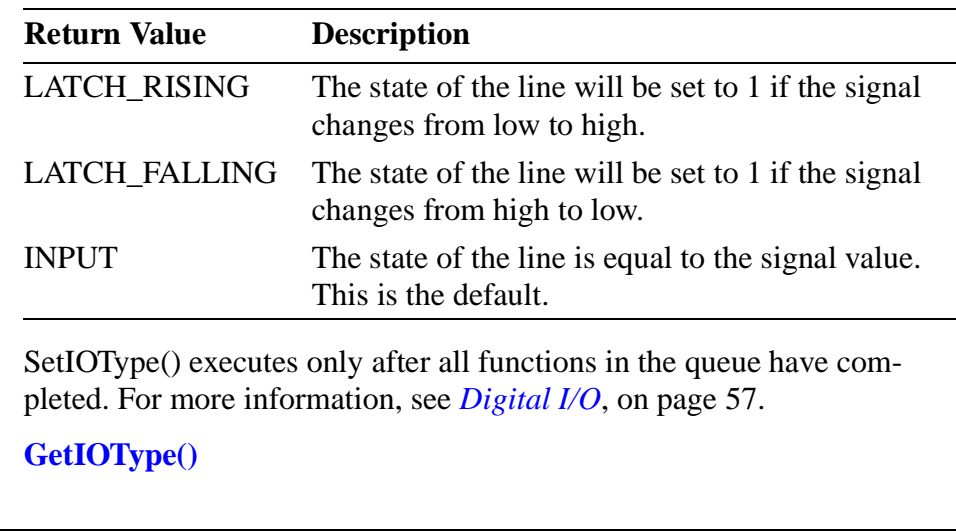

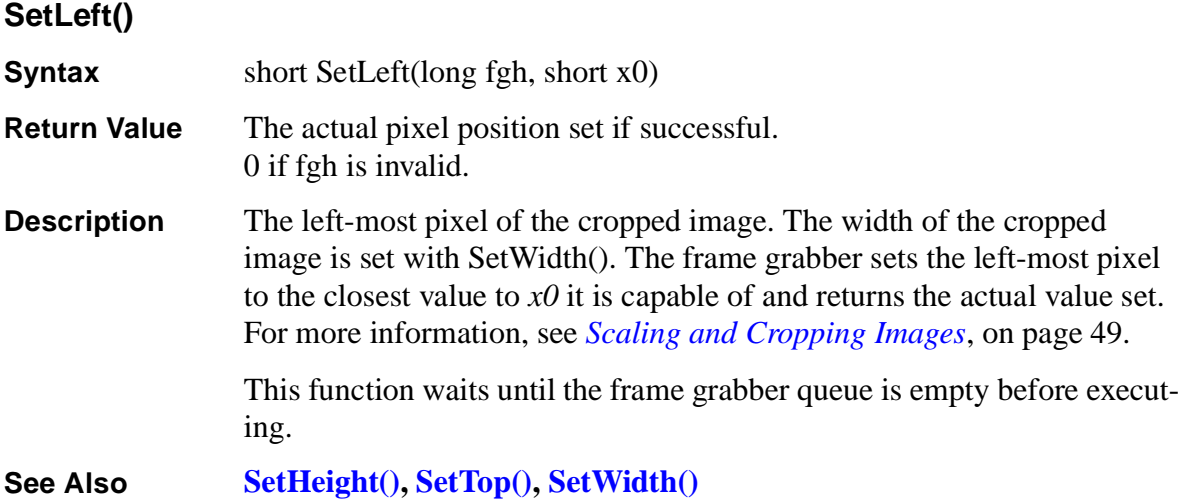

**See Also** 

<span id="page-95-0"></span>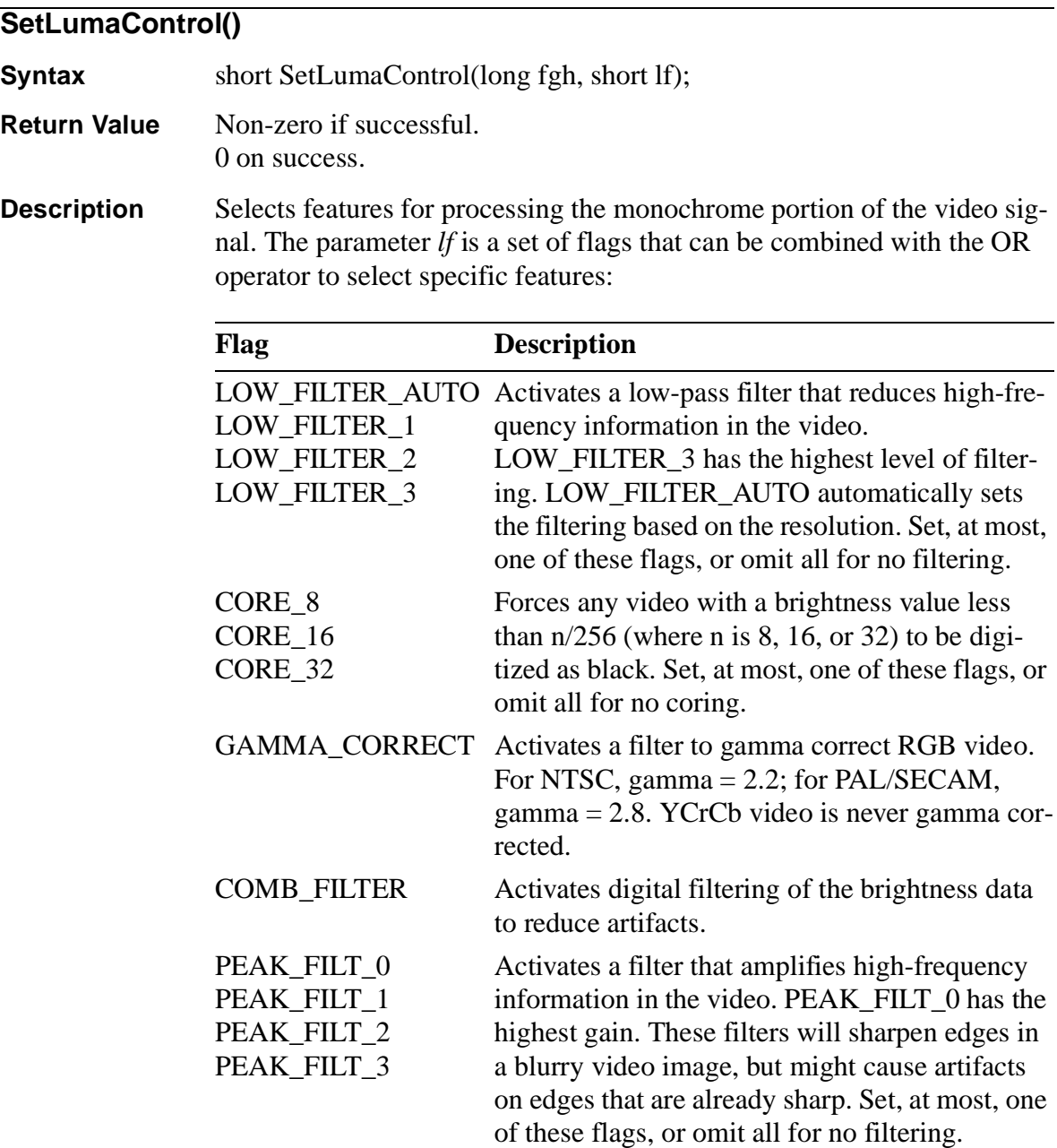

For more information, see *[Setting Luma Controls](#page-52-0)*, on page 47.

This function waits for the queue to empty before executing.

<span id="page-96-0"></span>**See Also [GetLumaControl\(\)](#page-82-0)**

#### **SetPixelFormat()**

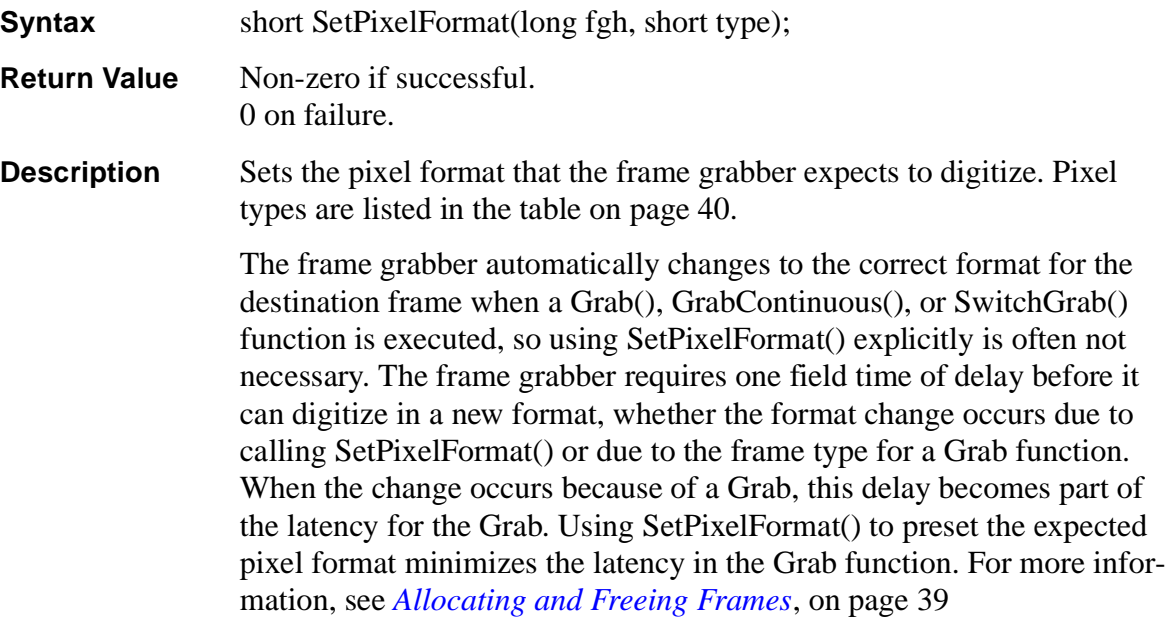

This function waits for the queue to empty before executing.

#### **SetSaturation()**

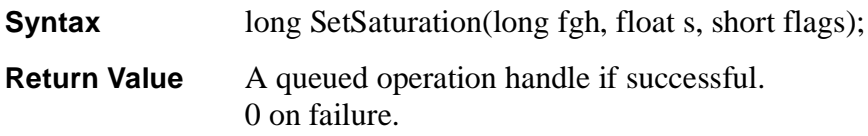

<span id="page-97-0"></span>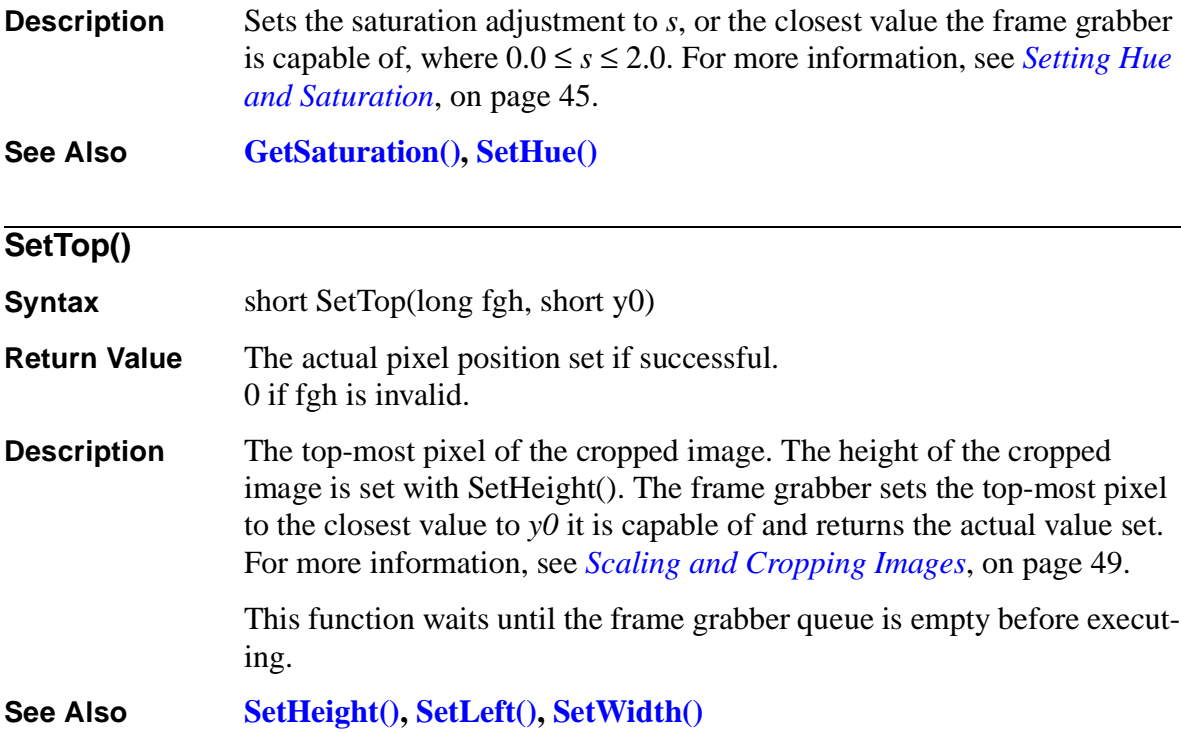

#### **SetVideoDetect()**

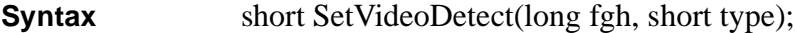

- **Return Value** Non-zero if successful. 0 on failure.
- **Description** Sets the video format the frame grabber should expect to *type*. Calling this function may cause the X resolution and Y resolution to change if the frame grabber can't support the current resolution in the new video format. Possible values for *type* are:

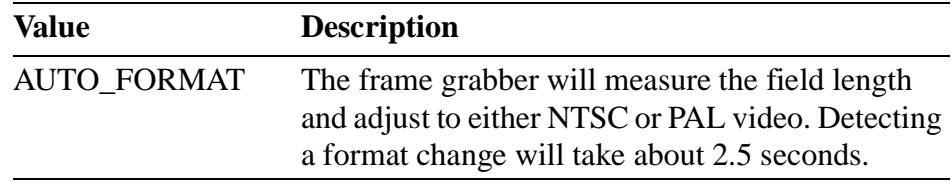

<span id="page-98-0"></span>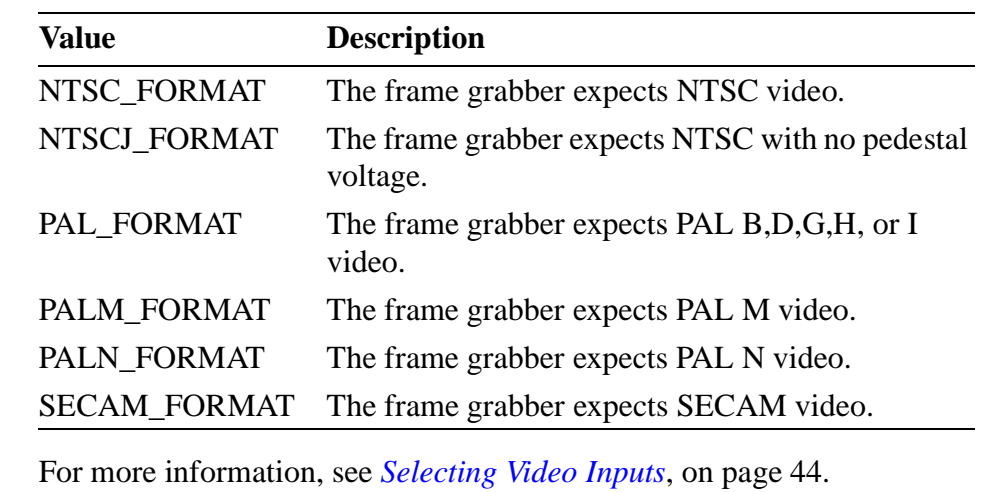

This function waits for the video queue to empty before executing.

**See Also [VideoType\(\)](#page-101-0)**

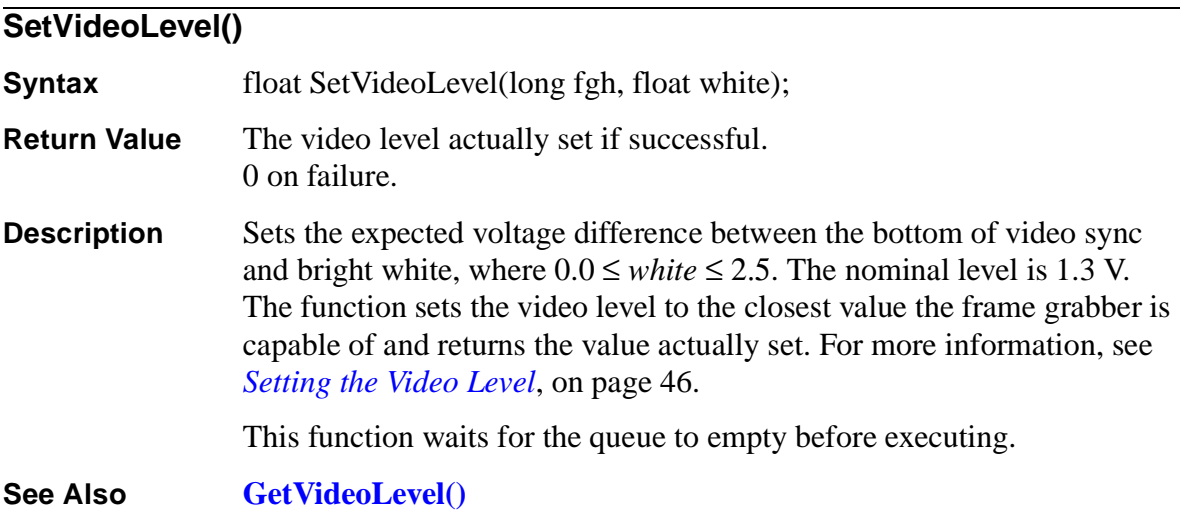

<span id="page-99-0"></span>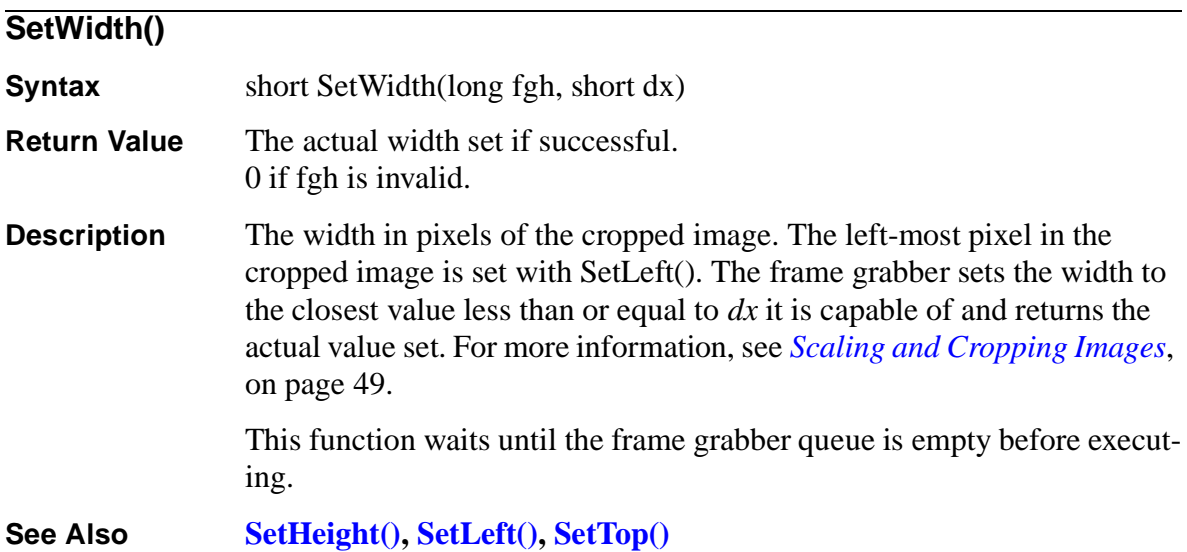

# **SetXResolution()**

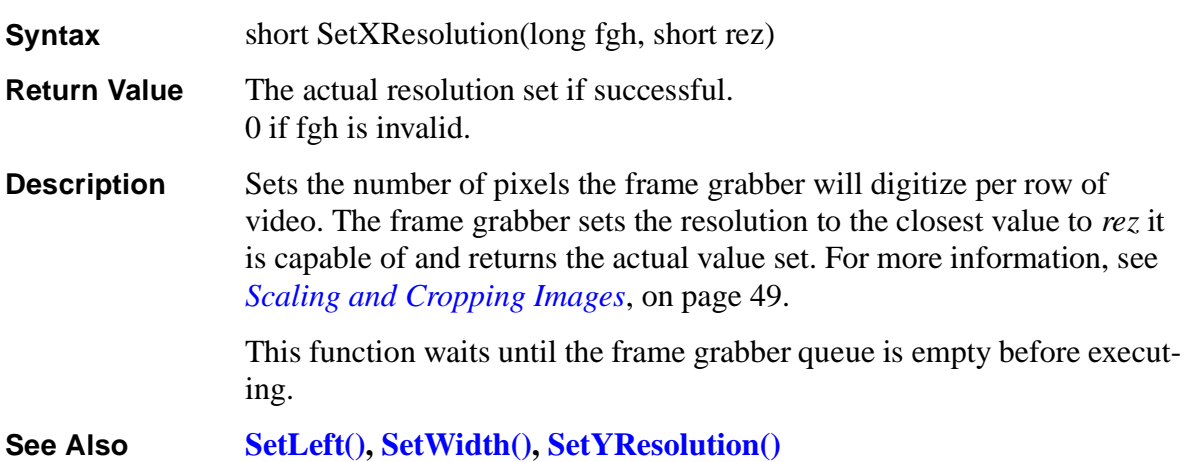

<span id="page-100-0"></span>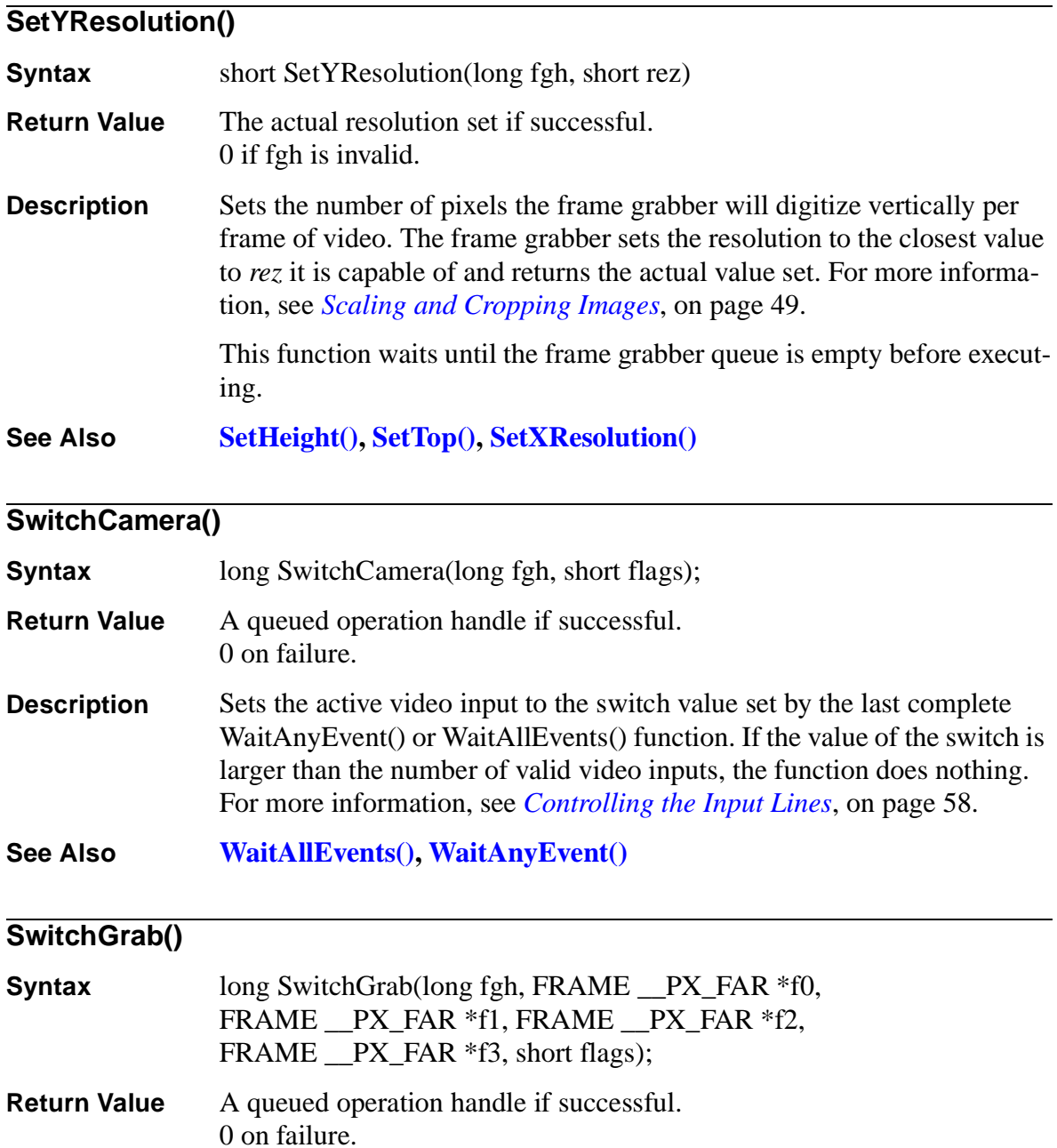

<span id="page-101-0"></span>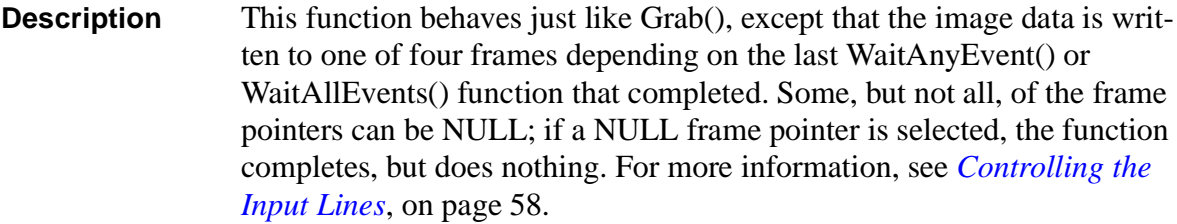

This function fails if all frame pointers are NULL or if any of the frames don't have the correct width and height.

**See Also [WaitAllEvents\(\)](#page-102-0), [WaitAnyEvent\(\)](#page-103-0)**

# **VideoType()**

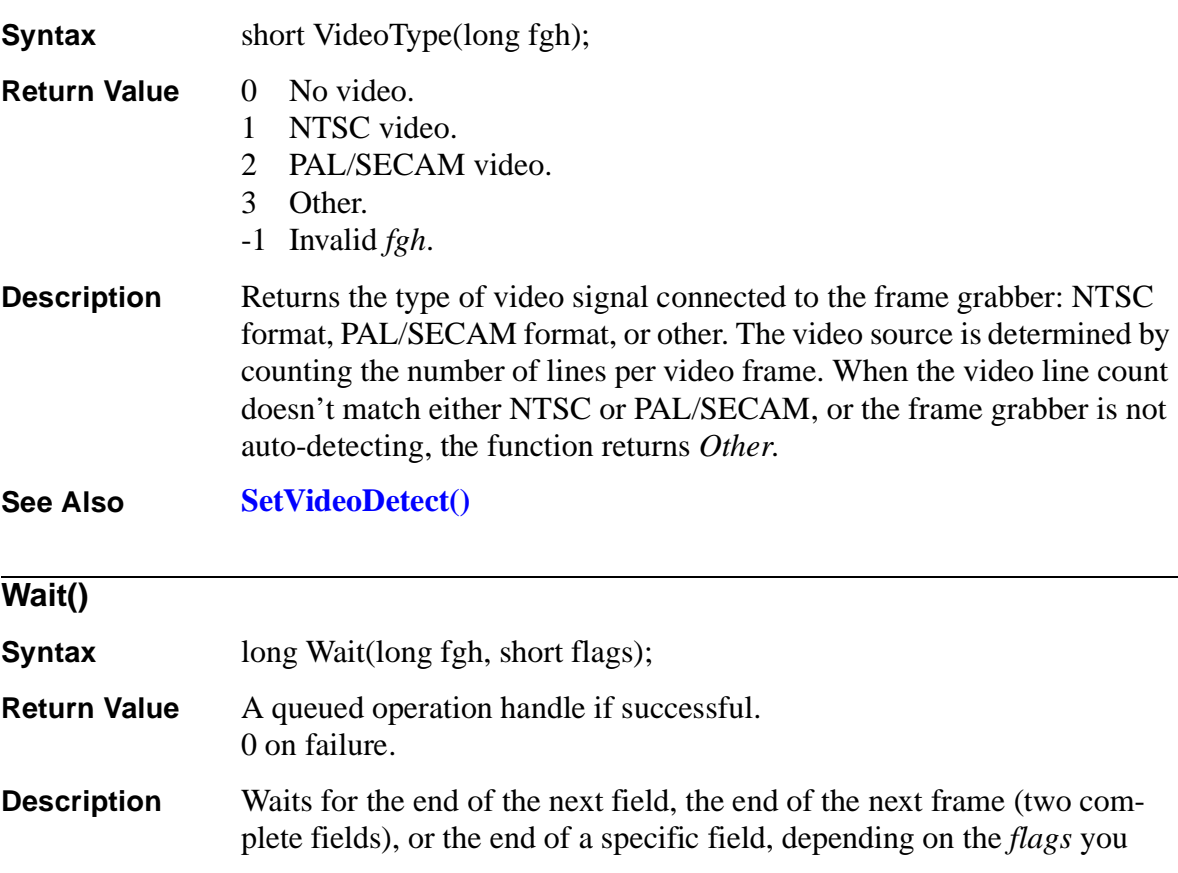

<span id="page-102-0"></span>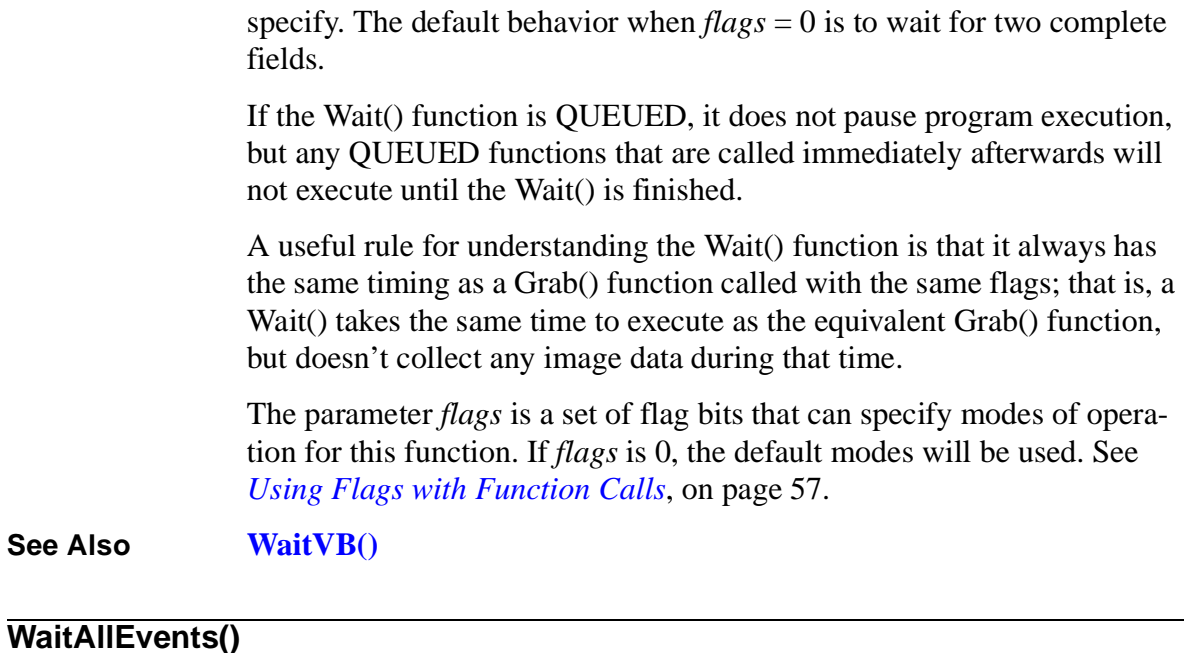

### **Syntax** long WaitAllEvents(long fgh, long ioh, unsigned long mask, unsigned long state, short flags); **Return Value** A queued operation handle if successful. 0 on failure. **Description** Pauses processing of the queue until an I/O event occurs. WaitAllEvents() examines the I/O lines as if by the expression ((ReadIO(*ioh*) ^ !*state*) & *mask*). While the expression is not equal to *mask*, the queue is paused. If the expression is equal to *mask*, the state for the highest I/O line that was set is cleared, the switch is set to that I/O line number, and processing of the queue resumes. For more information, see *[Controlling the Input Lines](#page-63-0)*, on page 58. This function will fail when  $mask = 0$  or when  $mask$  has any bits set that

represent invalid I/O lines or lines that are output-only.

The parameter *flags* is a set of flag bits that can specify modes of operation for this function. If *flags* is 0, the default modes will be used. See *[Using Flags with Function Calls](#page-62-0)*, on page 57.

<span id="page-103-0"></span>**See Also [GetSwitch\(\)](#page-83-0), [SetIOType\(\),](#page-93-0) [SwitchCamera\(\),](#page-100-0) [SwitchGrab\(\),](#page-100-0) WaitAnyEvent()**

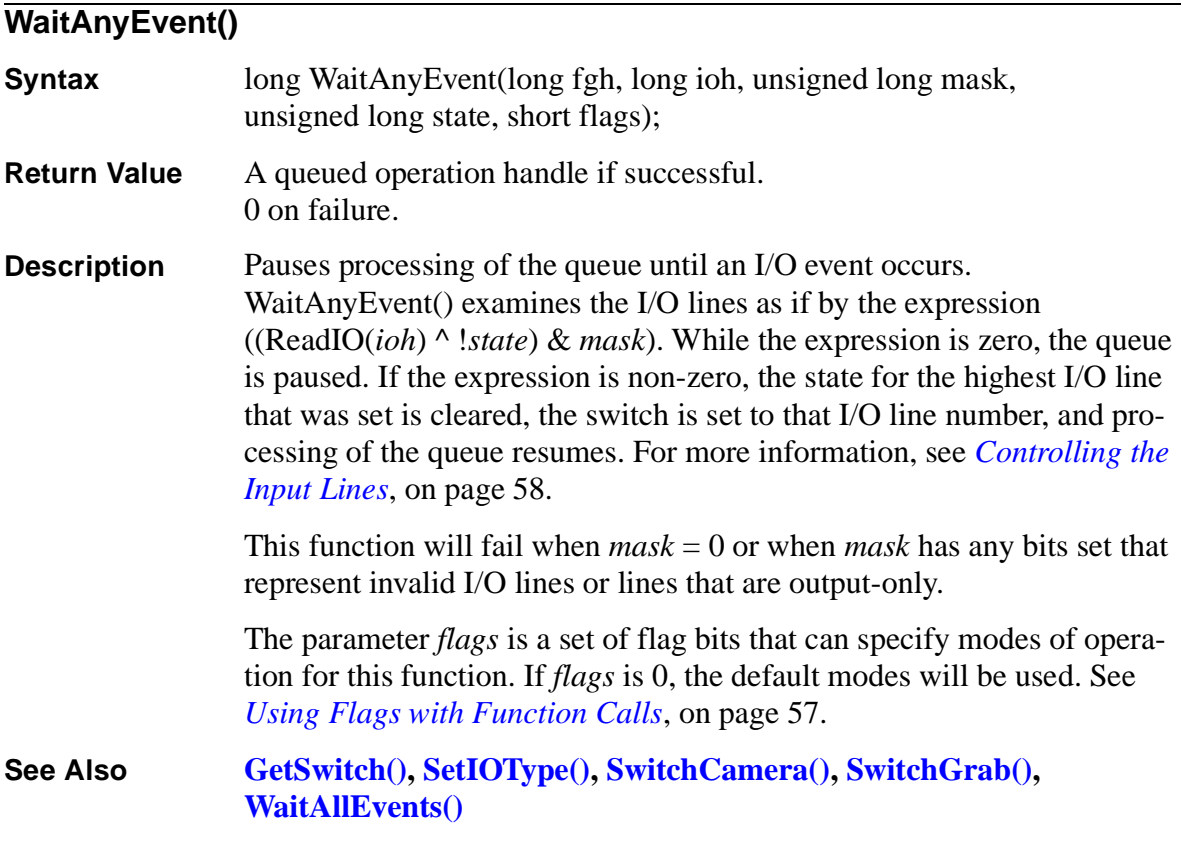

#### **WaitFinished()**

- **Syntax** void WaitFinished(long fgh, long handle);
- **Return Value** 1 if successful. 0 on failure.
- <span id="page-104-0"></span>**Description** Releases the processor to execute other tasks until a specific operation in the queue has finished. You identify an operation in the queue by the *handle* returned by the function that queued the operation. For *handle* = 0, WaitFinished() waits until all operations in the queue have finished. For more information, see *[Programming in a Multithreaded, Multitasking](#page-34-0)  [Environment](#page-34-0)*, on page 29.
- **See Also [IsFinished\(\)](#page-87-0)**

#### **WaitVB()**

**Syntax** short WaitVB(long fgh);

- **Return Value** Non-zero if successful. 0 on failure.
- **Description** Waits until the next vertical blank. WaitVB() returns when the interrupt routine has completed; this is usually close to the beginning of vertical blank, but can be at any time during vertical blank depending on system loading. WaitVB() returns too late for frame grabbing functions called immediately afterward to capture the field that has just begun.

**See Also [Wait\(\)](#page-101-0)**

#### **WriteImmediateIO()**

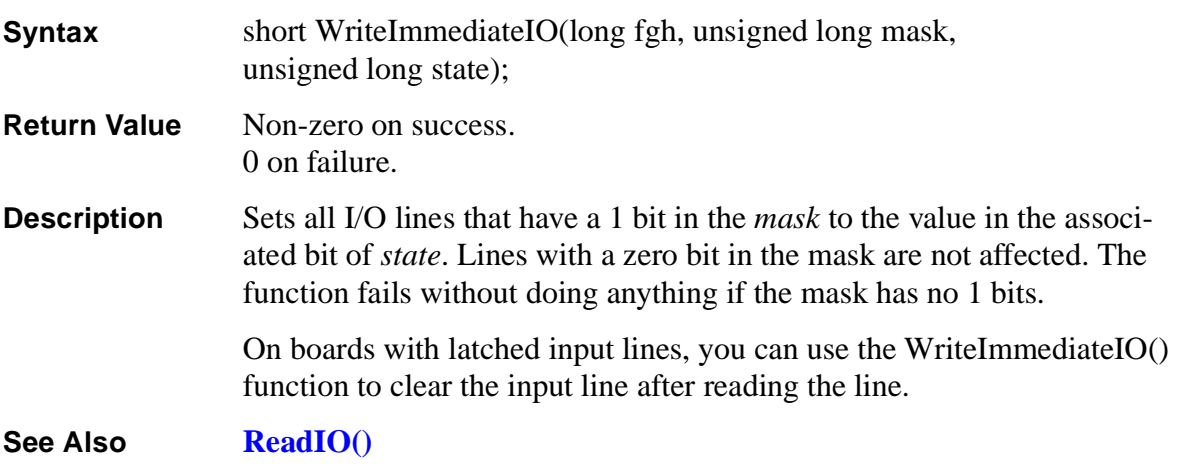

# <span id="page-106-0"></span>**Frame Library Reference <sup>6</sup>**

# **6**

The chapter is a complete, alphabetical function reference for the Frame libraries and DLLs. For additional information on using the functions, see Chapter 4, *[Programming the PXC200](#page-30-0)*, on page 25. For reference information on the PXC200 Frame Grabber library, see [Chapter 5,](#page-74-0)  *[PXC200 Library Reference](#page-74-0)*, on page 69.

The 16-bit Windows 3.1 FRAME\_31.DLL uses the Pascal calling convention. The 32-bit Windows 95 FRAME\_95.DLL uses the \_stdcall calling convention.

This function reference is a general guide for using the functions with all operating systems and languages. The functions will work as written for C and Visual Basic with the header files provided.

If you need to construct your own header file, you will need to know the definitions of constants and the sizes of the parameters and the return values for the function calls. You can find the definitions of constants in the

header files for C and Visual BASIC. The following table gives the sizes of the various data types that are used by the PXC200 library.

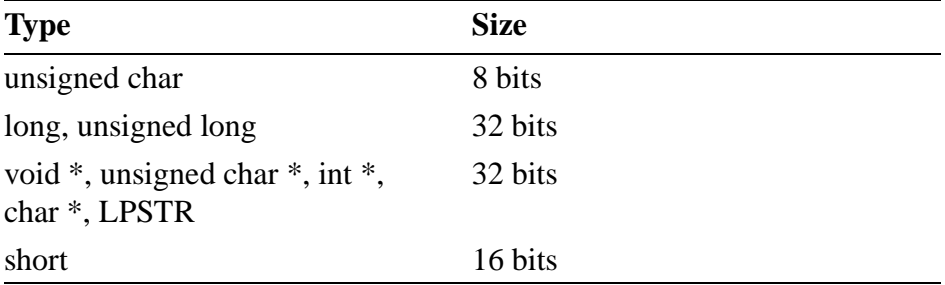

FRAME and FRAMELIB are defined types; to see how they are defined, refer to the C language header file for the appropriate operating system. Void is a special type. When it is the type for a parameter, the function has no parameters; when it is the type for the return value, the function does not return a value.

The library and DLL interface is almost identical for all operating systems. Functions that do not apply to a particular operating system or language are noted with an icon:

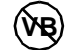

Does not apply to Visual Basic.

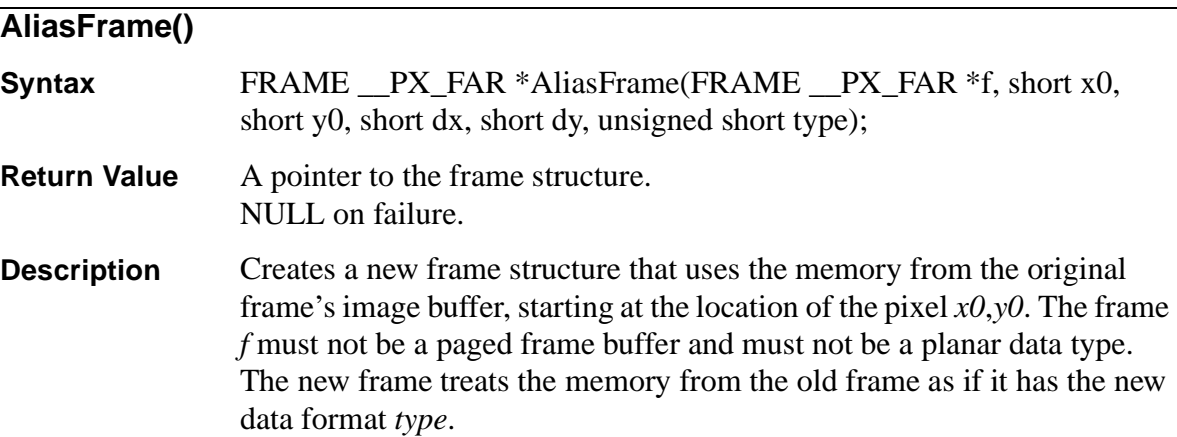
<span id="page-108-0"></span>AliasFrame() fails if the memory required for the new frame does not fit completely inside the old frame. Freeing the old frame before freeing the alias frame can cause undefined behavior, since this frees the image buffer for the alias frame as well. Freeing the alias frame does not affect the original frame's buffer.

#### **AllocateAddress()**

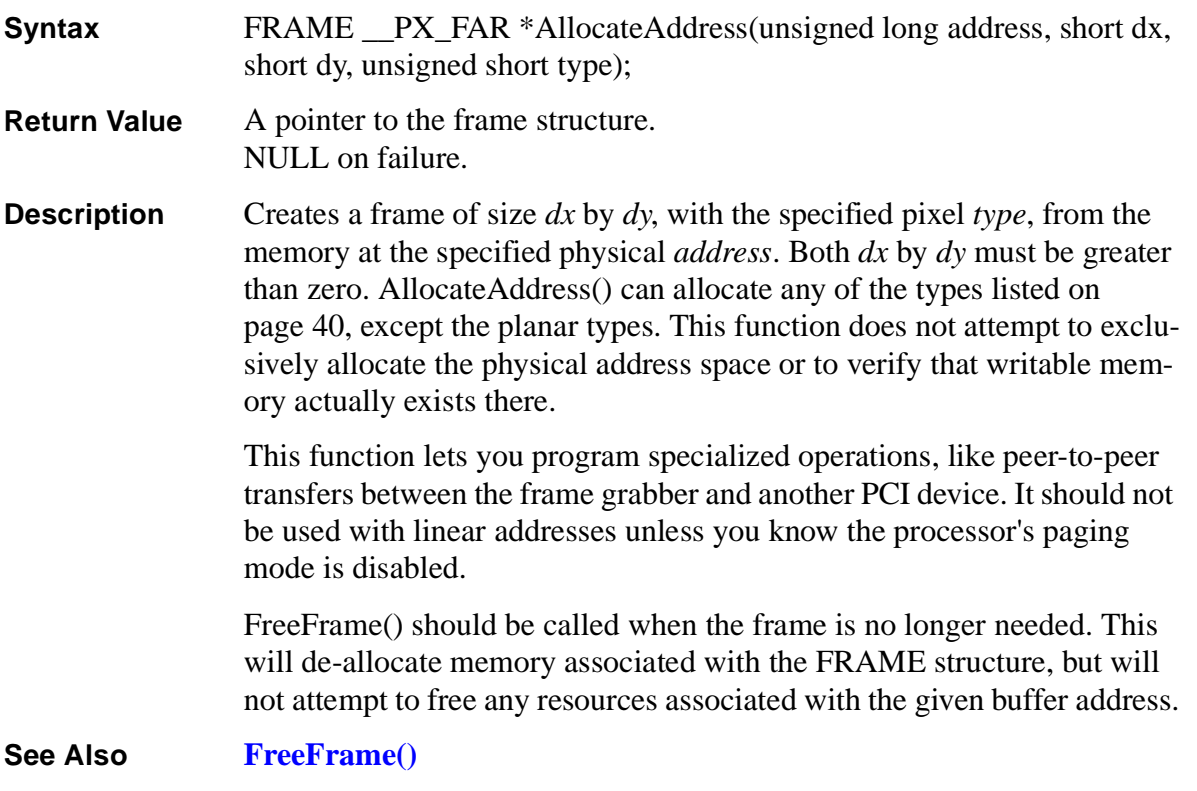

#### **AllocateFlatFrame()**

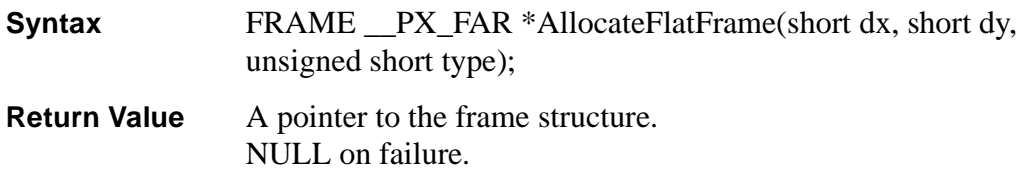

<span id="page-109-0"></span>**Description** Creates a frame of size *dx* by *dy*, with the specified pixel *type*, from unpaged, contiguous physical memory. Both *dx* by *dy* must be greater than zero. The start of the image buffer will be aligned to at least a 32-bit boundary in the program's address space. AllocateFlatFrame() can allocate any of the types listed on [page 40,](#page-45-0) including the planar types. For planar types, the memory for each plane will be contiguous, but the three planes won't necessarily be in one contiguous block. Also, the frame structure itself is not necessarily in contiguous memory, only the image buffer.

> AllocateFlatFrame() can fail if the system is not configured to allow contiguous buffers. The PXC200 doesn't need flat frames; this function is provided for compatibility with other products.

> For more information and a list of pixel types, see *[Allocating and Freeing](#page-44-0)  Frames*[, on page 39](#page-44-0).

FreeFrame() should be called when the frame is no longer needed.

**See Also AllocateMemoryFrame(), [FreeFrame\(\)](#page-113-0)**

#### **AllocateMemoryFrame()**

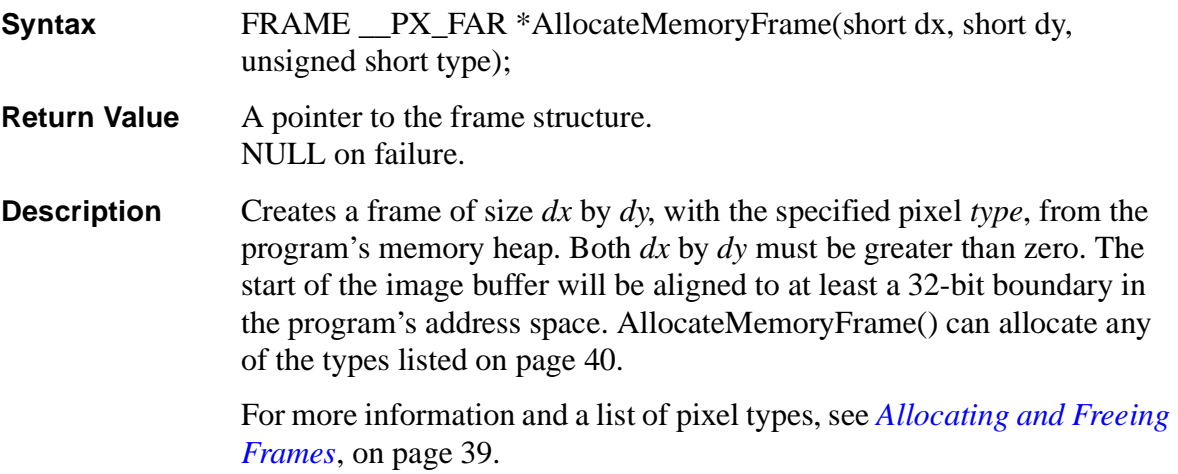

FreeFrame() should be called when the frame is no longer needed.

<span id="page-110-0"></span>**See Also [AllocateFlatFrame\(\),](#page-108-0) [FreeFrame\(\)](#page-113-0)**

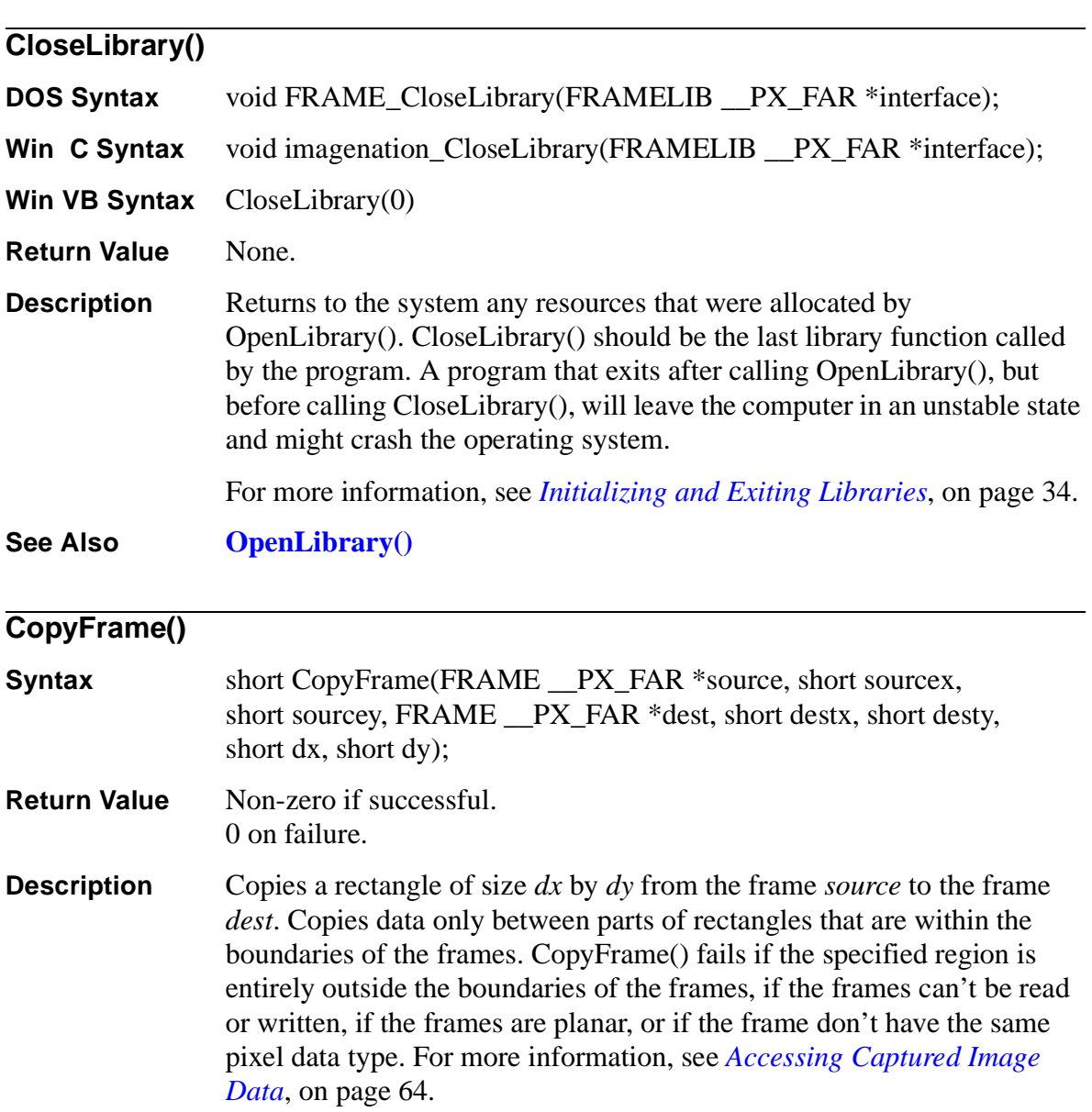

<span id="page-111-0"></span>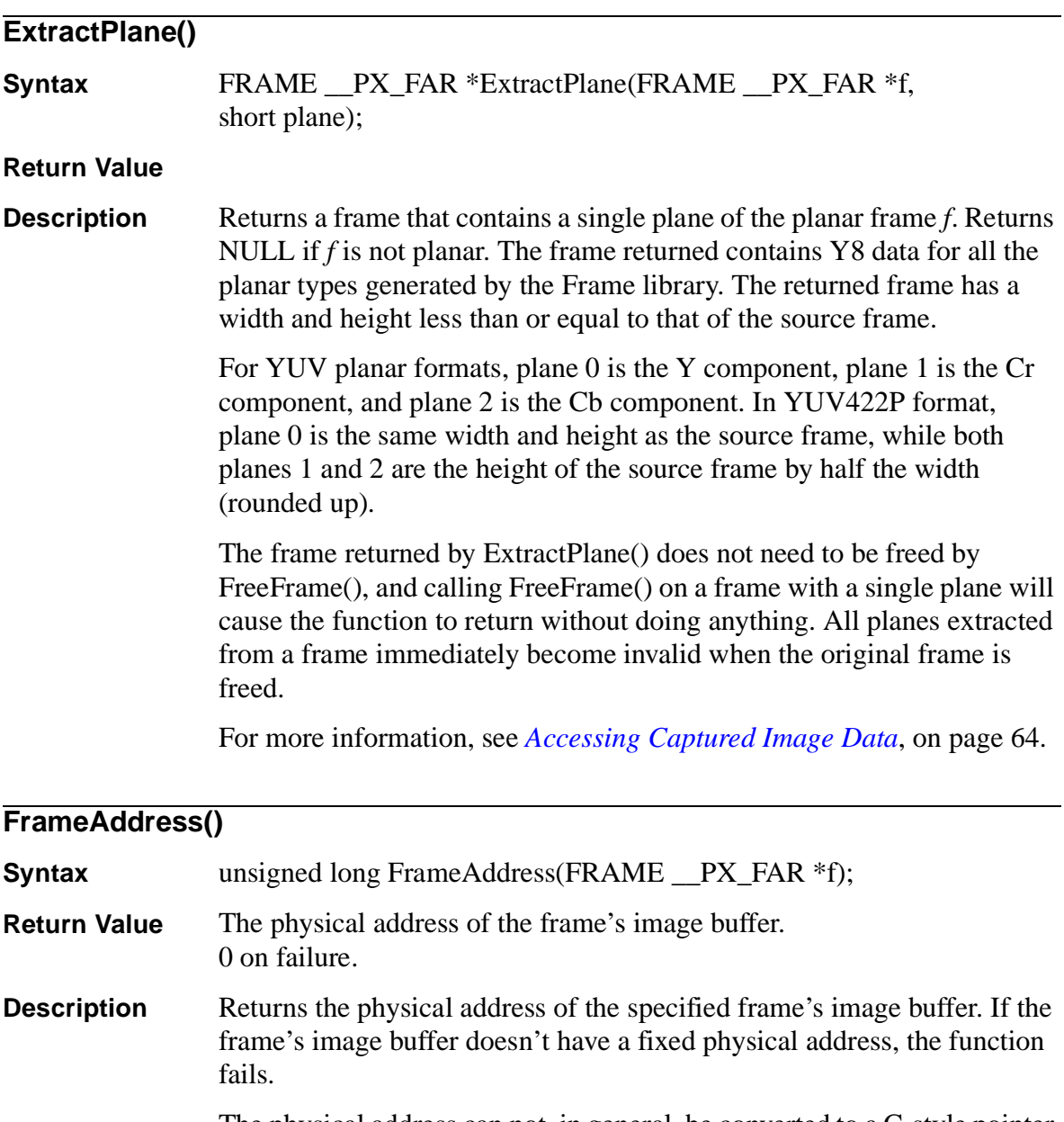

The physical address can not, in general, be converted to a C-style pointer because of segmentation and paging of the processor's address space. In order to get a logical address (a pointer) to this buffer, use FrameBuffer(). This function is useful for writing low-level code, such as device drivers or memory managers, that need to interact with the frame grabber libraries.

<span id="page-112-0"></span>**See Also FrameBuffer()**

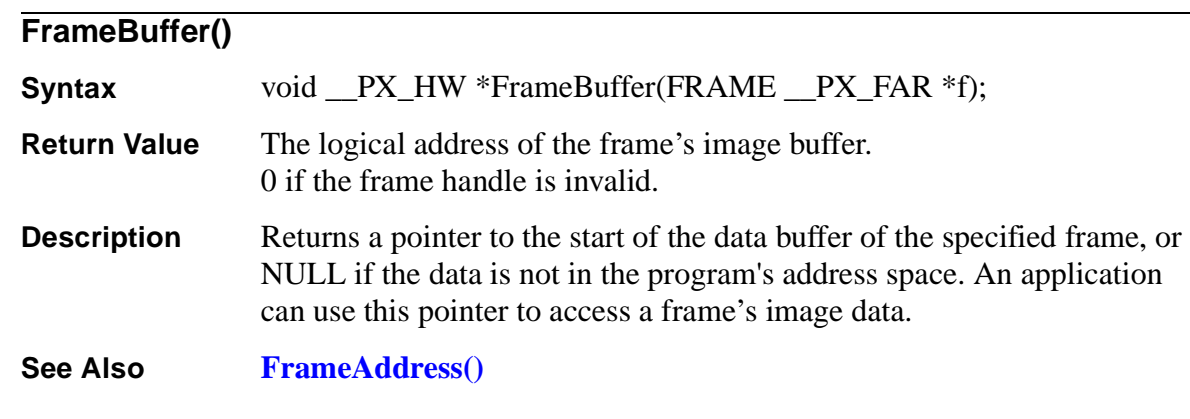

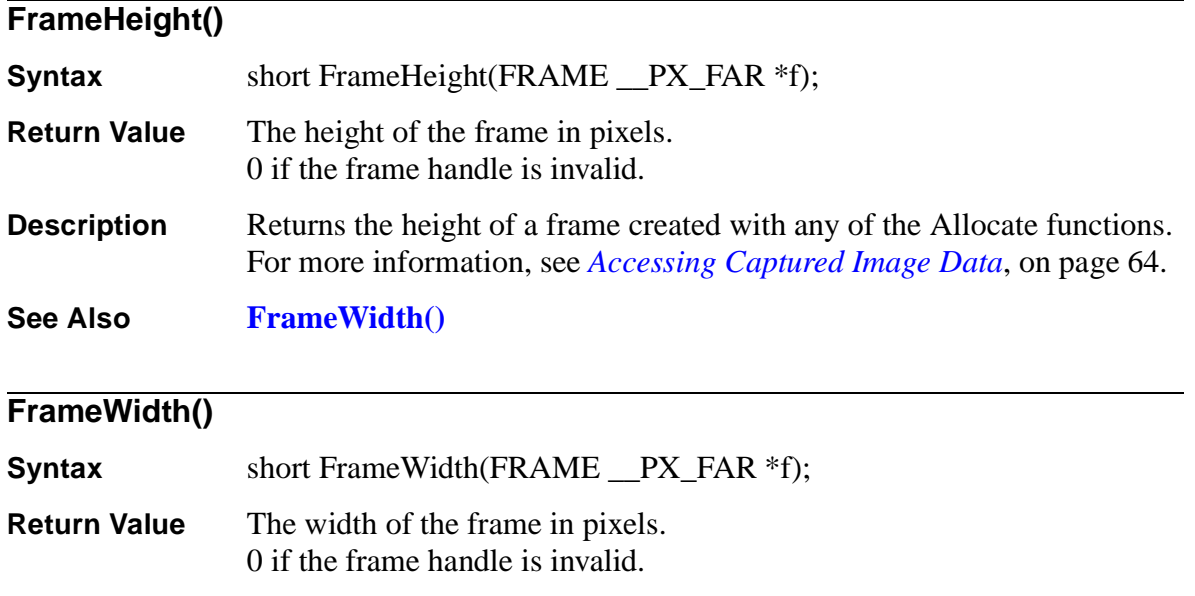

<span id="page-113-0"></span>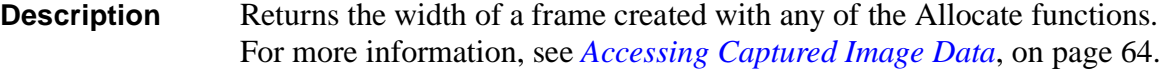

**See Also [FrameHeight\(\)](#page-112-0)**

# **FrameType()**

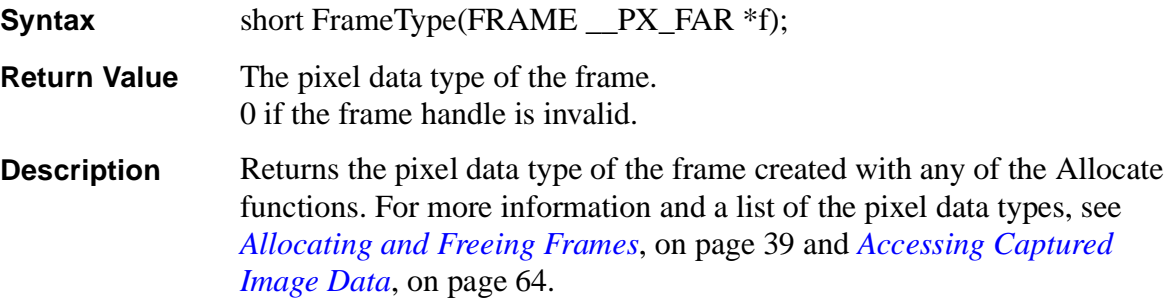

**See Also [FrameHeight\(\),](#page-112-0) [FrameWidth\(\)](#page-112-0)**

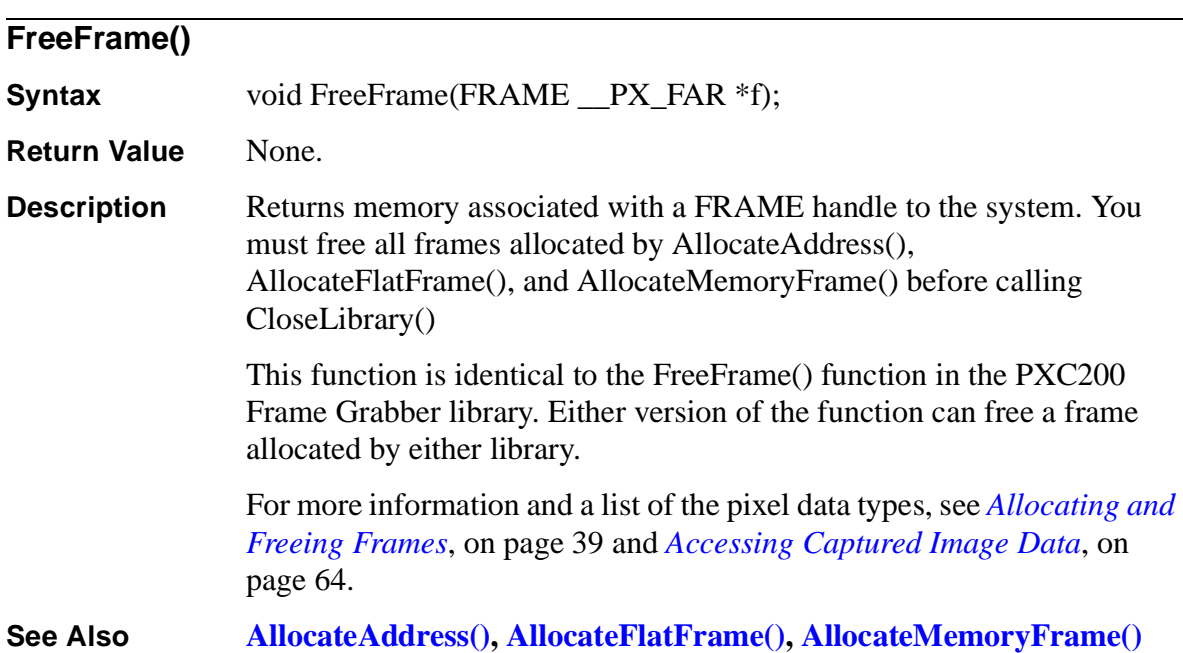

<span id="page-114-0"></span>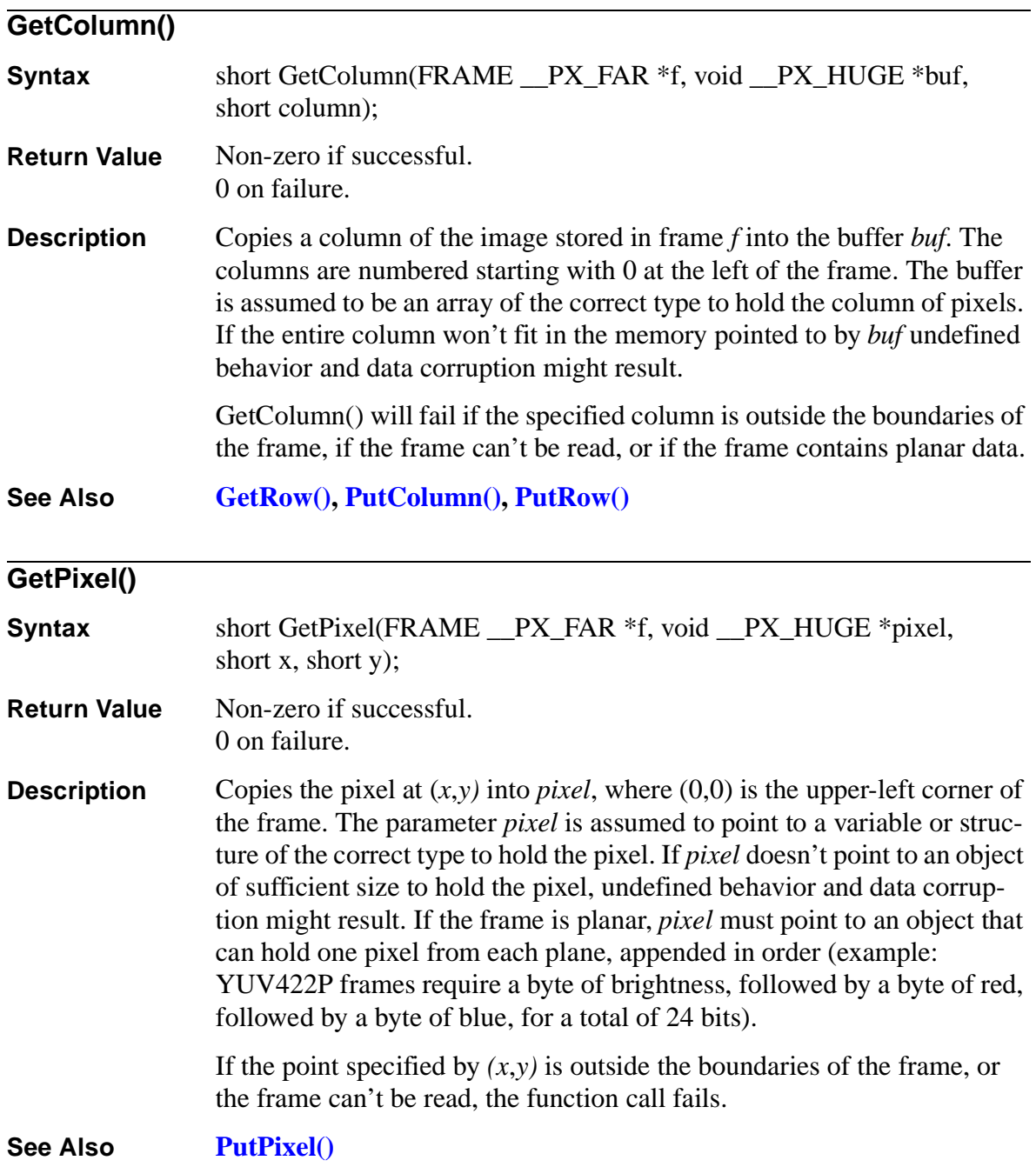

# <span id="page-115-0"></span>**GetRectangle()**

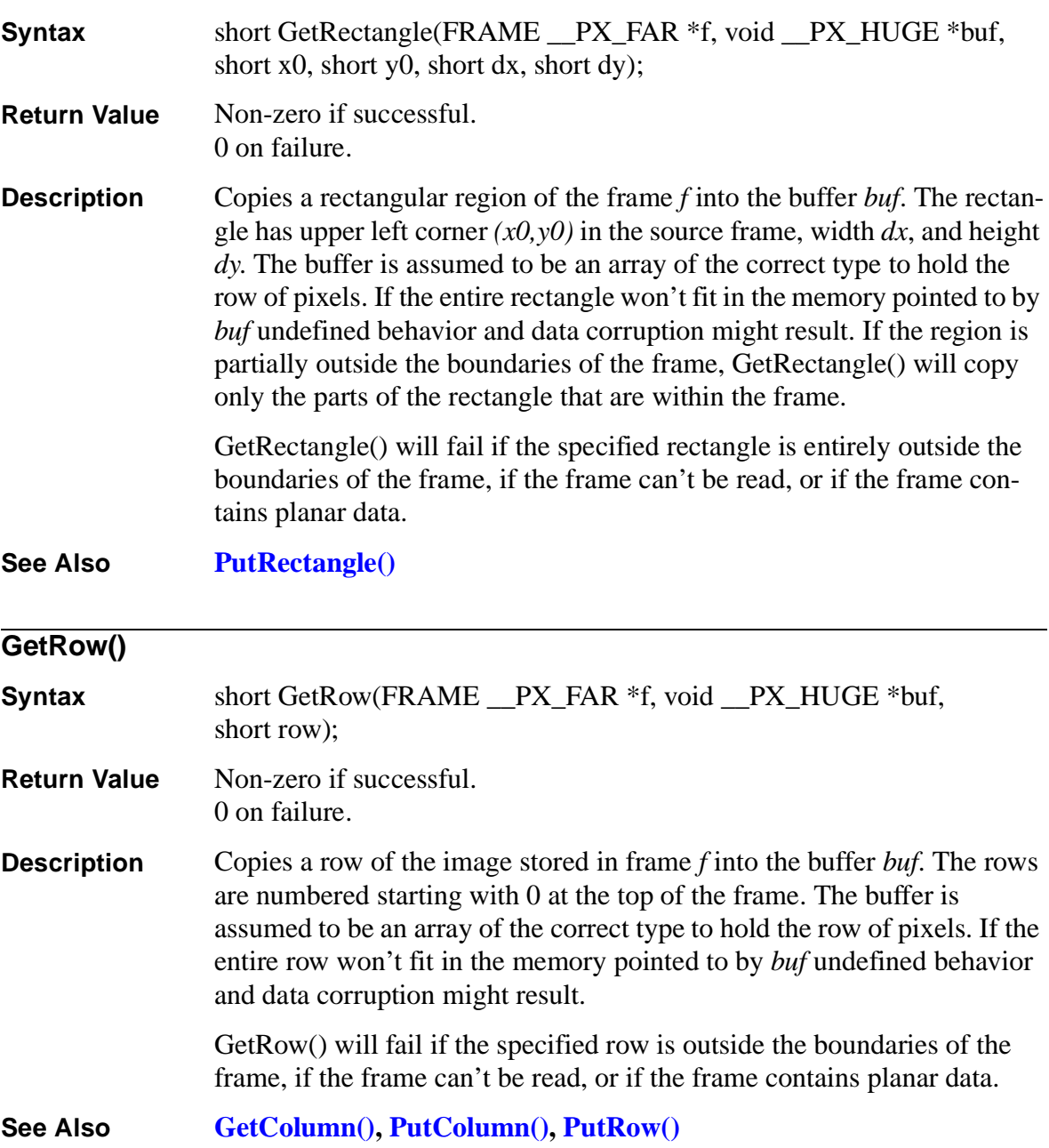

<span id="page-116-0"></span>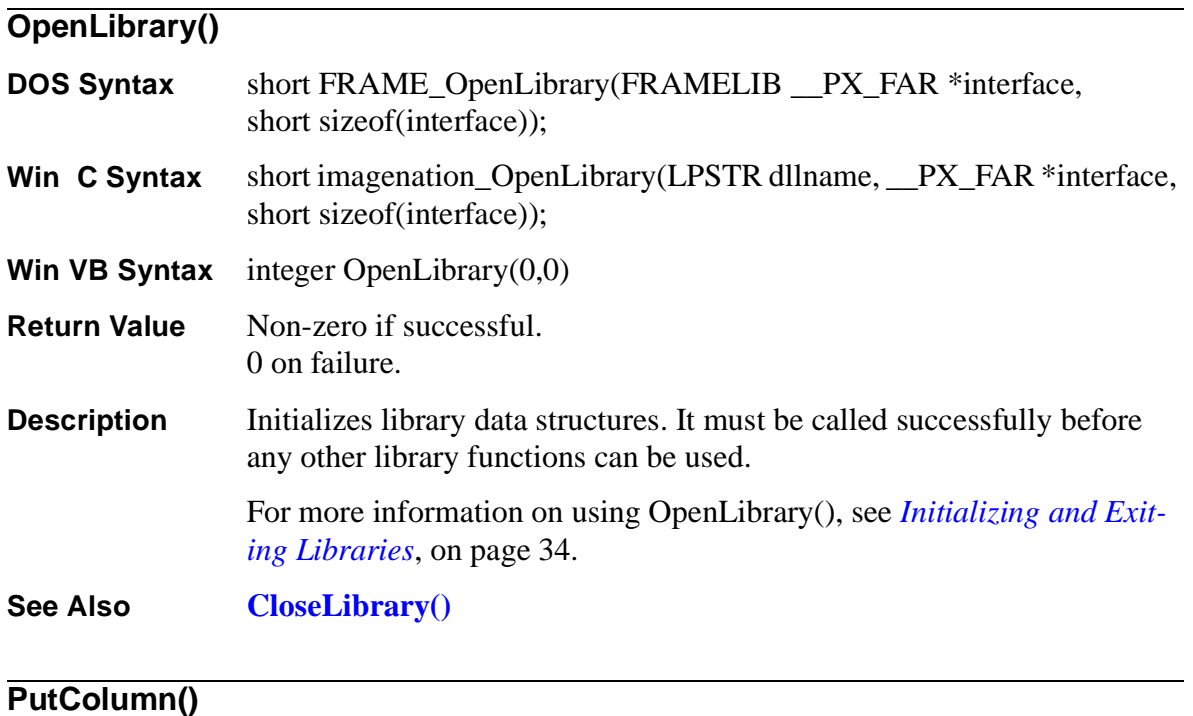

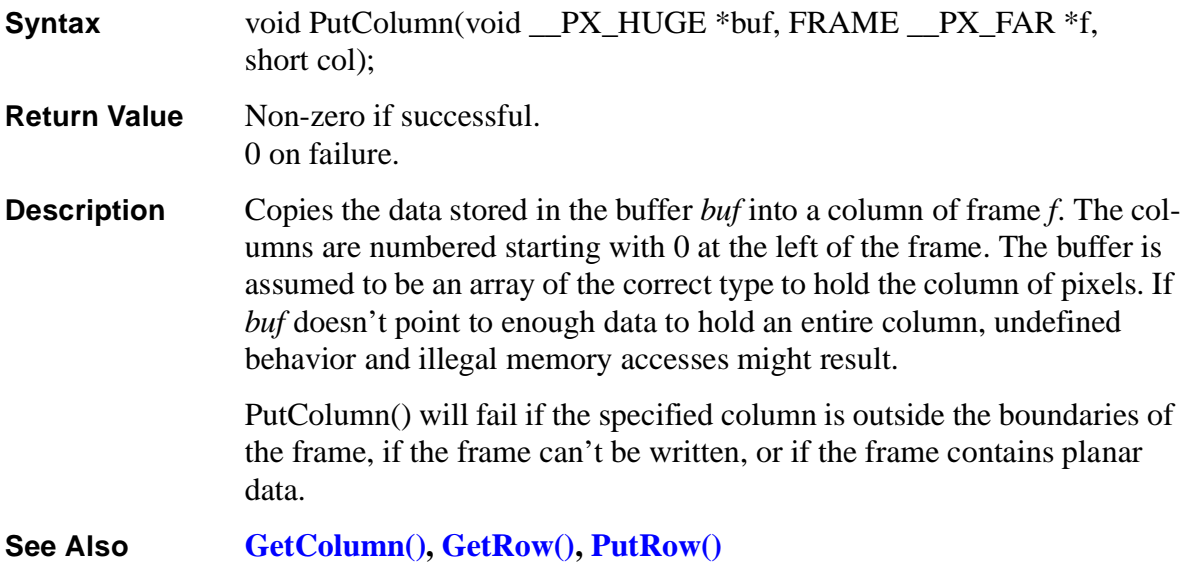

<span id="page-117-0"></span>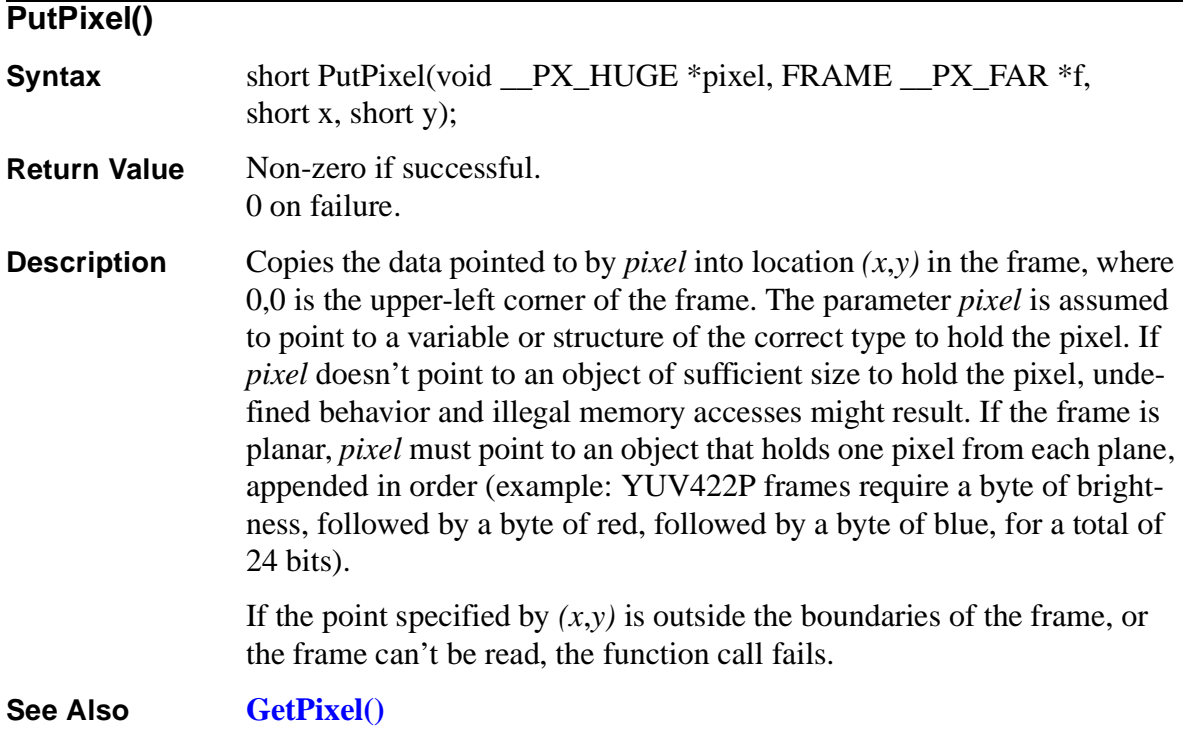

# **PutRectangle()**

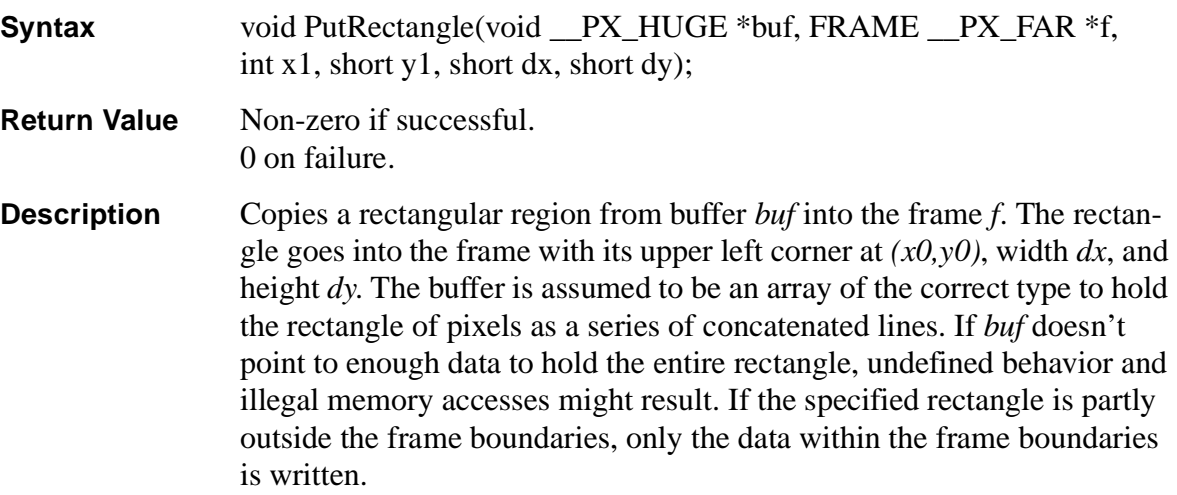

PutRectangle() fails if the specified rectangle is entirely outside the boundaries of the frame, if the frame can't be written, or if the frame contains planar data.

<span id="page-118-0"></span>**See Also [GetRectangle\(\)](#page-115-0) PutRow() Syntax** short PutRow(void \_\_PX\_HUGE \*buf, FRAME \_\_PX\_FAR \*f, short row); **Return Value** Non-zero if successful. 0 on failure. **Description** Copies the data stored in the buffer *buf* into a row of frame *f*. The rows are numbered starting with 0 at the top of the frame. The buffer is assumed to be an array of the correct type to hold the row of pixels. If *buf* doesn't point to enough data to hold an entire row, undefined behavior and illegal memory accesses might result. PutRow() will fail if the specified row is outside the boundaries of the frame, if the frame can't be written, or if the frame contains planar data. **See Also [GetColumn\(\),](#page-114-0) [GetRow\(\),](#page-115-0) [PutColumn\(\)](#page-116-0)**

<span id="page-119-0"></span>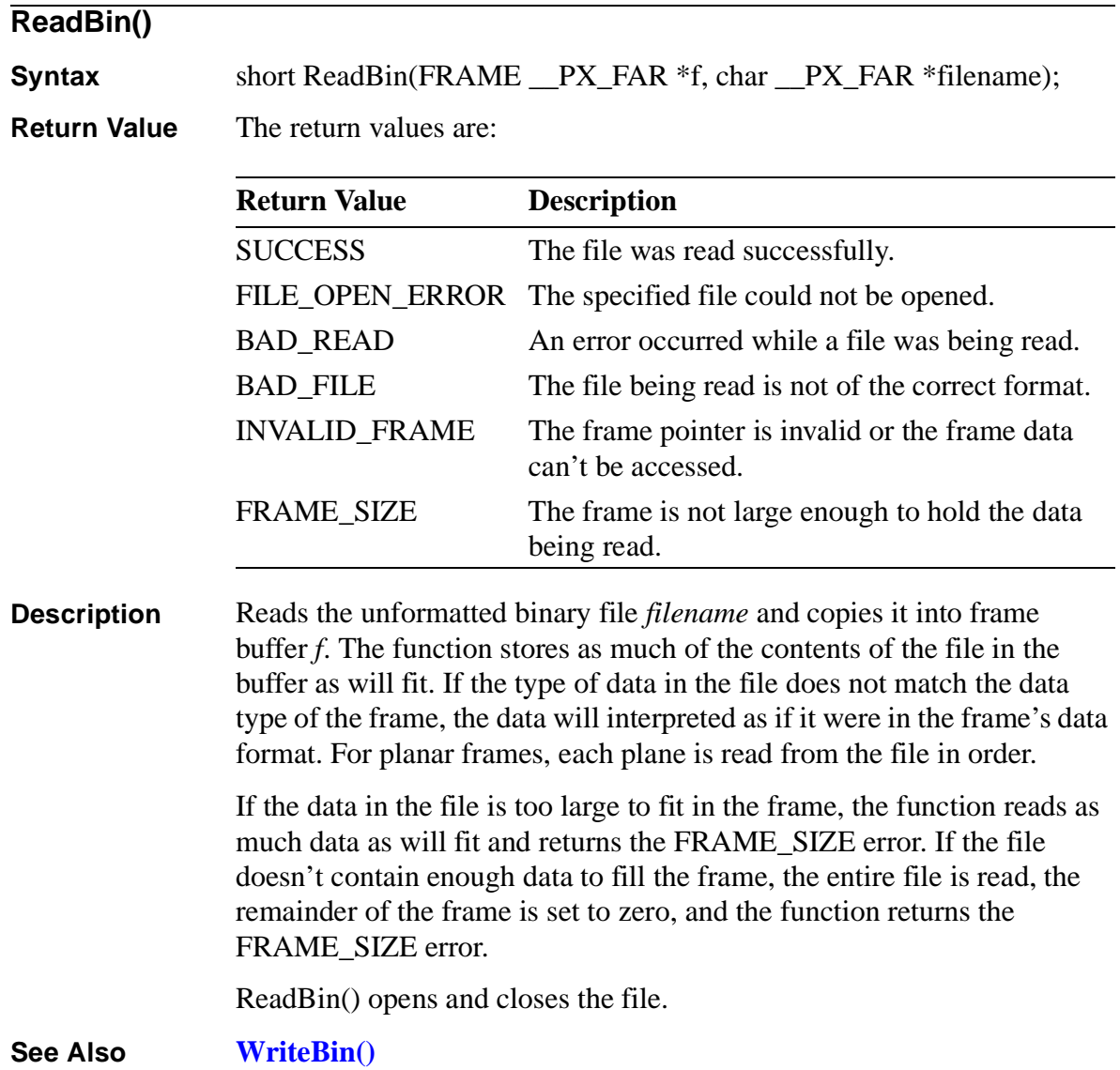

<span id="page-120-0"></span>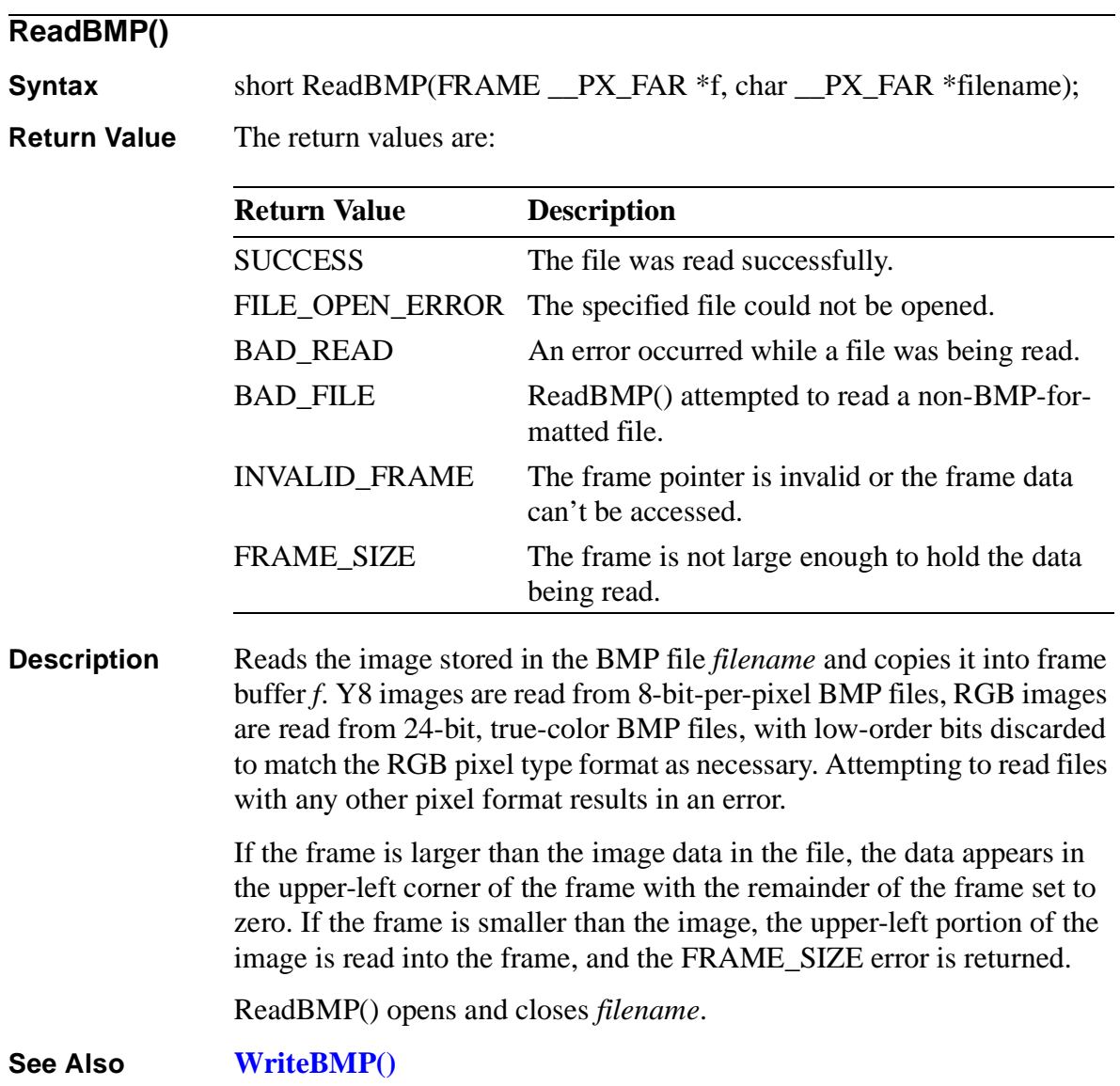

<span id="page-121-0"></span>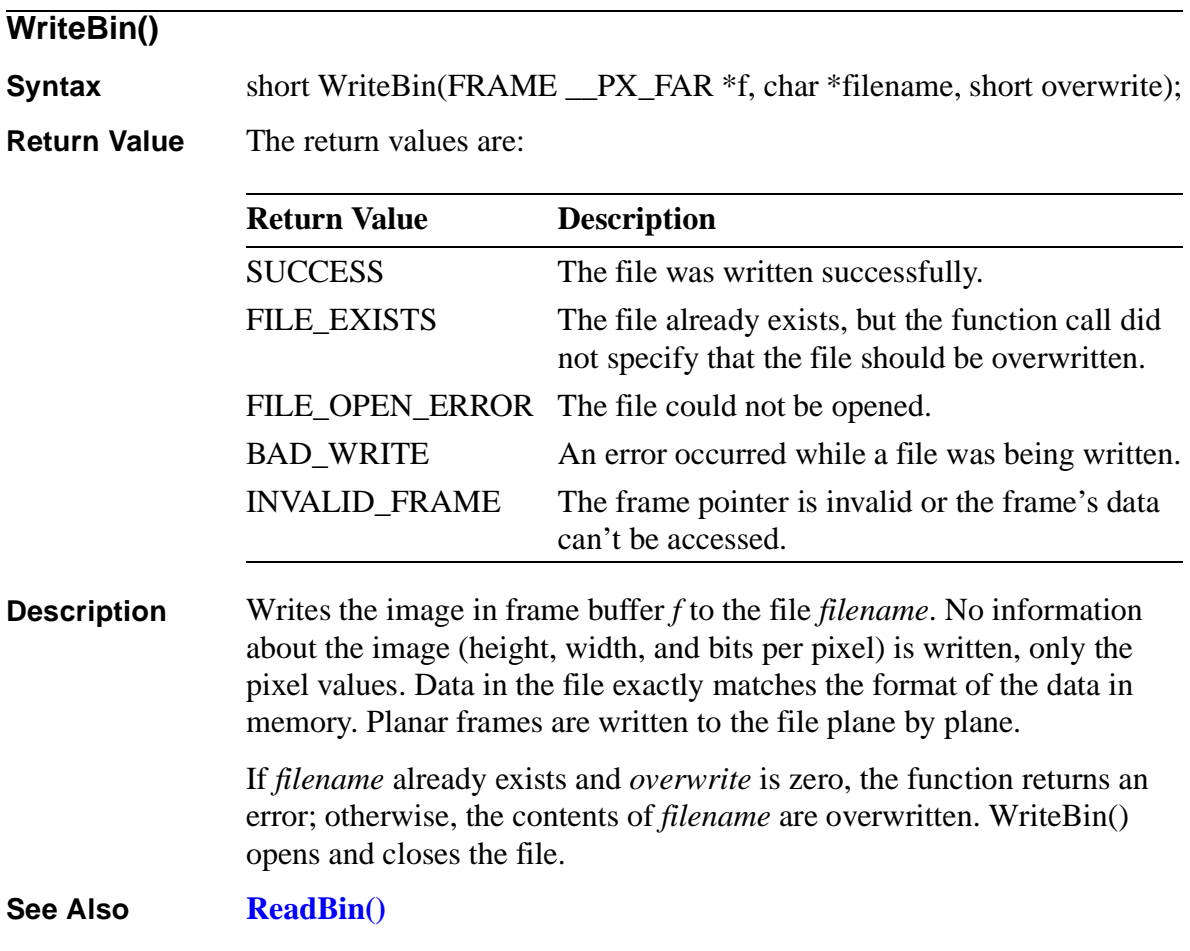

<span id="page-122-0"></span>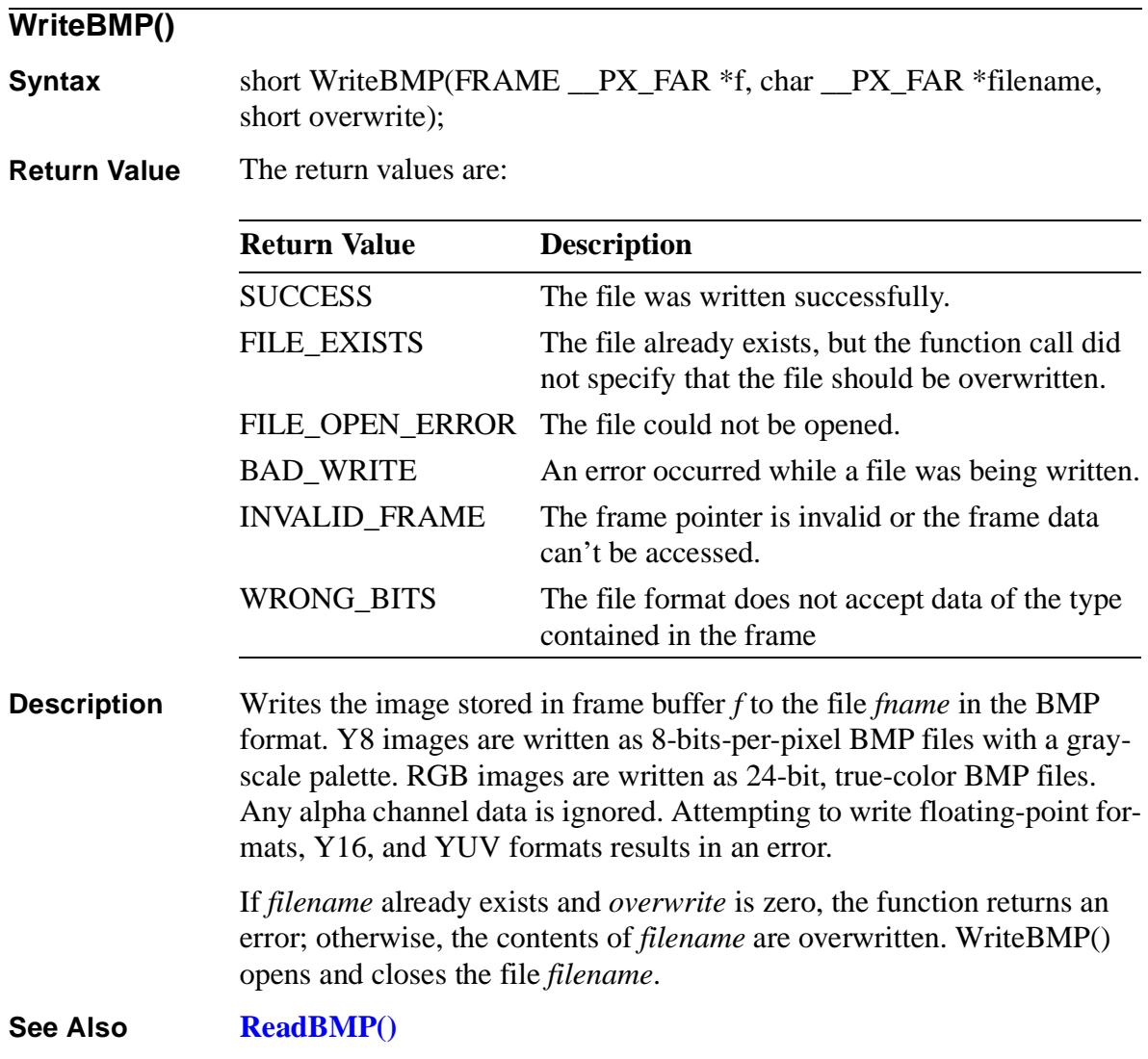

**Frame Library Reference**

Frame Library<br>Reference

# **The VGA Video Display Library <sup>7</sup>**

**7**

The VGA Video Display library is a DOS-based VGA display and menu builder. The library makes it easy to create and display a graphics menubased interface for a program. Imagenation used this library to create the interface for PXCVU and for most of the DOS sample programs.

This library is written in C and comes in several versions:

**VIDEO\_LB.LIB—**Turbo, version 3.0 and later and Borland, version 3.1 and later.

**VIDEO\_LM.LIB—**Microsoft, version 6.0 and later.

**VIDEO** LW.LIB—Watcom 16-bit compiler version 10.6 and later.

**VIDEO\_FW.LIB—**Watcom DOS/4GW version 10.6 and later.

The library provides functions for the following purposes:

- Entering, configuring, and exiting graphics mode
- Selecting fonts and displaying text strings
- Drawing lines and rectangles
- Creating and displaying menus

In order to use this VGA Video Display library, your video card and monitor must be VESA-compatible.

## **Initializing and Exiting the Library**

Before you call any other VGA Video Display functions, you must call **VGALIB** OpenLibrary(). The VGALIB OpenLibrary() function initializes the library and sets up the interface for calling functions (for more information on function calling conventions, see *[Programming in C](#page-35-0)*, on [page 30.](#page-35-0))

After making the last VGA Video Display function call and before exiting your program, you must call **[VGALIB\\_CloseLibrary\(\)](#page-140-0)**. VGALIB\_CloseLibrary() frees any resources allocated when the library was initialized.

# **Entering and Exiting VGA Graphics Mode**

After initializing the VGA Video Display library, but before calling any other VGA Video Display functions, you must call **[AllocateVGA\(\)](#page-130-0)**. The AllocateVGA() function saves the current display mode, sets the display to the specified graphics mode, initializes some global data structures, and returns a pointer to a frame. You can use the frame pointer returned by AllocateVGA() to operate on the VGA display with functions from both the VGA Video Display library and the Frame library. You specify the graphics mode by specifying a resolution, (dx,dy), and a pixel data type. The valid pixel data types are PBITS\_Y8, PBITS\_RGB15, PBITS\_RGB16, PBITS\_RGB24, and PBITS\_RGB32. (For more information on pixel data types, see *[Allocating and Freeing Frames](#page-44-0)*, on [page 39.](#page-44-0))

After making the last VGA Video Display function call, but before calling VGALIB\_CloseLibrary(), you must call **[FreeFrame\(\)](#page-133-0)**. FreeFrame() resets the display mode to the mode that was active before the call to AllocateVGA().

# **Displaying VGA Text and Graphics**

The color for both text and graphics can be controlled using the following library functions:

**SetColor**()—Sets the current foreground color to the RGB values specified.

**[GetColor\(\)](#page-134-0)—**Returns the R, G, or B value of the currently selected color.

The basic functions this library provides for displaying text are:

**[DrawTextString\(\)](#page-133-0)—Draws a string of text in the current color, begin**ning at a specified location (x, y).

**[SetFontSize\(\)—](#page-139-0)**Selects one of the three fonts: 8x8, 8x14, or 8x16.

**[GetFontSize\(\)](#page-134-0)—**Returns the currently selected font.

The library provides the following graphics operations:

**[DrawLine\(\)](#page-132-0)—Draws a line in the current color. You specify the two** endpoints of the line.

**[DrawRectangle\(\)—](#page-132-0)Draws a rectangle in the current color. You spec**ify the coordinates of the upper-left corner and the width and height.

**[FillRectangle\(\)](#page-133-0)—**Draws a filled rectangle in the current color. You specify the coordinates of the upper-left corner and the width and height.

The library provides the following functions for locating the current cursor position following a text or drawing operation:

**[WhereX\(\)—](#page-140-0)The current horizontal position of the cursor.** 

**[WhereY\(\)—](#page-141-0)The current vertical position of the cursor.** 

### **VGA Memory Addressing**

Addressing the display memory on a VGA controller often requires swapping pages of memory. The library functions for the VGA Video Display library and the Frame library automatically handle any page swapping. This means that you can't treat the VGA frame as if it were a single, contiguous block of memory. You can't use the [FrameBuffer\(\)](#page-112-0)  function to get a pointer to that memory and then operate directly on the memory using that pointer. Similarly, the [AliasFrame\(\)](#page-107-0) and [FrameAddress\(\)](#page-111-0) functions can't be used with frames allocated by AllocateVGA().

# **Menu Creation, Configuration, and Display**

A menu is a data structure whose contents can be manipulated and displayed using the **[MenuSelect\(\)](#page-138-0)** and **[MenuDisplay\(\)](#page-136-0)** functions. All menus must be successfully initialized by the **MenuGenerate()** function before they are referenced by any other function; however, some fields in the **menu** and **menuitem** structures must be initialized by the application before MenuGenerate() is called. For more information, see *[Menu Struc](#page-128-0)ture*[, on page 123](#page-128-0) and *[MenuGenerate\(\)](#page-137-0)*, on page 132.

The MenuSelect() function is used to change the currently highlighted menu option. Its return value indicates which (if any) menu option has been selected. This return value can be used, for example, to select which of a variety of functions should be executed.

# <span id="page-128-0"></span>**Menu Structures and Types**

#### **Menu Structure**

```
struct menu
typedef struct tagmenu
{
  short xmin, ymin, dx, dy;
  short rows, cols;
  short numitems;
  char *title;
  short highlight;
  PIX_RGB32 standardc, standardcbk;
  PIX_RGB32 highc, highcbk;
  PIX_RGB32 menuc, menucbk;
  PIX_RGB32 helpc, helpcbk;
  menuitem *data;
```
This structure defines a menu. All of these values must be initialized before [MenuGenerate\(\)](#page-137-0) is called unless otherwise specified:

**xmin, ymin**—Define the upper left-hand corner on the screen where the menu will be drawn.

**dx, dy**—Define the height and width of the menu.

**rows, cols**—Define the number of rows and columns in which the menu items will be organized and displayed; these values are set by the MenuGenerate() function.

**numitems**—Defines the number of items in the menu.

**\*title**—Points to the title, if any, of the menu. The title appears in the menu title bar. A menu that doesn't have a title must initialize this pointer to NULL.

<span id="page-129-0"></span>**highlight**—Defines which of the menu items is currently selected.

**standardc, standardcbk—**Colors used to display all menu features except menu items and help.

**highc, highcbk—**Colors used to display the highlighted menu items.

**menuc, menucbk—**Colors used to display non-highlighted menu items.

**helpc, helpcbk—**Colors used to display single-line help messages for highlighted menu items at the bottom of the screen.

**\*data**—Points to the **menuitem** structures and is usually set to point to an array.

#### **Menuitem Structure**

```
struct menuitem
typedef struct tagmenuitem
{
   short xoff, yoff;
   short i, j;
   char *text;
   short hotkey;
   char *help;
}menuitem;
```
This structure defines a menu item. All of these values must be initialized before calling **MenuGenerate**() on the associated menu, unless otherwise specified:

**xoff, yoff**—Define the item's display coordinates relative to the menu's upper left-hand corner; these values are set by MenuGenerate().

<span id="page-130-0"></span>**i, j**—Define the item's (row, column) coordinates in the menu display; these values are set by MenuGenerate().

**\*text**—Points to the text string in the menu that describes this item.

**hotkey**—Defines a hotkey that can be used to select this menu item. If no hotkey is desired, set this field to zero.

**\*help**—Defines the text string that will be displayed at the bottom of the screen when this item is selected. The string should describe the function of this menu item.

# **Function Reference**

## **AllocateVGA() Syntax** FRAME \_\_PX\_FAR \*AllocateVGA(short dx, short dy, unsigned short type); **Return Value** A pointer to a frame if successful. NULL if unsuccessful. **Description** Puts the VGA display into the graphics mode with a resolution of *dx* x *dy* and a pixel type of *type*. Valid pixel types are PBITS\_Y8, PBITS\_RGB15, PBITS\_RGB16, PBITS\_RGB24, and PBITS\_RGB32. (For more information on pixel data types, see *[Allocating and Freeing](#page-44-0)  Frames*[, on page 39](#page-44-0).) If the VGA display doesn't support the requested mode, the function returns NULL. You can use the frame pointer returned by AllocateVGA() to operate on the VGA display with functions from both the VGA Video Display library and the Frame library. This means that you can use Frame library functions, such as [PutRectangle\(\)](#page-117-0) to draw to the VGA screen.

Programs must call VGALIB\_OpenLibrary() and AllocateVGA(), in that order, before calling any other VGA Video Display library function.

#### **Note:**

*It is also possible to use the graphics functions from the VGA Video Display library on a frame allocated with [AllocateBuffer\(\)](#page-75-0). In that case, you must call VGALIB\_OpenLibrary(), but not AllocateVGA().*

**See Also [FreeFrame\(\)](#page-133-0), [VGALIB\\_OpenLibrary\(\),](#page-140-0) ChangeResolution()**

#### **ChangeResolution()**

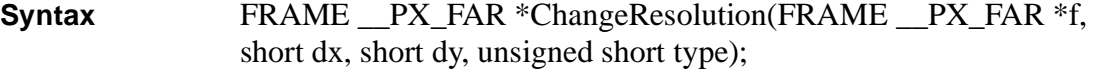

#### **Return Value** Non-zero if successful. 0 on failure.

**Description** Changes the VGA display to the mode with a resolution of *dx* x *dy* and a pixel type of *type*. After setting the original display mode with AllocateVGA(), you can change the display mode by calling ChangeResolution() with the frame pointer *f* returned by AllocateVGA(). If the resolution is changed successfully, the frame *f* is no longer valid; you must use the new frame returned by this function for all subsequent operations. Valid pixel types are PBITS\_Y8, PBITS\_RGB15, PBITS\_RGB16, PBITS\_RGB24, and PBITS\_RGB32. (For more information on pixel data types, see *[Allocating and Freeing Frames](#page-44-0)*, on [page 39.](#page-44-0)) If the VGA display doesn't support the requested mode, the function

returns NULL, and the display mode is unchanged.

**See Also [AllocateVGA\(\)](#page-130-0)**

<span id="page-132-0"></span>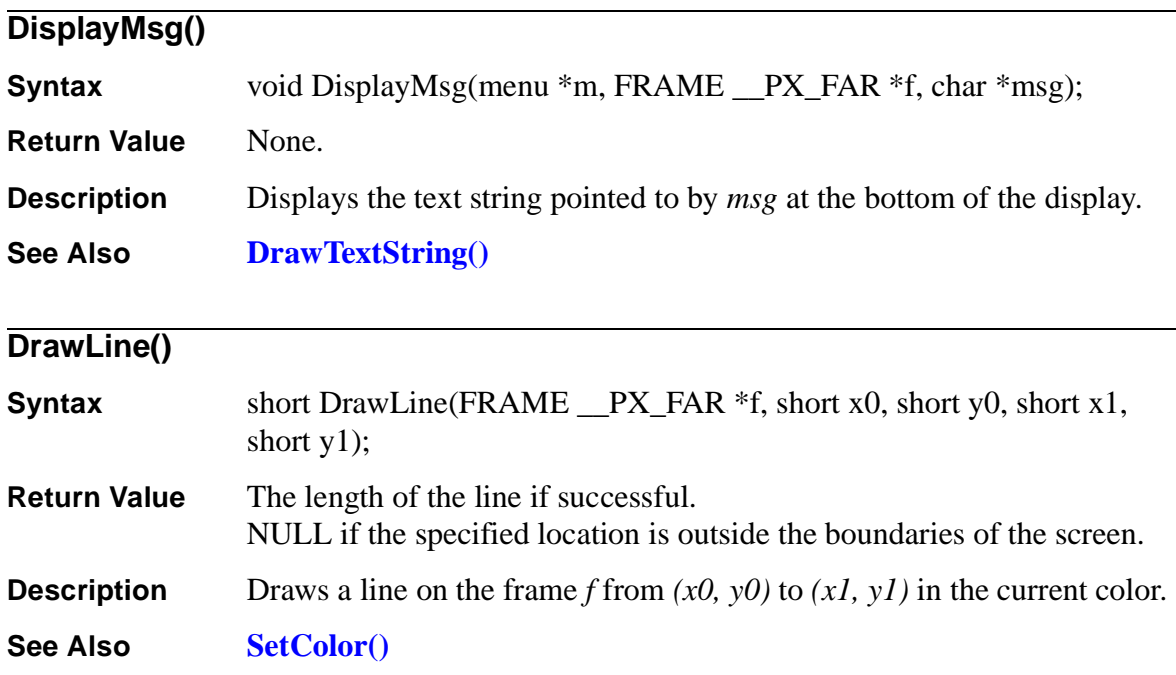

# **DrawRectangle()**

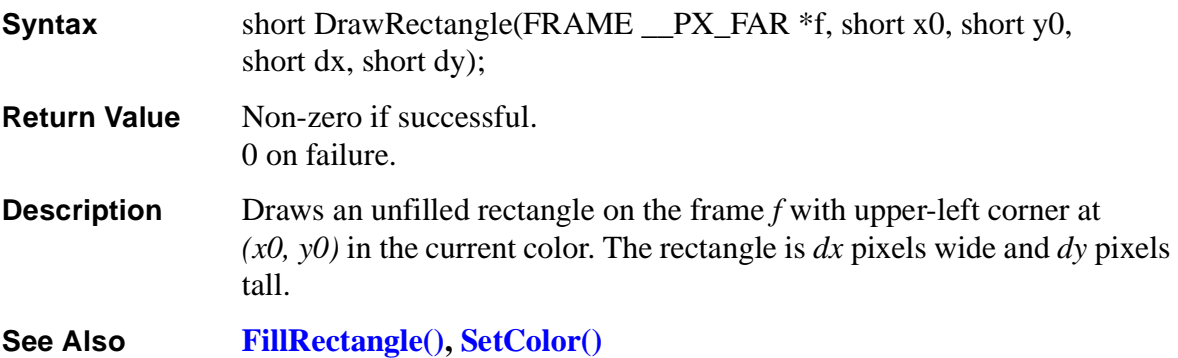

 $\overline{\phantom{0}}$ 

<span id="page-133-0"></span>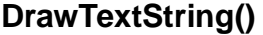

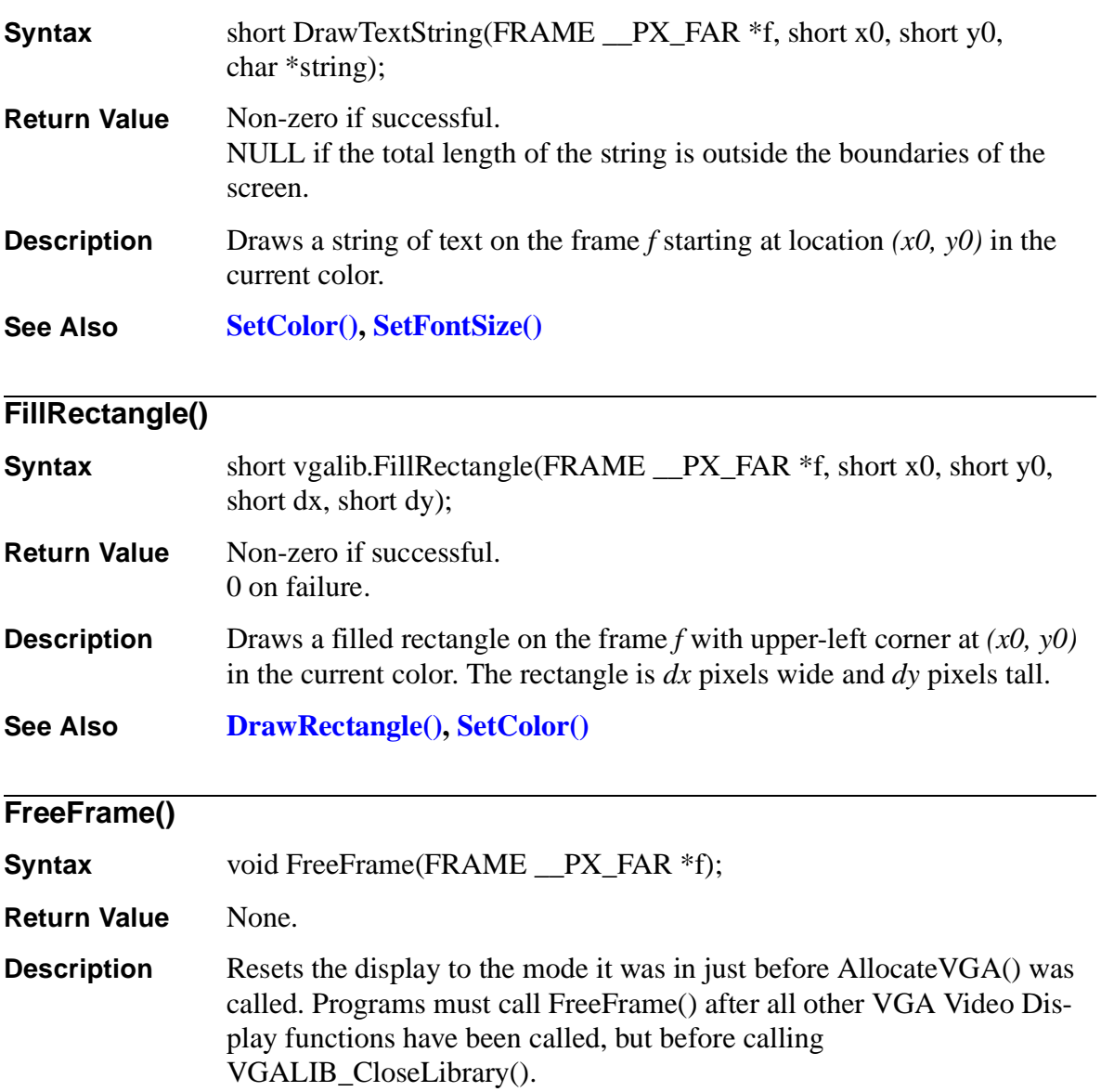

**See Also [AllocateVGA\(\)](#page-130-0), [VGALIB\\_CloseLibrary\(\)](#page-140-0)**

<span id="page-134-0"></span>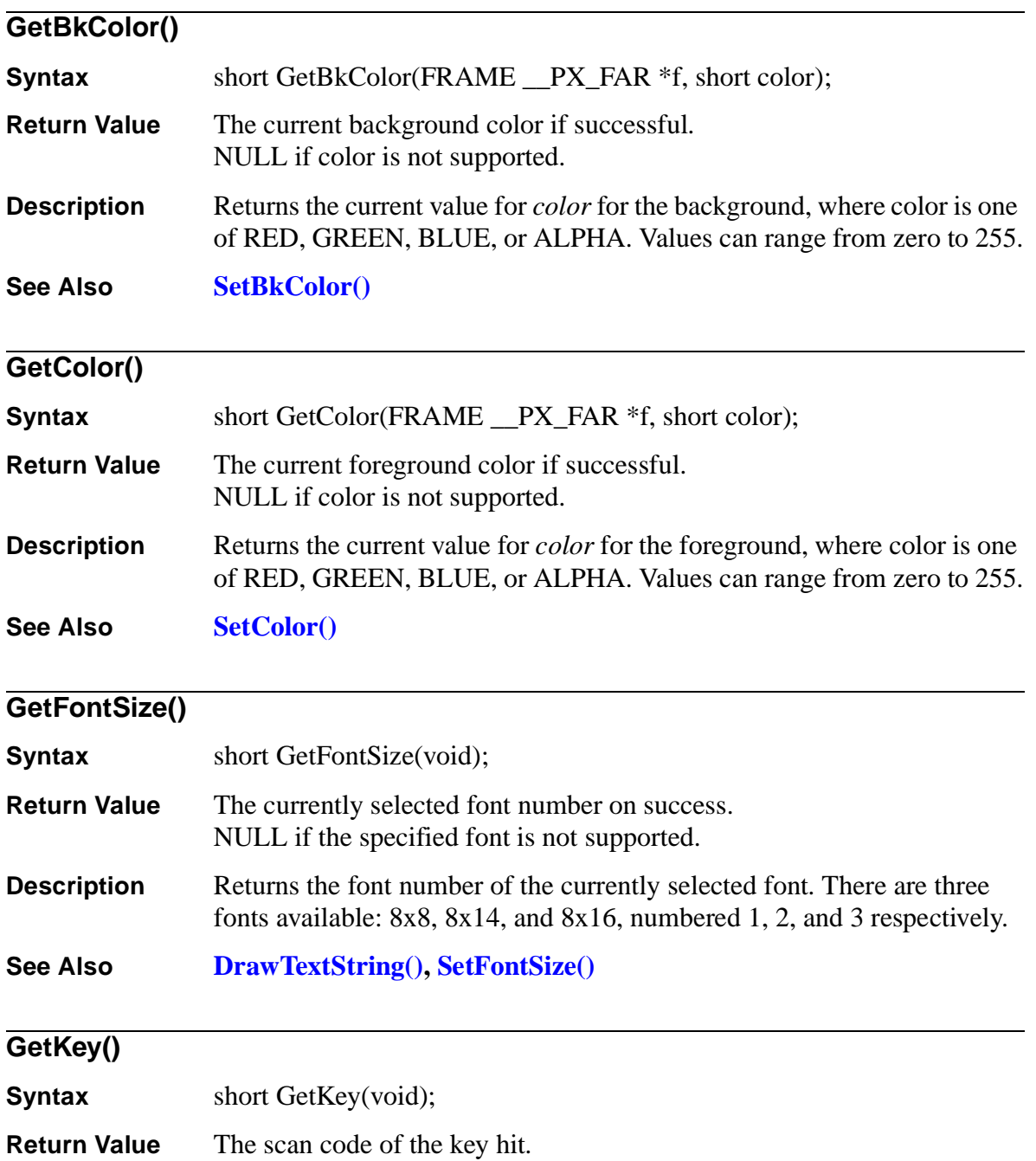

<span id="page-135-0"></span>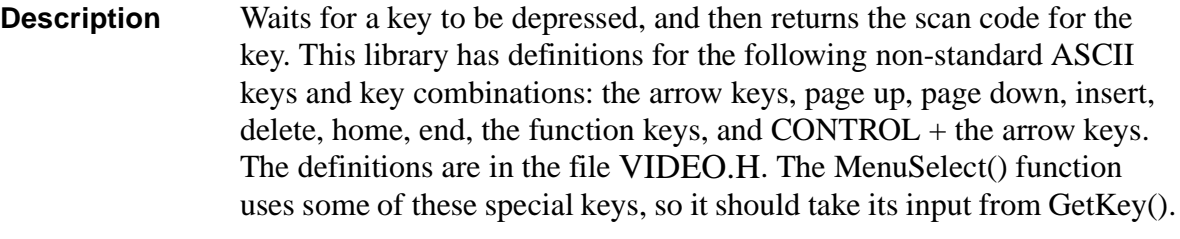

**See Also [MenuSelect\(\)](#page-138-0)**

# **MenuCalcDx() Syntax** short MenuCalcDx(menu \*m, FRAME \_\_PX\_FAR \*f, short columns); **Return Value** The calculated menu width. **Description** Calculates the width in pixels that the menu *m* should be if its items are arranged in a number of columns equal to *columns*. This calculation is based on the width of each menu item and the width in pixels of the text (as defined by SetFontSize()). For more information, see *[Menu Structure](#page-128-0)*, on page 123, and *[Menuitem](#page-129-0)  Structure*[, on page 124.](#page-129-0) **See Also MenuCalcDy(), MenuGenerate, [SetFontSize\(\)](#page-139-0) MenuCalcDy() Syntax** short MenuCalcDy(menu \*m, FRAME PX FAR \*f, short columns); **Return Value** The calculated menu height.

**Description** Calculates the height in pixels that the menu *m* should be if its items are arranged in a number of columns equal to *columns*. This calculation is based on the number of items and the height in pixels of the text (as defined by SetFontSize()).

> For more information, see *[Menu Structure](#page-128-0)*, on page 123, and *[Menuitem](#page-129-0)  Structure*[, on page 124.](#page-129-0)

#### **See Also MenuCalcDx(), MenuGenerate, [SetFontSize\(\)](#page-139-0)**

<span id="page-136-0"></span>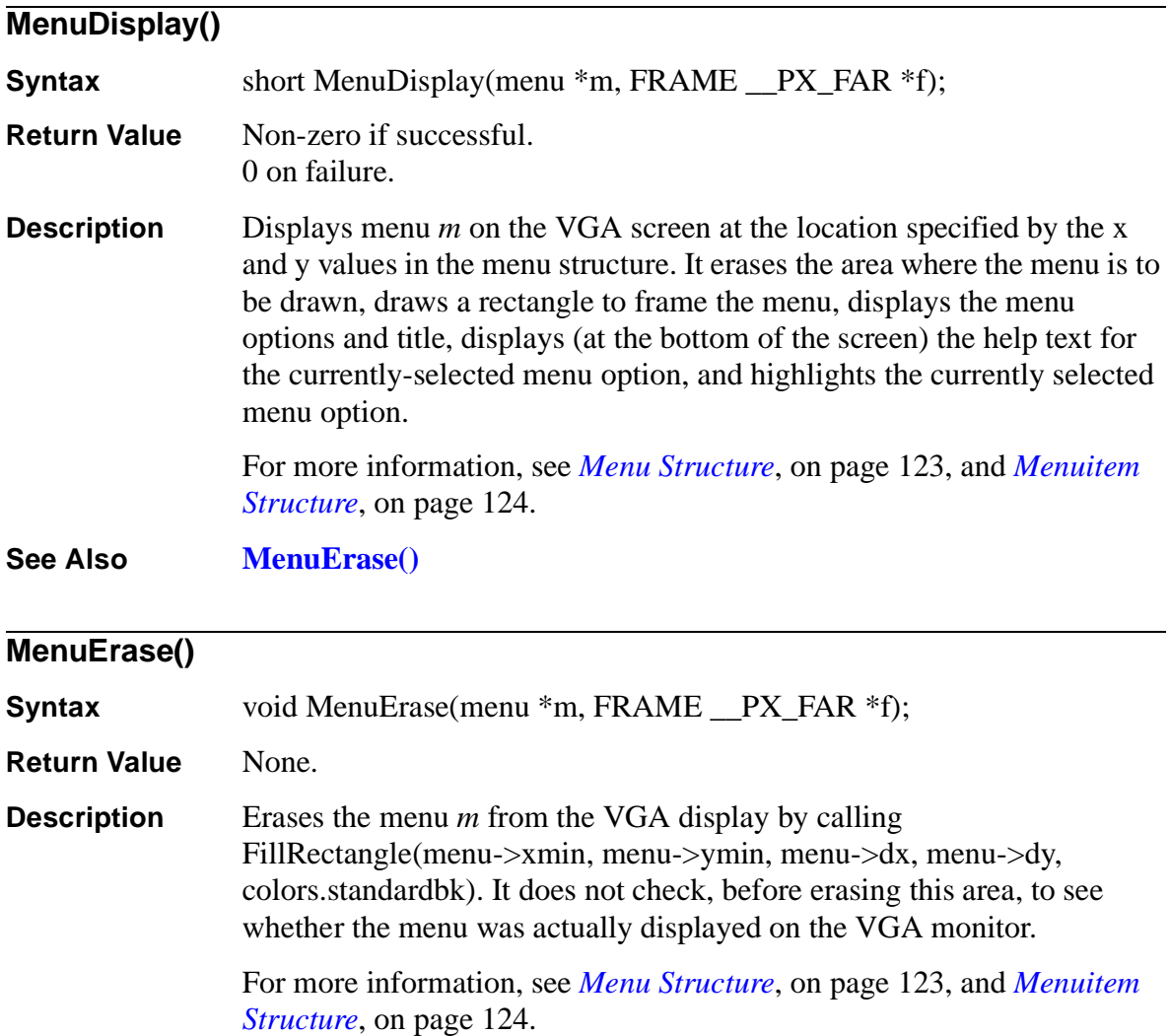

**See Also MenuDisplay()**

<span id="page-137-0"></span>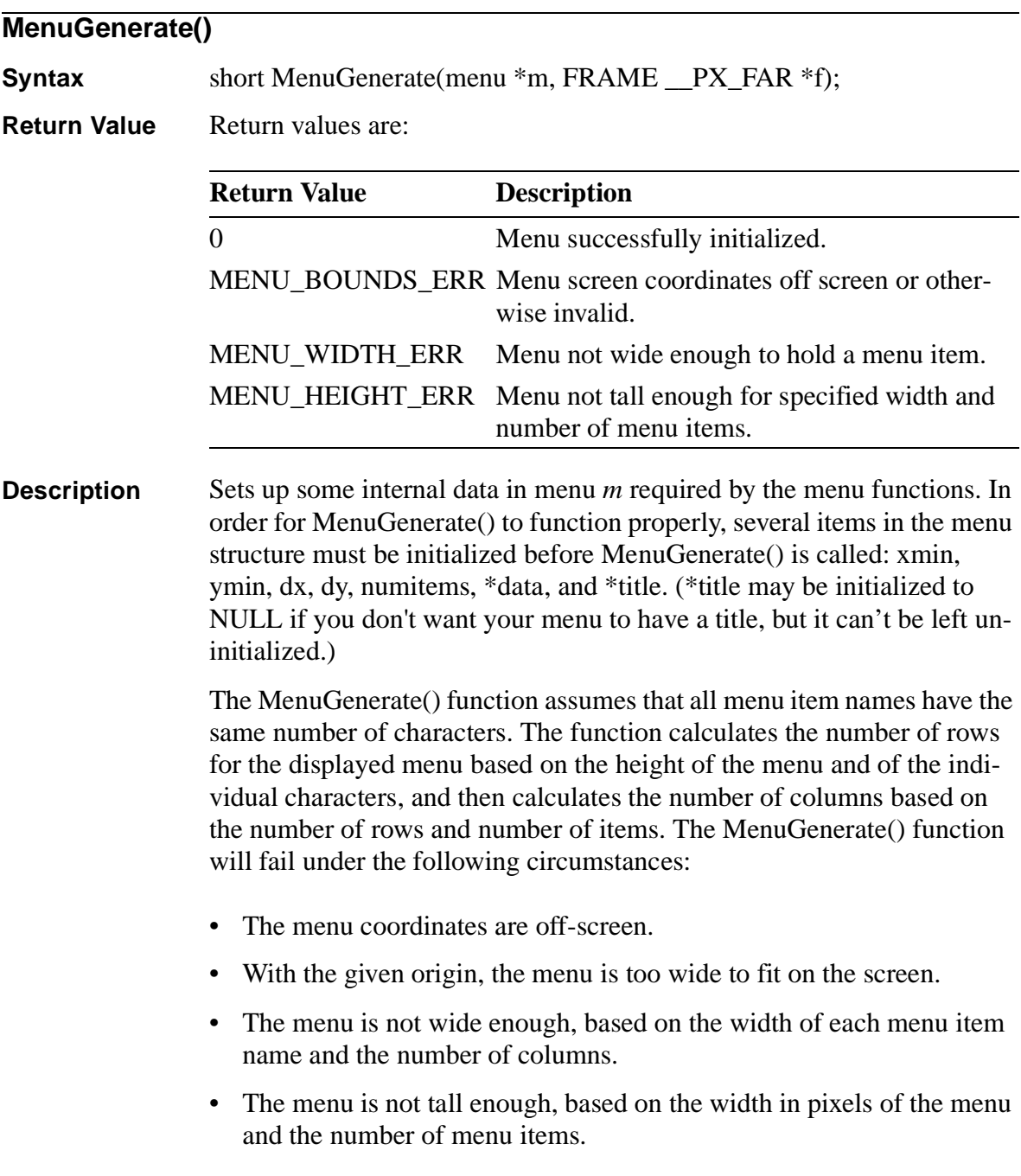

The return value of MenuGenerate() should always be checked for errors before menu *m* is used with any other VGA Video Display function.

For more information, see *[Menu Structure](#page-128-0)*, on page 123, and *[Menuitem](#page-129-0)  Structure*[, on page 124.](#page-129-0)

<span id="page-138-0"></span>**See Also [MenuCalcDx\(\)](#page-135-0), [MenuCalcDy\(\),](#page-135-0) [MenuDisplay\(\)](#page-136-0)**

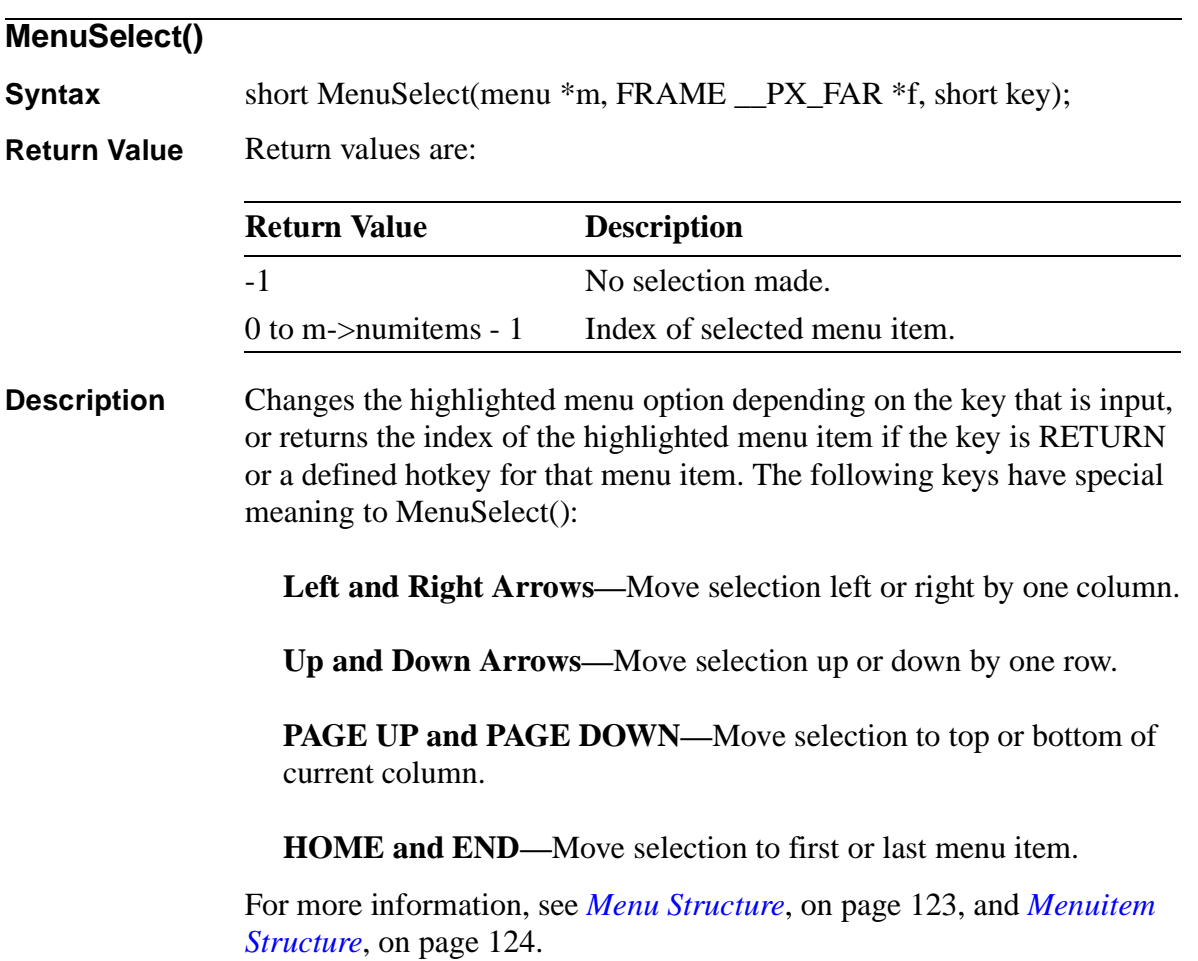

# <span id="page-139-0"></span>**SetBkColor()**

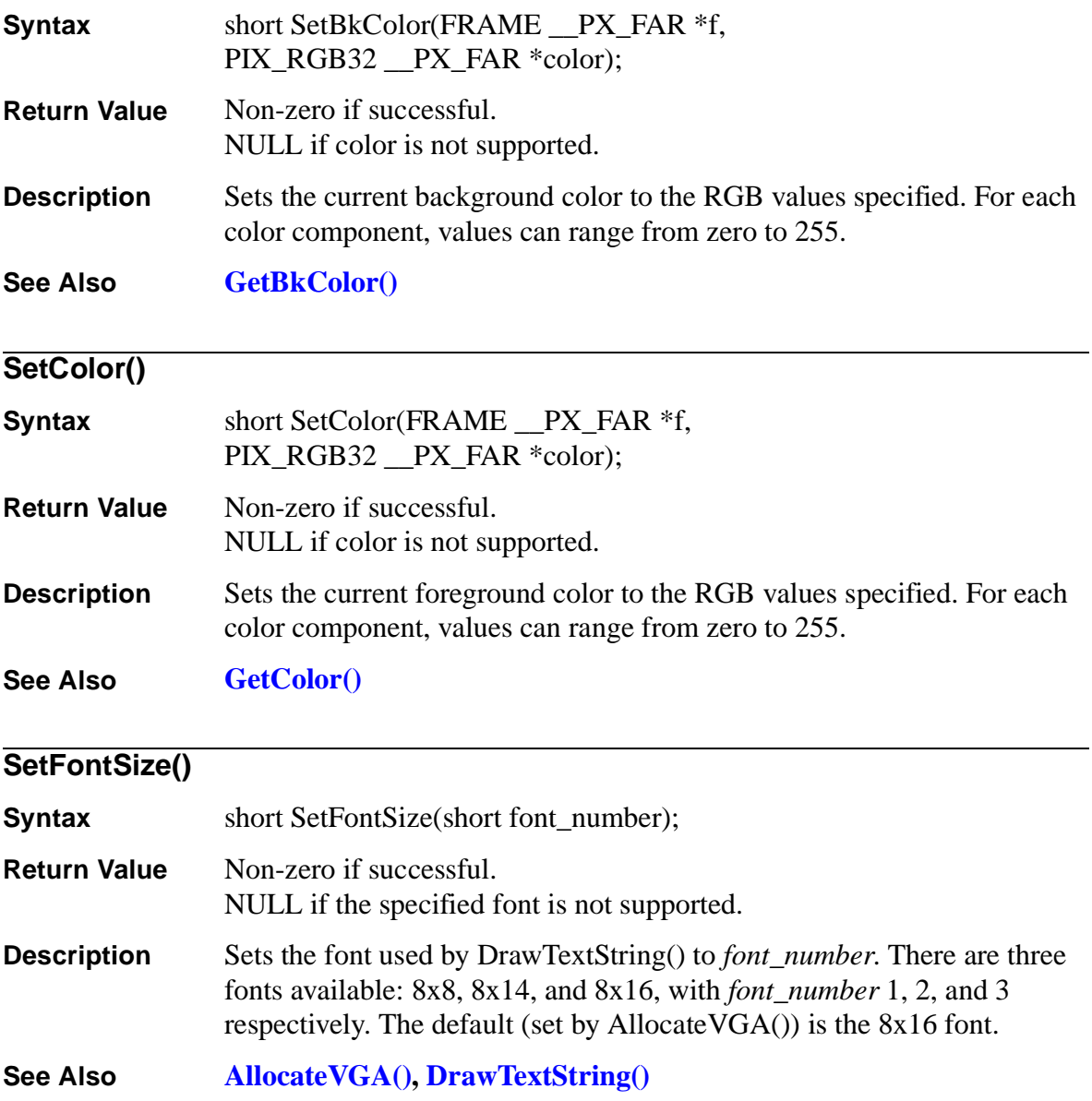

<span id="page-140-0"></span>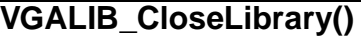

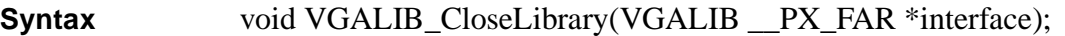

**Return Value** None.

**Description** Releases any resources allocated by VGALIB\_OpenLibrary(). Programs must call VGALIB\_CloseLibrary() before exiting.

**See Also VGALIB\_OpenLibrary()**

#### **VGALIB\_OpenLibrary()**

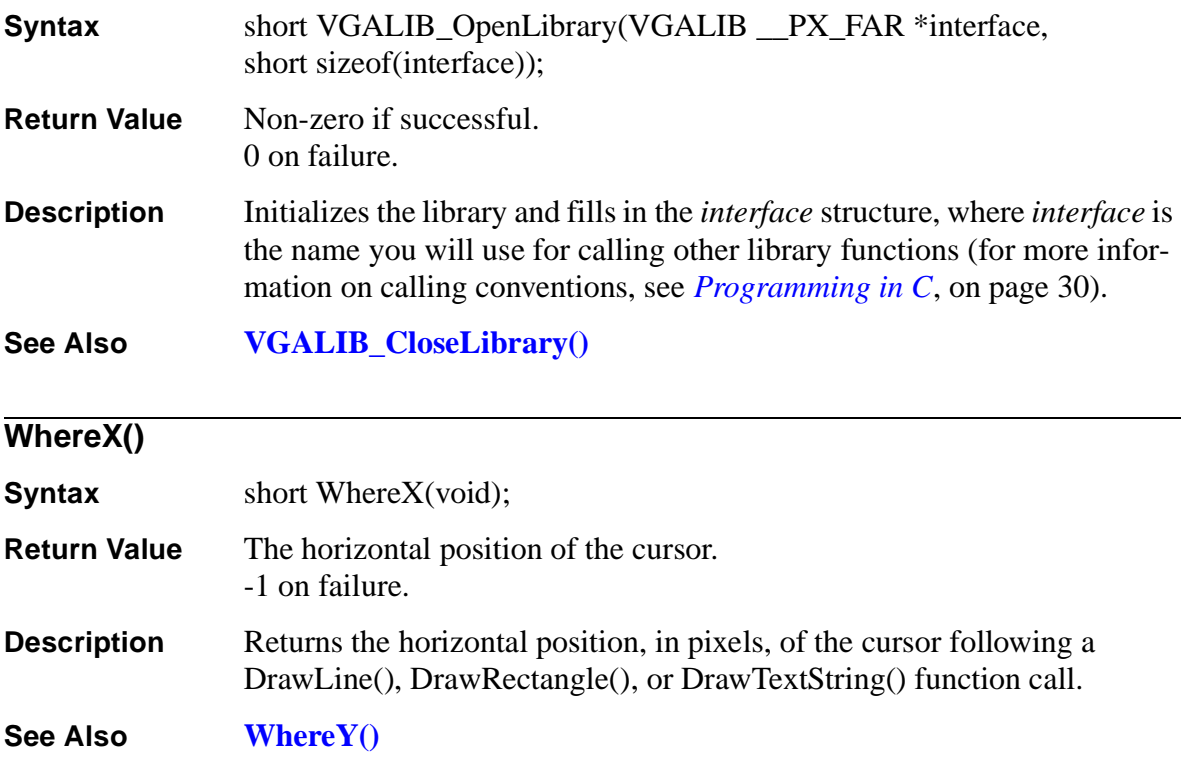

<span id="page-141-0"></span>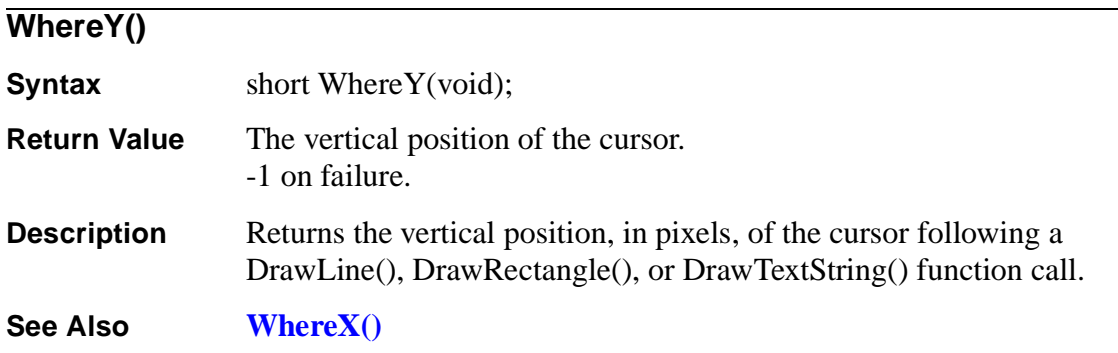

# **Cables and**   $$

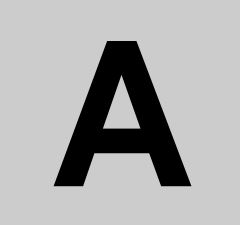

This chapter includes information on making cables for the PXC200 frame grabber.

# **Standard PCI Bus Cables**

You can make cables using the pinout information in the next section.

## **26-pin D Connector**

Pinouts for the 26-pin D connector on the PXC200 is shown below:

**Pin 9 Pin 1 Pin 26 Pin 19 Pin 18**  $\left(\begin{array}{ccccccccc} 0 & 0 & 0 & 0 & 0 & 0 & 0 & 0 \\ 0 & 0 & 0 & 0 & 0 & 0 & 0 & 0 \\ 0 & 0 & 0 & 0 & 0 & 0 & 0 & 0 \end{array}\right)$  Pin 10

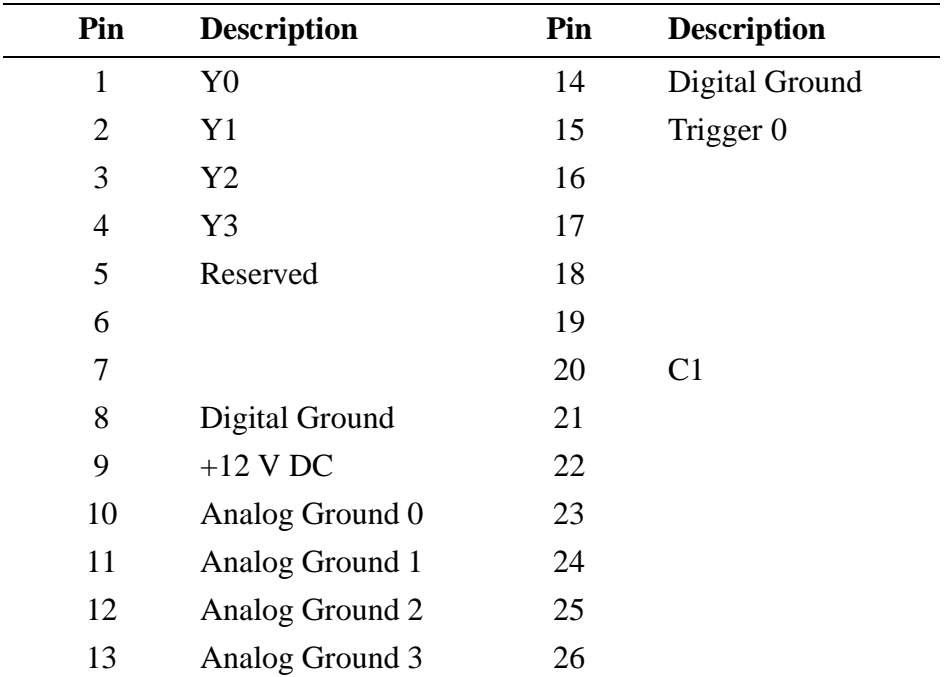

## **Connecting the +12V Output**

To activate the +12V output on pin 9, you must connect the board to the computer's power supply. You make this connection using the same type of connectors used to power the disk drives.

# **PC/104-Plus Cables**

Connector and pinout information for the PC/104-Plus configuration of the PXC200 was not available at printing time and will be listed in the release notes for the product.
# <span id="page-144-0"></span>**Hardware Specifications**

# **B**

This appendix lists specifications for the PXC200 hardware.

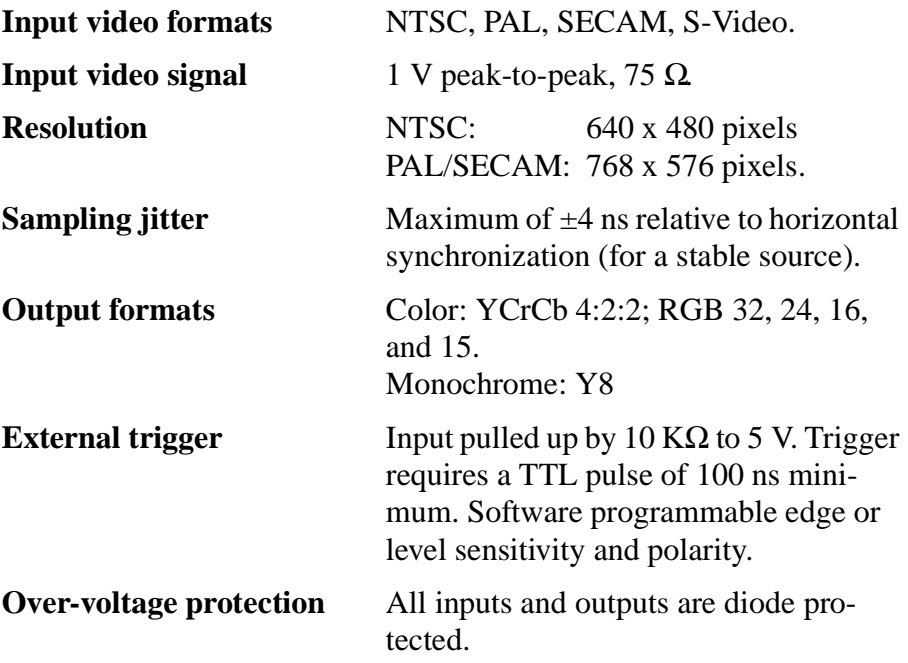

<span id="page-145-0"></span>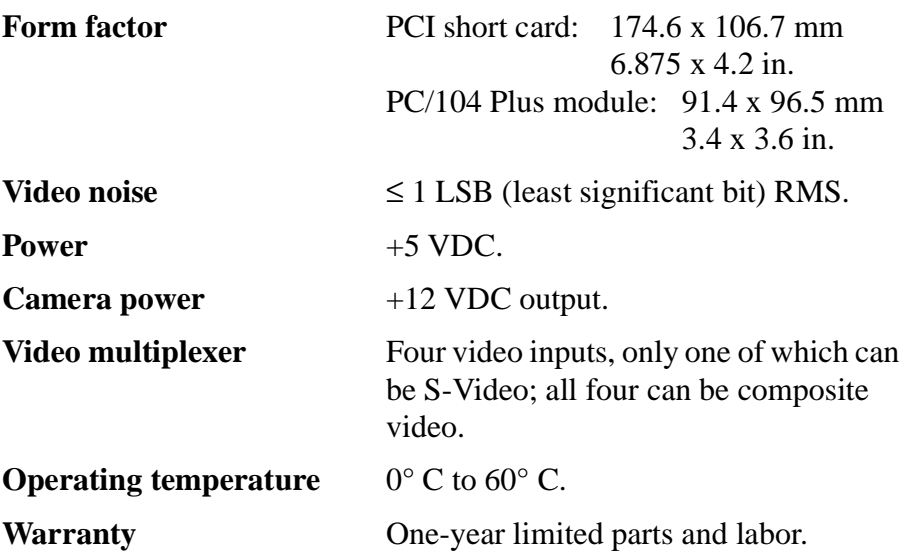

# **C**

# <span id="page-146-0"></span>**Block Diagram**

A block diagram of the PXC200 board is shown on the following page.

<span id="page-147-0"></span>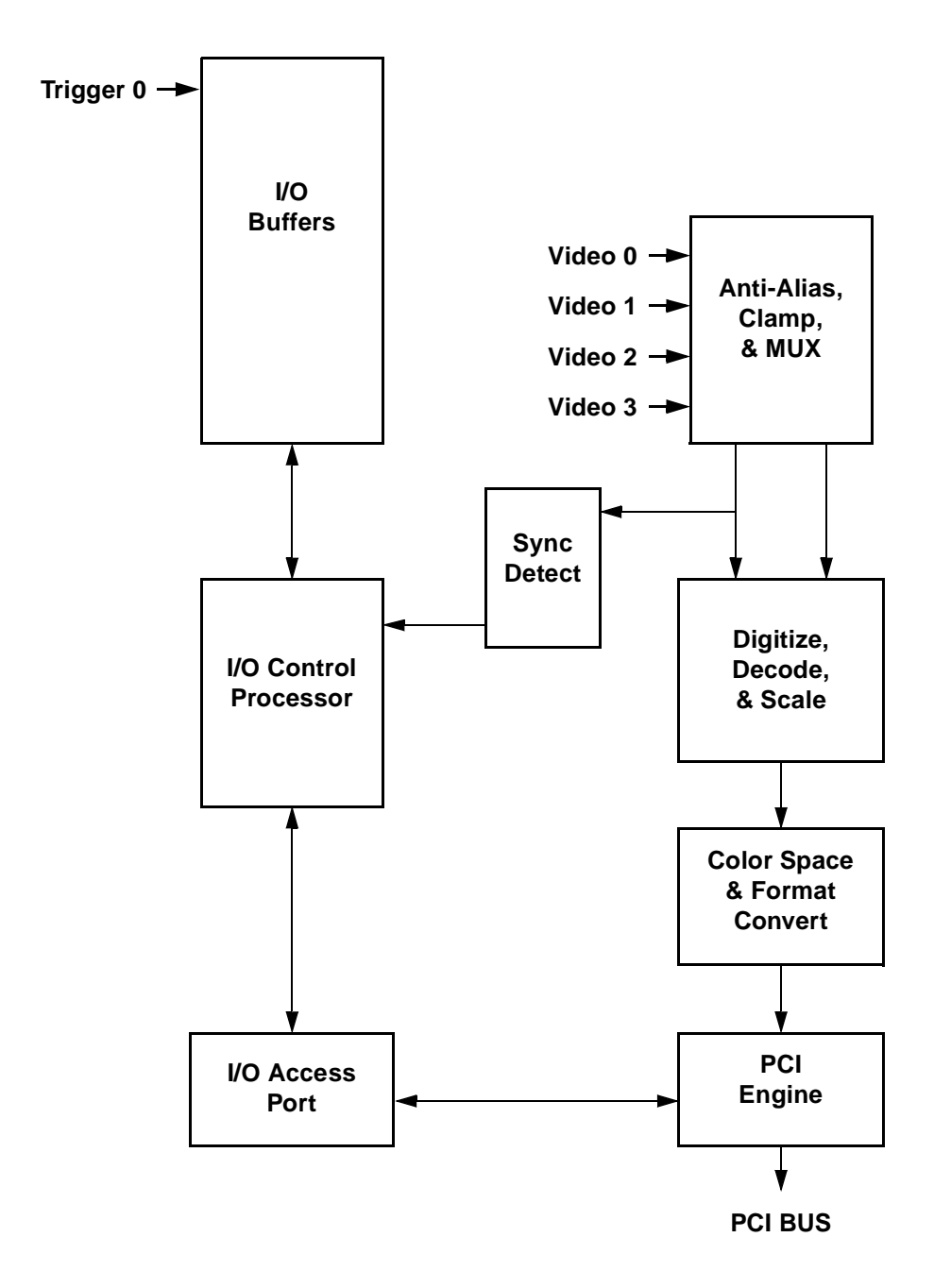

# **Index <sup>8</sup> I**

#### **Numerics**

26-pin D connector [137](#page-142-0) 386MAX [13](#page-18-0)

# **A**

accessing frame grabbers [37](#page-42-0) addresses logical [64](#page-69-0) physical [41,](#page-46-0) [65](#page-70-0) adjusting the video image [45](#page-50-0) AGC [48](#page-53-0) allocating frame grabbers [37](#page-42-0) multiple frame grabbers [38,](#page-43-0) [71](#page-76-0) AUTOEXEC.BAT file [14](#page-19-0) automatic gain control [48](#page-53-0)

#### **B**

BBS phone number [20](#page-25-0) binary files [66](#page-71-0) block diagram [141](#page-146-0)–[142](#page-147-0) BMP files [65](#page-70-0) board diagram [141–](#page-146-0)[142](#page-147-0) board revision numbers [7,](#page-12-0) [62](#page-67-0) board serial number [63](#page-68-0) brightness [45](#page-50-0) buffers, Visual Basic [32](#page-37-0)

# **C**

cables [9,](#page-14-0) [137](#page-142-0)–[138](#page-143-0) CACHE flag [57](#page-62-0) camera inputs [44](#page-49-0) capture resolution [49–](#page-54-0)[50](#page-55-0) capturing images [42–](#page-47-0)[43](#page-48-0) comb filter [47](#page-52-0), [48](#page-53-0) compiling programs [26–](#page-31-0)[30](#page-35-0) CompuServe address [20](#page-25-0) CONFIG.SYS file [13](#page-18-0) connectors [9](#page-14-0), [137](#page-142-0)[–138](#page-143-0) continuous acquire mode [81](#page-86-0) contrast [45](#page-50-0) core funtion [47](#page-52-0) corrupt image data [43](#page-48-0) cropping images [50](#page-55-0) customer support [20](#page-25-0)

### **D**

digital I/O [57](#page-62-0)

direct memory access [41](#page-46-0), [42](#page-47-0) directories [17](#page-22-0) DLLs error loading [18](#page-23-0) FRAME\_31.DLL [28](#page-33-0) FRAME\_95.DLL [29](#page-34-0) PXC2\_31.DLL [28](#page-33-0) PXC2\_95.DLL [29](#page-34-0) Video Display [66](#page-71-0) VIDEO\_16.DLL [67](#page-72-0) VIDEO\_32.DLL [67](#page-72-0) Windows 3.1 [28](#page-33-0) Windows 95 [29](#page-34-0) Windows Video Display DLL [67](#page-72-0) DMA [41,](#page-46-0) [42](#page-47-0) DOS Install program [13](#page-18-0)

#### **E**

EITHER flag [57](#page-62-0) EMM386 [13](#page-18-0) environment variables [14,](#page-19-0) [19,](#page-24-0) [21](#page-26-0) errors error loading DLL [18](#page-23-0) error loading VxD [18](#page-23-0) execution timing [51](#page-56-0)–[56](#page-61-0) exiting libraries [34,](#page-39-0) [120](#page-125-0) external triggers [6](#page-11-0)

#### **F**

FIELD0 flag [57](#page-62-0) FIELD1 flag [57](#page-62-0) files AUTOEXEC.BAT [14](#page-19-0) BIN format [66](#page-71-0) binary [66](#page-71-0) BMP format [65](#page-70-0) CONFIG.SYS [13](#page-18-0) PXCVU.HLP [21](#page-26-0) PXCVU.INI [21](#page-26-0) reading and writing [65](#page-70-0)

SYSTEM.INI [15](#page-20-0) VIDEO\_16.BAS [67](#page-72-0) VIDEO\_32.BAS [67](#page-72-0) WPXC2\_31.BAS [31,](#page-36-0) [32](#page-37-0) WPXC2\_95.BAS [31](#page-36-0) flags [52,](#page-57-0) [54](#page-59-0), [55,](#page-60-0) [57](#page-62-0) frame buffers error trying to allocate [41](#page-46-0) memory allocation [15](#page-20-0) frame grabber handles [37](#page-42-0) FRAME.H file [27,](#page-32-0) [28,](#page-33-0) [29](#page-34-0) FRAME\_31.DLL [28](#page-33-0) FRAME\_95.DLL [29](#page-34-0) FRAME\_FW.LIB library [27](#page-32-0) FRAME\_LB.LIB library [27](#page-32-0) FRAME\_LM.LIB library [27](#page-32-0) FRAME\_LW.LIB library [27](#page-32-0) freeing frame grabbers [37](#page-42-0) PXCLEAR program [38](#page-43-0) freeing memory [39](#page-44-0) function flags [57](#page-62-0) function reference [69](#page-74-0) –[100,](#page-105-0) [101](#page-106-0) –[117](#page-122-0), [125](#page-130-0) –[136](#page-141-0) function timing [51](#page-56-0)–[56](#page-61-0) functions AliasFrame() [102](#page-107-0) AllocateAddress() [41](#page-46-0), [103](#page-108-0) AllocateBuffer() [39,](#page-44-0) [70](#page-75-0) AllocateFG() [37](#page-42-0), [71](#page-76-0) AllocateFlatFrame() [65,](#page-70-0) [103](#page-108-0) AllocateMemoryFrame() [65](#page-70-0), [104](#page-109-0) AllocateVGA() [120,](#page-125-0) [125](#page-130-0) ChangeResolution() [126](#page-131-0) CheckError() [37](#page-42-0), [43](#page-48-0), [62](#page-67-0), [64](#page-69-0), [72](#page-77-0) CloseLibrary() [34](#page-39-0), [36](#page-41-0), [72](#page-77-0), [105](#page-110-0) CopyFrame() [64,](#page-69-0) [105](#page-110-0) DisplayMsg() [127](#page-132-0) DrawLine() [121](#page-126-0), [127](#page-132-0) DrawRectangle() [121,](#page-126-0) [127](#page-132-0) DrawTextString() [121,](#page-126-0) [128](#page-133-0) ExtractPlane() [64,](#page-69-0) [106](#page-111-0) FillRectangl[e\(\)](#page-62-0) [121](#page-126-0)[, 1](#page-62-0)[28](#page-133-0)

FRAME\_CloseLibrary() [35](#page-40-0) FRAME\_OpenLibrary() [35](#page-40-0) FrameAddress() [65](#page-70-0), [106](#page-111-0) FrameBuffer() [64,](#page-69-0) [107](#page-112-0) FrameHeight() [65,](#page-70-0) [107](#page-112-0) FrameType() [65](#page-70-0), [108](#page-113-0) FrameWidth() [65,](#page-70-0) [107](#page-112-0) FreeFG() [37,](#page-42-0) [73](#page-78-0) FreeFrame() [41,](#page-46-0) [73](#page-78-0), [120](#page-125-0) GetBkColor() [129](#page-134-0) GetBrightness() [45](#page-50-0), [73](#page-78-0) GetCamera() [44,](#page-49-0) [74](#page-79-0) GetChromaControl() [49](#page-54-0), [74](#page-79-0) GetColor() [121](#page-126-0), [129](#page-134-0) GetColumn() [64,](#page-69-0) [109](#page-114-0) GetContrast() [45,](#page-50-0) [74](#page-79-0) GetFontSize() [121](#page-126-0), [129](#page-134-0) GetHeight() [50,](#page-55-0) [75](#page-80-0) GetHue() [46](#page-51-0), [75](#page-80-0) GetInterface() [76](#page-81-0) GetIOType() [58,](#page-63-0) [76](#page-81-0) GetKey() [129](#page-134-0) GetLeft() [50](#page-55-0), [77](#page-82-0) GetLumaControl() [48,](#page-53-0) [77](#page-82-0) GetPixel() [64](#page-69-0), [109](#page-114-0) GetRectangle() [64,](#page-69-0) [110](#page-115-0) GetRow() [64](#page-69-0), [110](#page-115-0) GetSaturation() [46,](#page-51-0) [77](#page-82-0) GetSwitch $()$  [60](#page-65-0), [78](#page-83-0) GetSyncThreshold() [78](#page-83-0) GetTop() [50,](#page-55-0) [78](#page-83-0) GetVideoDetect() [44](#page-49-0), [79](#page-84-0) GetVideoLevel() [47,](#page-52-0) [79](#page-84-0) GetWidth() [50,](#page-55-0) [79](#page-84-0) GetXResolution() [80](#page-85-0) GetYResolution() [80](#page-85-0) Grab() [42,](#page-47-0) [80](#page-85-0) GrabContinuous() [42](#page-47-0), [81](#page-86-0) imagenation CloseLibrary() [34](#page-39-0), [72](#page-77-0), [105](#page-110-0) imagenation OpenLibrary() [34](#page-39-0), [83,](#page-88-0) [111](#page-116-0)

immediate [54](#page-59-0) IsFinished() [82](#page-87-0) KillQueue $()$  [54](#page-59-0), [82](#page-87-0) MenuCalcDx() [130](#page-135-0) MenuCalcDy() [130](#page-135-0) MenuDisplay() [122,](#page-127-0) [131](#page-136-0) MenuErase() [131](#page-136-0) MenuGenerate() [122,](#page-127-0) [132](#page-137-0) MenuSelect() [122](#page-127-0), [133](#page-138-0) OpenLibrary() [34](#page-39-0), [36](#page-41-0), [83](#page-88-0), [111](#page-116-0) PutColumn() [64](#page-69-0), [111](#page-116-0) PutPixel() [64,](#page-69-0) [112](#page-117-0) PutRectangle() [64,](#page-69-0) [112](#page-117-0) PutRow() [64,](#page-69-0) [113](#page-118-0) PXC200\_CloseLibrary() [35](#page-40-0) pxc200\_CloseLibrary() [72,](#page-77-0) [105](#page-110-0) PXC200\_OpenLibrary() [35](#page-40-0) pxc200\_OpenLibrary() [83,](#page-88-0) [111](#page-116-0) pxPaintDisplay() [66](#page-71-0) pxSetWindowSize() [66](#page-71-0) queued [52,](#page-57-0) [54](#page-59-0) ReadBin() [66,](#page-71-0) [114](#page-119-0) ReadBMP() [65](#page-70-0), [115](#page-120-0) ReadIO() [58,](#page-63-0) [61,](#page-66-0) [83](#page-88-0) ReadProtection() [63](#page-68-0), [84](#page-89-0) ReadRevision() [62,](#page-67-0) [84](#page-89-0) ReadSerial() [63,](#page-68-0) [84](#page-89-0) Reset() [62,](#page-67-0) [85](#page-90-0) SetBkColor() [134](#page-139-0) SetBrightness() [45,](#page-50-0) [85](#page-90-0) SetCamera() [44,](#page-49-0) [85](#page-90-0) SetChromaControl() [49,](#page-54-0) [86](#page-91-0) SetColor() [121](#page-126-0), [134](#page-139-0) SetContrast() [45](#page-50-0), [87](#page-92-0) SetFontSize() [121,](#page-126-0) [134](#page-139-0) SetHeight $()$  [50,](#page-55-0) [87](#page-92-0) SetHue() [46,](#page-51-0) [88](#page-93-0) SetIOType() [58,](#page-63-0) [88](#page-93-0) SetLeft() [50,](#page-55-0) [89](#page-94-0) SetLumaControl() [48](#page-53-0), [90](#page-95-0) SetPixelFormat() [42,](#page-47-0) [91](#page-96-0) SetSaturation[\(\) 46, 91](#page-133-0)

SetTop() [50](#page-55-0), [92](#page-97-0) SetVideoDetect() [44](#page-49-0), [92](#page-97-0) SetVideoLevel() [47,](#page-52-0) [93](#page-98-0) SetWidth() [50,](#page-55-0) [94](#page-99-0) SetXResolution() [49,](#page-54-0) [94](#page-99-0) SetYResolution() [49,](#page-54-0) [95](#page-100-0) SwitchCamera() [61](#page-66-0), [95](#page-100-0) SwitchGrab() [61,](#page-66-0) [95](#page-100-0) VGALIB\_CloseLibrary() [120,](#page-125-0) [135](#page-140-0) VGALIB\_OpenLibrary() [120,](#page-125-0) [135](#page-140-0) VideoType() [44](#page-49-0), [96](#page-101-0) Wait() [54,](#page-59-0) [96](#page-101-0) WaitAllEvents() [59,](#page-64-0) [97](#page-102-0) WaitAnyEvent() [59,](#page-64-0) [98](#page-103-0) WaitFinished() [29,](#page-34-0) [53,](#page-58-0) [98](#page-103-0) WaitVB() [29,](#page-34-0) [53](#page-58-0), [99](#page-104-0) WhereX() [122,](#page-127-0) [135](#page-140-0) WhereY() [122,](#page-127-0) [136](#page-141-0) WriteBin() [66](#page-71-0), [116](#page-121-0) WriteBMP() [65,](#page-70-0) [117](#page-122-0) WriteImmediateIO() [61,](#page-66-0) [99](#page-104-0)

### **G**

gamma correction [47](#page-52-0) grabbing images [42–](#page-47-0)[43](#page-48-0) incomplete image captures [43](#page-48-0) invalid data in buffer [43](#page-48-0) grayscale noise [2](#page-7-0)

### **H**

handles [37](#page-42-0) hardware installation  $10-12$  $10-12$ hardware protection key [63](#page-68-0) hardware serial number [63](#page-68-0) hardware specifications [139](#page-144-0)[–140](#page-145-0) header files [17](#page-22-0) DOS [27](#page-32-0) FRAME.H [27,](#page-32-0) [28,](#page-33-0) [29](#page-34-0) PXC200.H [27,](#page-32-0) [28,](#page-33-0) [29](#page-34-0) VIDEO.H [27](#page-32-0)

VIDEO\_16.H [67](#page-72-0) VIDEO\_32.H [67](#page-72-0) Watcom DOS/4GW [27,](#page-32-0) [28,](#page-33-0) [29](#page-34-0) Windows Video Display DLL [67](#page-72-0) high-frequency gain filter [48](#page-53-0) hue [45](#page-50-0)

# **I**

ILIB\_31.LIB library [28](#page-33-0) ILIB\_95.LIB library [29](#page-34-0) image adjusments [45](#page-50-0) image cropping [50](#page-55-0) image resolution [49–](#page-54-0)[50](#page-55-0) image scaling [49](#page-54-0) IMAGENATION variable [14,](#page-19-0) [19,](#page-24-0) [21](#page-26-0) IMMEDIATE flag [54](#page-59-0), [55](#page-60-0), [57](#page-62-0) immediate functions [54](#page-59-0) initializing libraries [34,](#page-39-0) [120](#page-125-0) input/output [57](#page-62-0) inputs, video [44](#page-49-0) INSTALL program [13](#page-18-0) installation [9](#page-14-0)[–20](#page-25-0) installing the PX board [10](#page-15-0)–[12](#page-17-0) installing the PX software [12–](#page-17-0)[17](#page-22-0) Internet address [20](#page-25-0) interrupt handlers [35](#page-40-0) interrupts [37](#page-42-0) IRQ conflicts [18](#page-23-0), [19](#page-24-0), [37](#page-42-0)

### **L**

languages, programming [30](#page-35-0)[–33](#page-38-0) libraries Borland, DOS [27](#page-32-0) compiling and linking [26](#page-31-0)[–30](#page-35-0) error when initializing [36](#page-41-0) exiting [34,](#page-39-0) [120](#page-125-0) FRAME\_FW.LIB [27](#page-32-0) FRAME\_LB.LIB [27](#page-32-0) FRAME\_LM.LIB [27](#page-32-0) FRAME\_LW.LIB [27](#page-32-0)

function reference [69–](#page-74-0)[100,](#page-105-0) [101](#page-106-0)–[117,](#page-122-0) [125](#page-130-0)–[136](#page-141-0) ILIB\_31.LIB [28](#page-33-0) ILIB\_95.LIB [29](#page-34-0) initializing [34,](#page-39-0) [120](#page-125-0) Microsoft, DOS [27](#page-32-0) PXC2\_FW.LIB [27](#page-32-0) PXC2 LB.LIB [27](#page-32-0) PXC2\_LM.LIB [27](#page-32-0) PXC2\_LW.LIB [27](#page-32-0) troubleshooting [36](#page-41-0) VGA Video Display [119–](#page-124-0)[136](#page-141-0) VIDEO\_16.LIB [67](#page-72-0) VIDEO\_32.LIB [67](#page-72-0) VIDEO\_FW.LIB [27](#page-32-0) VIDEO\_LB.LIB [27](#page-32-0) VIDEO\_LM.LIB [27](#page-32-0) VIDEO\_LW.LIB [27](#page-32-0) Watcom DOS/4GW [27](#page-32-0) Windows 3.1 [28](#page-33-0) Windows 95 [29](#page-34-0) Windows Video Display DLL [67](#page-72-0) linking programs [26](#page-31-0)–[30](#page-35-0) logical addresses [64](#page-69-0) low filter [47](#page-52-0) low-color removal [48](#page-53-0) luma controls [47](#page-52-0)

#### **M**

memory allocation variable [15](#page-20-0) freeing [39](#page-44-0) managers [13](#page-18-0) requirements [12,](#page-17-0) [37](#page-42-0) menus [119–](#page-124-0)[136](#page-141-0) monochrome detect [48](#page-53-0) monochrome video controls [47](#page-52-0) MSD program [13](#page-18-0) multitasking and multithreaded operating systems [29](#page-34-0)

**N**

notch filter [48](#page-53-0) NTSC [44,](#page-49-0) [50](#page-55-0)

## **O**

operating systems [26–](#page-31-0)[30](#page-35-0) multitasking and multithreaded [29](#page-34-0) Windows 95 [28,](#page-33-0) [29](#page-34-0)

## **P**

PAL/SECAM [44](#page-49-0), [50](#page-55-0) PATH variable [14](#page-19-0) PC/104-Plus bus [2](#page-7-0) cables [138](#page-143-0) PCI BIOS [36](#page-41-0) PCI bus [5,](#page-10-0) [63](#page-68-0) cables [137](#page-142-0) peak filter [48](#page-53-0) performance [7,](#page-12-0) [63](#page-68-0) physical addresses [41](#page-46-0), [65](#page-70-0) pixel jitter [2](#page-7-0) pointers [31](#page-36-0), [64](#page-69-0) programming [25](#page-30-0)[–63](#page-68-0) programming languages [30–](#page-35-0)[33](#page-38-0) programs compiling and linking [26](#page-31-0)[–30](#page-35-0) directory location [17](#page-22-0) INSTALL [13](#page-18-0) MSD [13](#page-18-0) PXCDRAW1 [7](#page-12-0) PXCDRAW2 [7](#page-12-0) PXCLEAR [8,](#page-13-0) [38](#page-43-0) PXCREV [7,](#page-12-0) [18](#page-23-0) PXCVU [18,](#page-23-0) [21–](#page-26-0)[24](#page-29-0) SETUP [14](#page-19-0) VGACOPY [7](#page-12-0) protection key, hardware [63](#page-68-0) purging the function queue [54](#page-59-0) PX2 directory [17](#page-22-0)

PXC2.VXD virtual device driver [15,](#page-20-0) [28,](#page-33-0) [29](#page-34-0) PXC2\_31.DLL [28](#page-33-0) PXC2\_95.DLL [29](#page-34-0) PXC2\_FW.LIB library [27](#page-32-0) PXC2\_LB.LIB library [27](#page-32-0) PXC2\_LM.LIB library [27](#page-32-0) PXC2 LW.LIB library [27](#page-32-0) PXC200.H file [27,](#page-32-0) [28](#page-33-0), [29](#page-34-0) PXCDRAW1 program [7](#page-12-0) PXCDRAW2 program [7](#page-12-0) PXCIVU.HLP file [21](#page-26-0) PXCLEAR program [8](#page-13-0), [38](#page-43-0) PXCREV program [7](#page-12-0) troubleshooting [18](#page-23-0) PXCVU program [21–](#page-26-0)[24](#page-29-0) troubleshooting [18](#page-23-0) PXCVU.INI file [21](#page-26-0)

# **Q**

QEMM [13](#page-18-0) QUEUED flag [52,](#page-57-0) [55,](#page-60-0) [57](#page-62-0) queued functions [52,](#page-57-0) [54](#page-59-0)

#### **R**

registry, Windows 95 [16](#page-21-0) requesting access to frame grabbers [37](#page-42-0) resolution [49–](#page-54-0)[50](#page-55-0) revision numbers [7,](#page-12-0) [62](#page-67-0)

#### **S**

[sample programs, see programs](#page-6-0) saturation [45](#page-50-0) scaling images [49](#page-54-0) security [63](#page-68-0) serial number, hardware [63](#page-68-0) SETUP program [14](#page-19-0) SINGLE\_FLD flag [57](#page-62-0)

software directories [17](#page-22-0) installation [12](#page-17-0)–[17](#page-22-0) security [63](#page-68-0) updates [20](#page-25-0) source code directory location [17](#page-22-0) specifications [139–](#page-144-0)[140](#page-145-0) StaticVxD registry key [16](#page-21-0) structures menu [122](#page-127-0), [123](#page-128-0) menuitem [122,](#page-127-0) [124](#page-129-0) support [20](#page-25-0) S-Video color signal [48](#page-53-0) synchronizing program execution to video [53](#page-58-0) system files [14](#page-19-0) SYSTEM.INI file [15](#page-20-0)

#### **T**

technical support [20](#page-25-0) timing, function execution [51–](#page-56-0)[56](#page-61-0) triggers [6](#page-11-0) troubleshooting AllocateBuffer() [41](#page-46-0) AllocateFG() [38](#page-43-0) can't allocate a frame grabber [38](#page-43-0) can't allocate frames [41](#page-46-0) corrupt image data [43](#page-48-0) error loading DLL [18](#page-23-0) error loading VxD [18](#page-23-0) freeing frame grabbers [38](#page-43-0) GetColumn(), GetRectangle(), GetRow() [64](#page-69-0) grab functions fail [43](#page-48-0) grabbing images [43](#page-48-0) image is all black [43](#page-48-0) incomplete image [43](#page-48-0) invalid data in buffer [43](#page-48-0) IRQ conflicts [18](#page-23-0), [19](#page-24-0), [37](#page-42-0) library fails to in[itialize](#page-22-0) [36](#page-41-0) OpenLibrary() [36](#page-41-0)

partial image [19](#page-24-0) PutColumn(), PutRectangle(), PutRow() [64](#page-69-0) PXCREV program [18](#page-23-0) PXCVU program [18](#page-23-0) slow video display performance [19](#page-24-0) Windows [19](#page-24-0)

# **U**

updates, software [20](#page-25-0) user interface [119–](#page-124-0)[136](#page-141-0) [utility programs, see programs](#page-6-0)

#### **V**

VESA display drivers [19](#page-24-0) VGA Video Display library [119–](#page-124-0)[136](#page-141-0) VGACOPY program [7](#page-12-0) video automatic gain control [48](#page-53-0) brightness adjustment [45](#page-50-0) comb filter [47,](#page-52-0) [48](#page-53-0) contrast adjustment [45](#page-50-0) core function [47](#page-52-0) formats [44](#page-49-0) gamma correction [47](#page-52-0) high-frequency gain filter [48](#page-53-0) hue adjustment [45](#page-50-0) inputs [44](#page-49-0) level adjustment [46](#page-51-0) low filter [47](#page-52-0) monochrome detect [48](#page-53-0) notch filter [48](#page-53-0) peak filter [48](#page-53-0) processing adjustments [45](#page-50-0) saturation adjustment [45](#page-50-0) S-Video format [48](#page-53-0) Video Display DLL [66](#page-71-0) VIDEO.H file [27](#page-32-0) VIDEO\_16.BAS file [67](#page-72-0) VIDEO\_16.DLL [67](#page-72-0)

VIDEO\_16.H file [67](#page-72-0) VIDEO\_16.LIB library [67](#page-72-0) VIDEO\_32.BAS file [67](#page-72-0) VIDEO\_32.DLL [67](#page-72-0) VIDEO\_32.H file [67](#page-72-0) VIDEO\_32.LIB library [67](#page-72-0) VIDEO\_FW.LIB library [27](#page-32-0) VIDEO\_LB.LIB library [27](#page-32-0) VIDEO\_LM.LIB library [27](#page-32-0) VIDEO\_LW.LIB library [27](#page-32-0) virtual device drivers [15,](#page-20-0) [28,](#page-33-0) [29,](#page-34-0) [35](#page-40-0) Visual Basic buffers [32](#page-37-0) declarations [31](#page-36-0), [32](#page-37-0) End button [33](#page-38-0) programming tips [31](#page-36-0) Video Display DLL [66](#page-71-0) VxD [15](#page-20-0), [28,](#page-33-0) [29](#page-34-0), [35](#page-40-0) error loading [18](#page-23-0)

#### **W**

Windows troubleshooting [19](#page-24-0) Windows 95 [28,](#page-33-0) [29](#page-34-0) programming tips [28](#page-33-0) registry changes [16](#page-21-0) Windows Setup program [14](#page-19-0) WPXC2\_31.BAS file [31,](#page-36-0) [32](#page-37-0) WPXC2\_95.BAS file [31](#page-36-0)